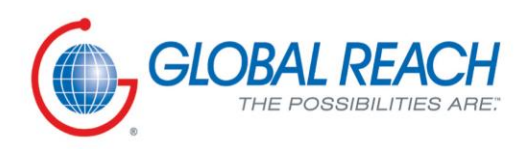

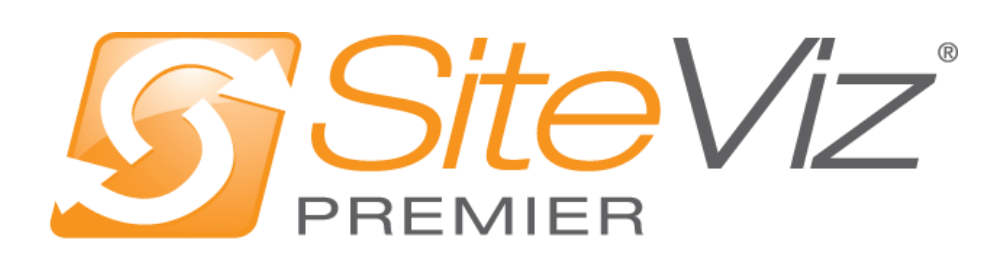

# **PRODUCT MANUAL: SUBMISSION FORMS MODULE**

# **Table of Contents**

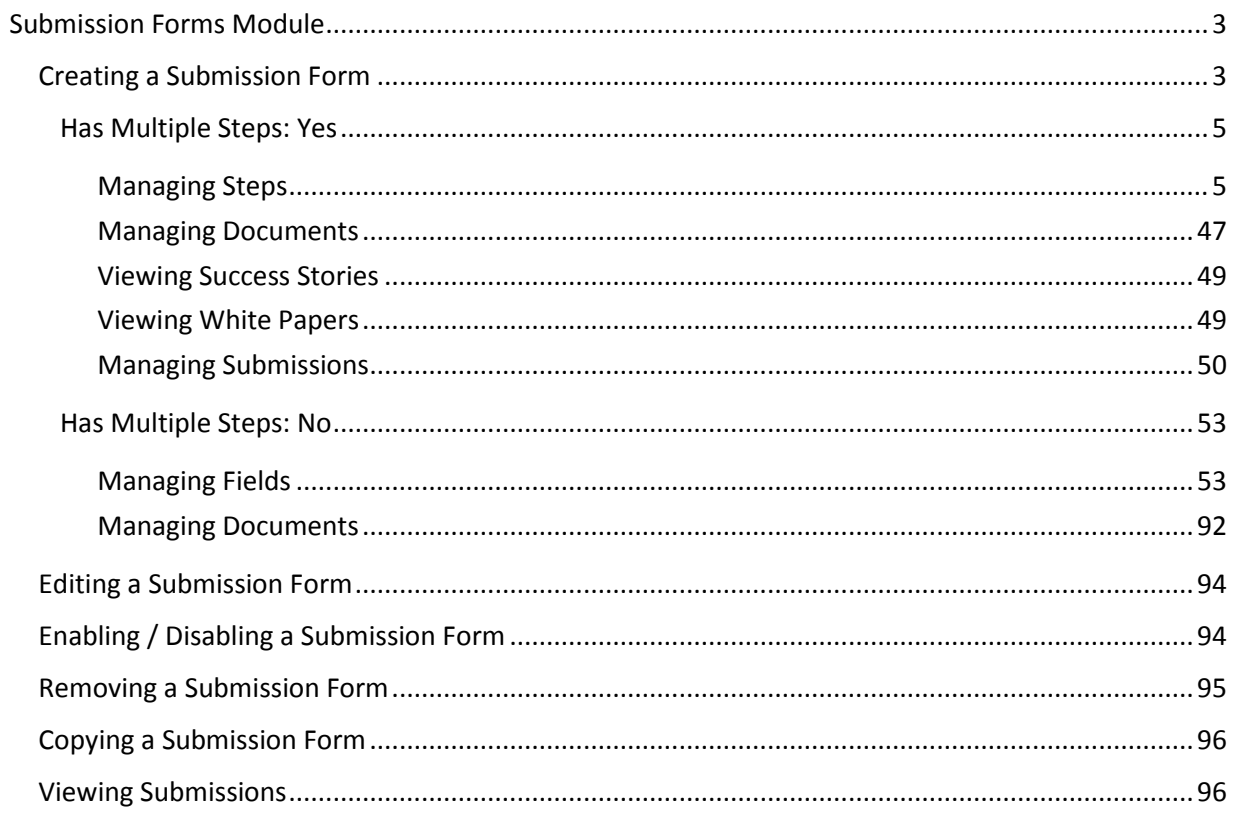

# <span id="page-2-0"></span>**Submission Forms Module**

After you've set up a dynamic module page that uses the Submission Forms module, please refer to the instructions below for learning how to manage Submission Forms. For more information about the dynamic pages go to *Website Pages and Files* manual.

#### <span id="page-2-1"></span>**Creating a Submission Form**

1. From the main page of the Administrative website, select *Submission Forms module*, located under the *Manage Content Modules* box.

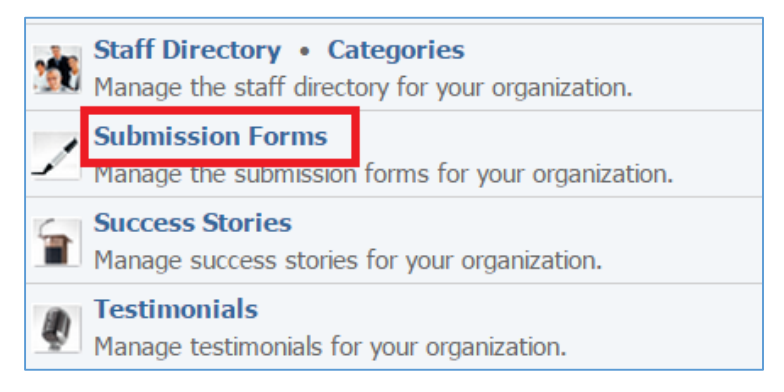

2. Select *Add New Submission Form* located next to the yellow star on the upper right of the page.

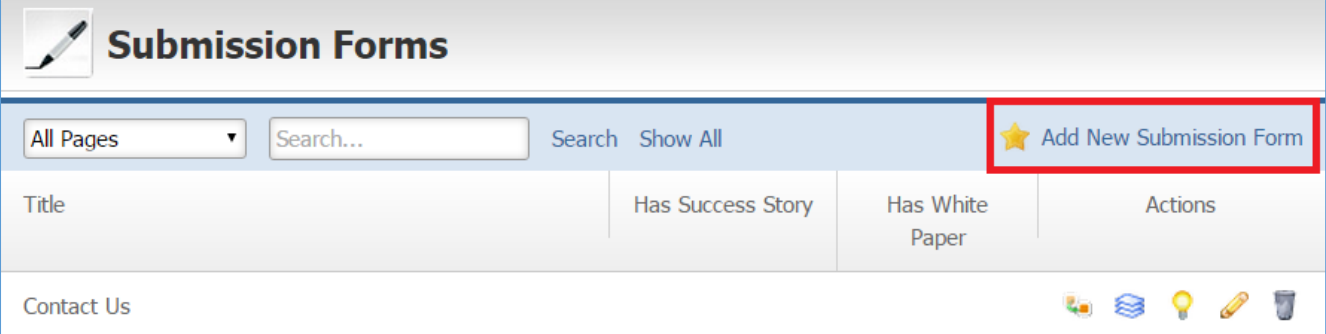

3. Fill out the general fields for your new submission form.

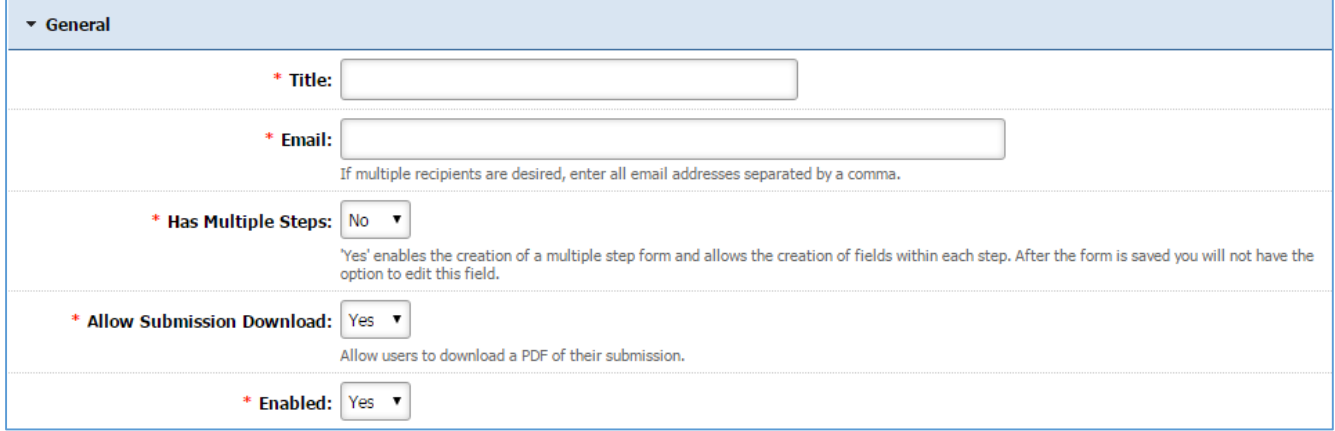

*Title*: Enter the Title of your Submission Form

*Email*: Enter the email that will receive notifications each time a user submits this submission form. You can add multiple recipients by separating the email addresses by a comma.

*Has Multiple Steps*: Indicate whether or not your submission form will have multiple steps. Please note that this cannot be changed after you save the submission form.

*Allow Submission Download*: Select *'Yes'* if you want the users to be able to download a PDF of their submission. Otherwise, select *'No'*.

*Enabled*: Select *'Yes'* if you wish your submission form to be enabled, otherwise select *'No'*.

4. Enter a confirmation message. This is the message that users will receive upon submitting their information. This can be as simple as "Thank you for your message!".

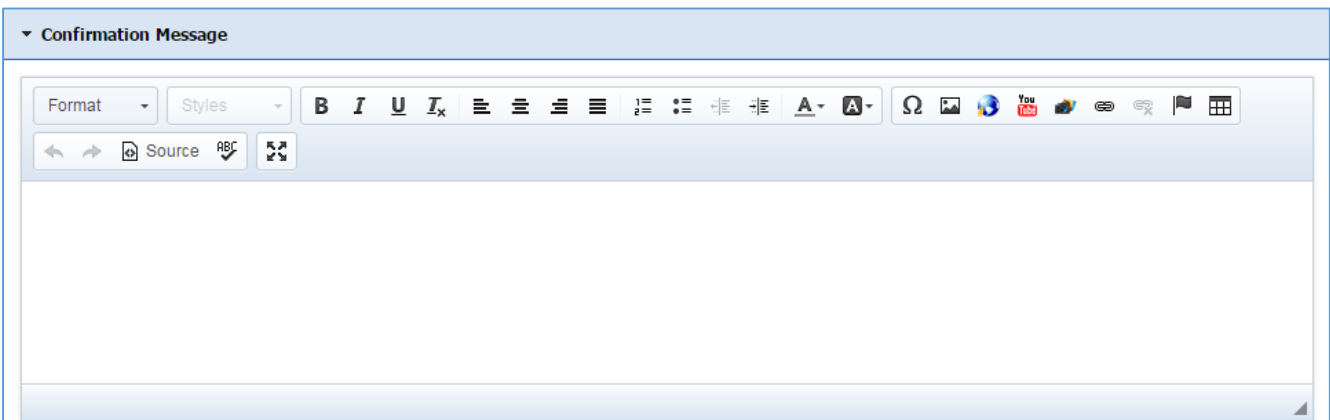

5. Select the pages where your submission form will be available. The list of the pages that are available here are the dynamic pages you created that they use Submission Forms module. For more information about the dynamic pages go to *Website Pages and Files* manual.

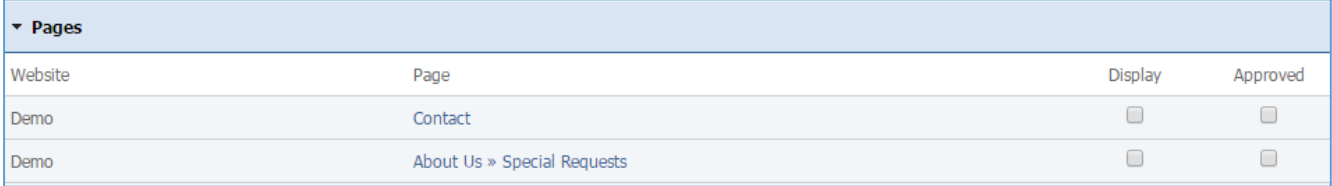

6. Click Save at the bottom of the page.

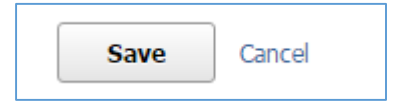

7. Once you save your submission form, more tabs will be available on the form depending on your selection (*Yes* or *No*) under the *Has Multiple Steps* dropdown.

#### <span id="page-4-0"></span>*Has Multiple Steps: Yes*

This section is applicable when a submission form has multiple steps.

If you selected *'Yes'* under *Has Multiple Steps* drop down you will have the following tabs available: General, Steps, Documents, Success Stories, White Papers, and Submissions.

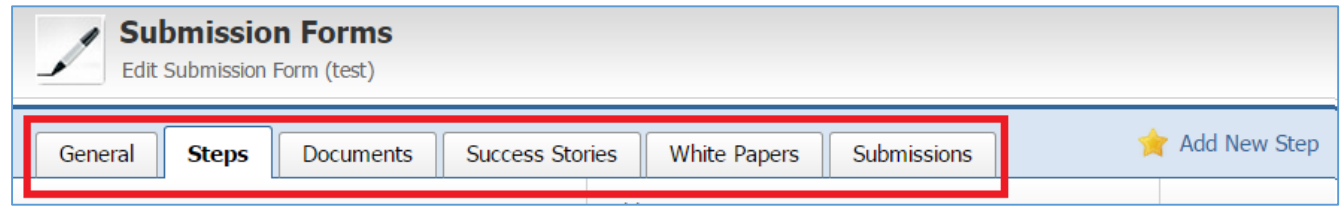

#### <span id="page-4-1"></span>Managing Steps

The **Steps** tab is available only if a submission form has multiple steps.

# *Adding a New Step*

1. Select the *Steps* tab located into your submission form (if you are not in the submission form, edit your submission form and then go to the Steps tab).

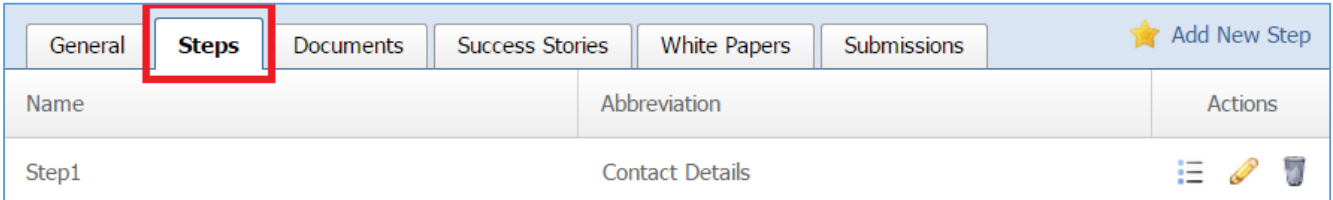

2. Select *Add New step* located next to the yellow star on the upper right of the *Steps* tab.

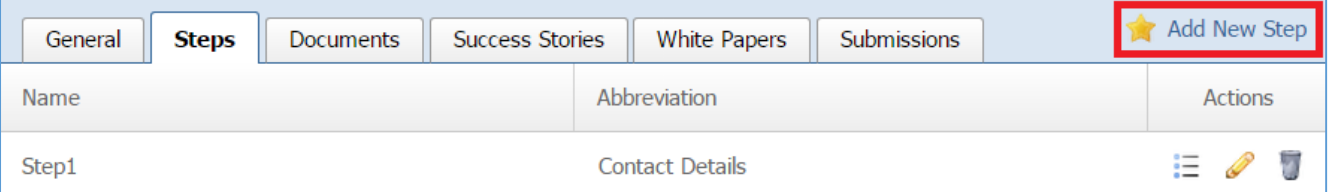

3. Fill out the fields for the new step.

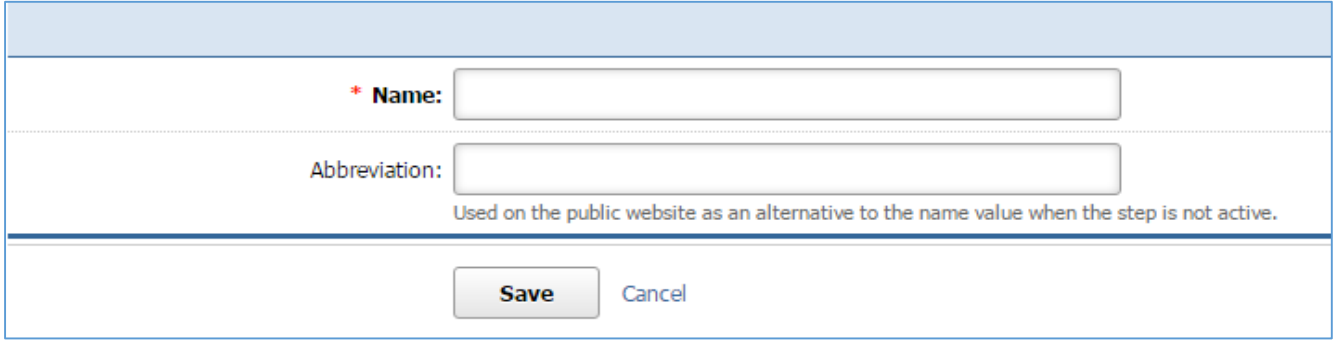

#### *Editing a Step*

1. Select the *Steps* tab located into your submission form (if you are not in the submission form, edit your submission form and then go to the Steps tab).

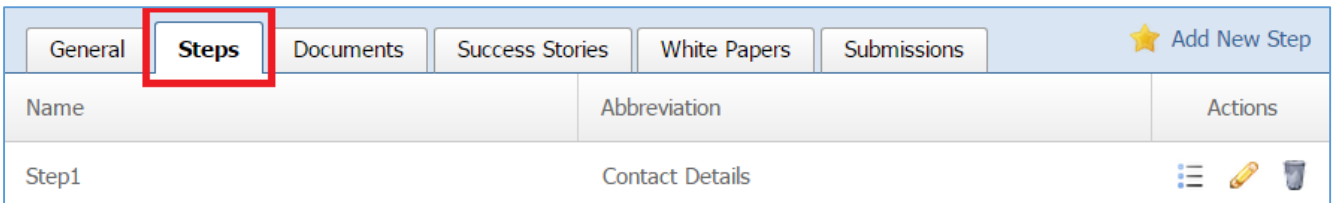

# 2. Select the *Pencil* icon located to the right of the step you wish to edit.

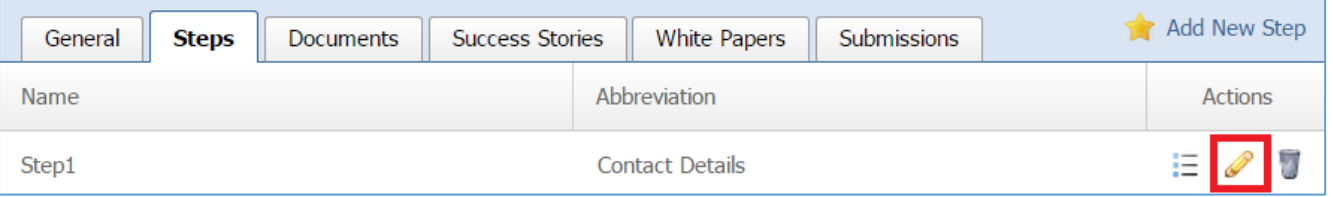

- 3. Make the desired changes.
- 4. Once you have made the desired changes, click *Save* at the bottom of the page.

#### *Removing a Step*

1. Select the *Steps* tab located into your submission form (if you are not in the submission form, edit your submission form and then go to the Steps tab).

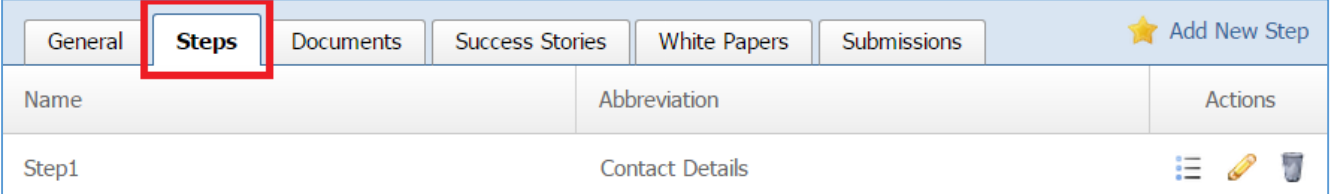

2. Select the *Trash* icon located to the right of the step you wish to remove.

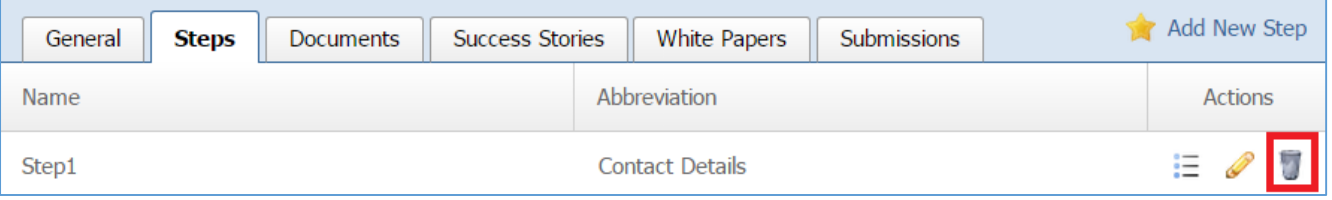

3. You will be asked to confirm that you wish to remove the step. Click *OK.*

# *Managing Fields*

For a multi-steps submission form, you have to manage the fields of each step separately.

#### *Adding a New Field*

1. Select the *List* icon located to the right of your step to manage the fields of this step.

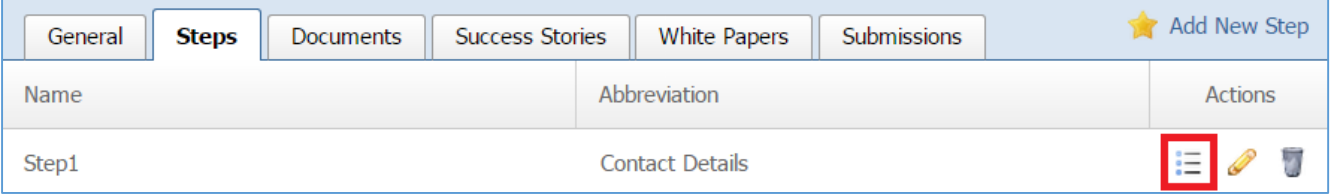

2. Under the **Type** option, you have three options: 'Standard Fields', 'Advanced Fields' and 'Separators'. Standard and Advanced fields are to be used when asking for input/answers to questions from your users. Separator fields allow you to enter a break in your submission form. Select one of the standard fields, advanced fields or separators. Below you can find the description of the different types and then instructions on how to fill out each type's fields.

# Standard Fields

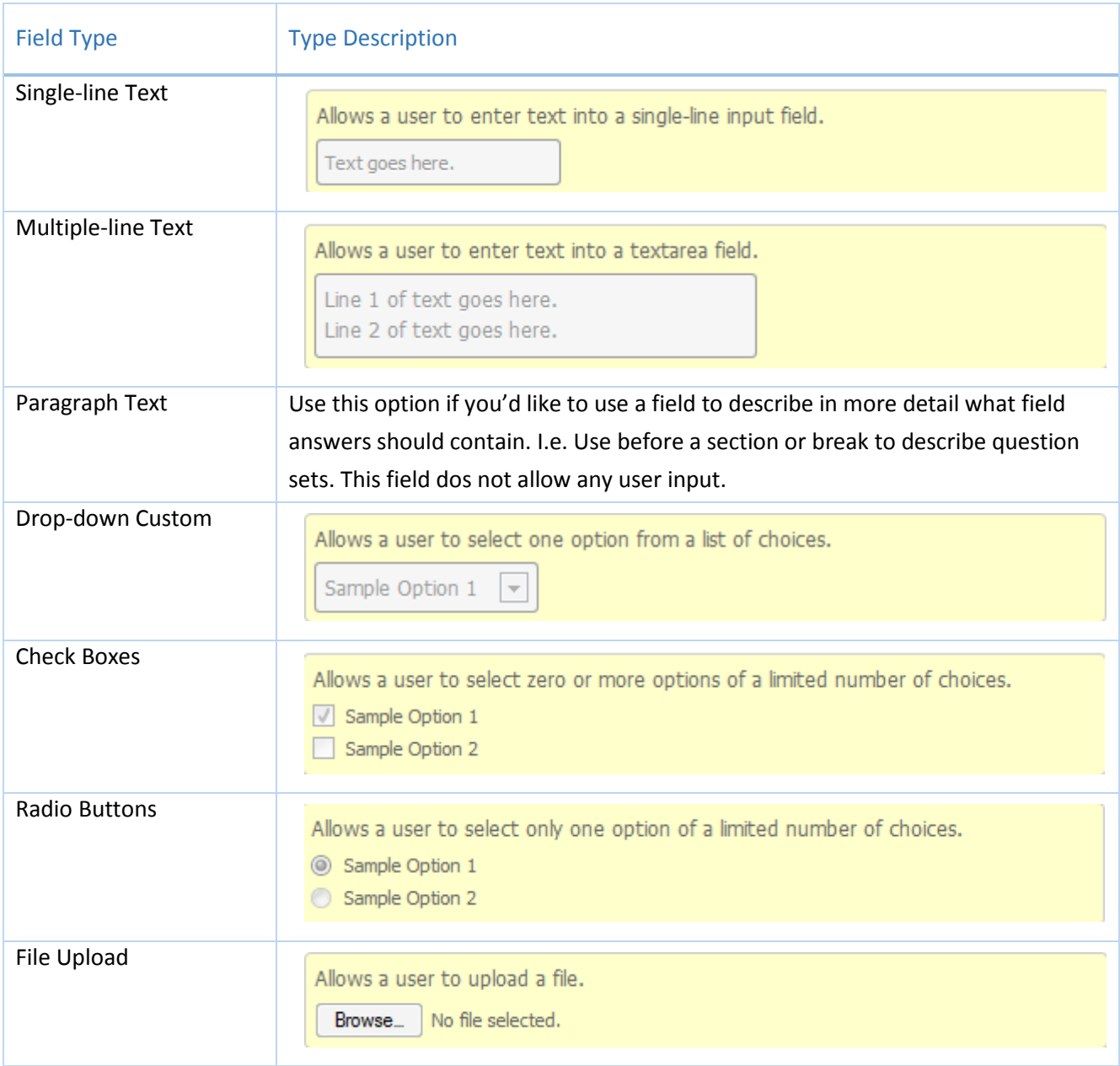

# Advanced Fields

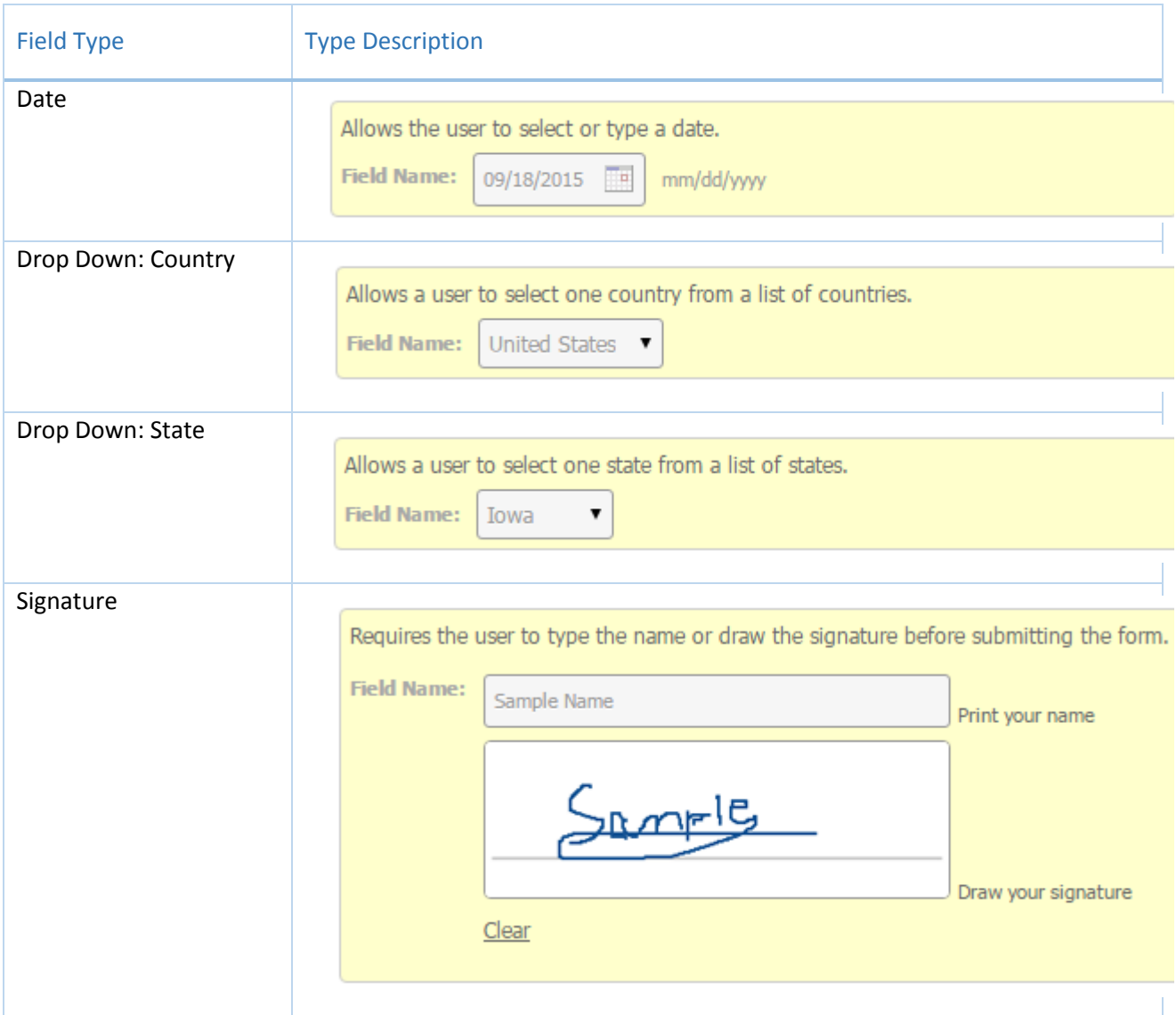

# Separators

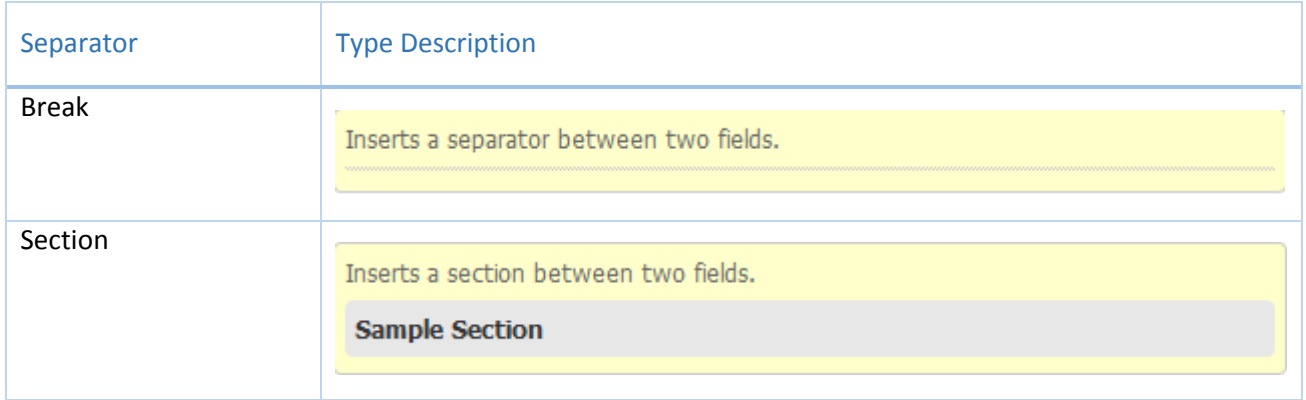

Type: Single-line Text

This option allows the user to enter text into a single-line input field.

1. Fill out the fields with the desired values.

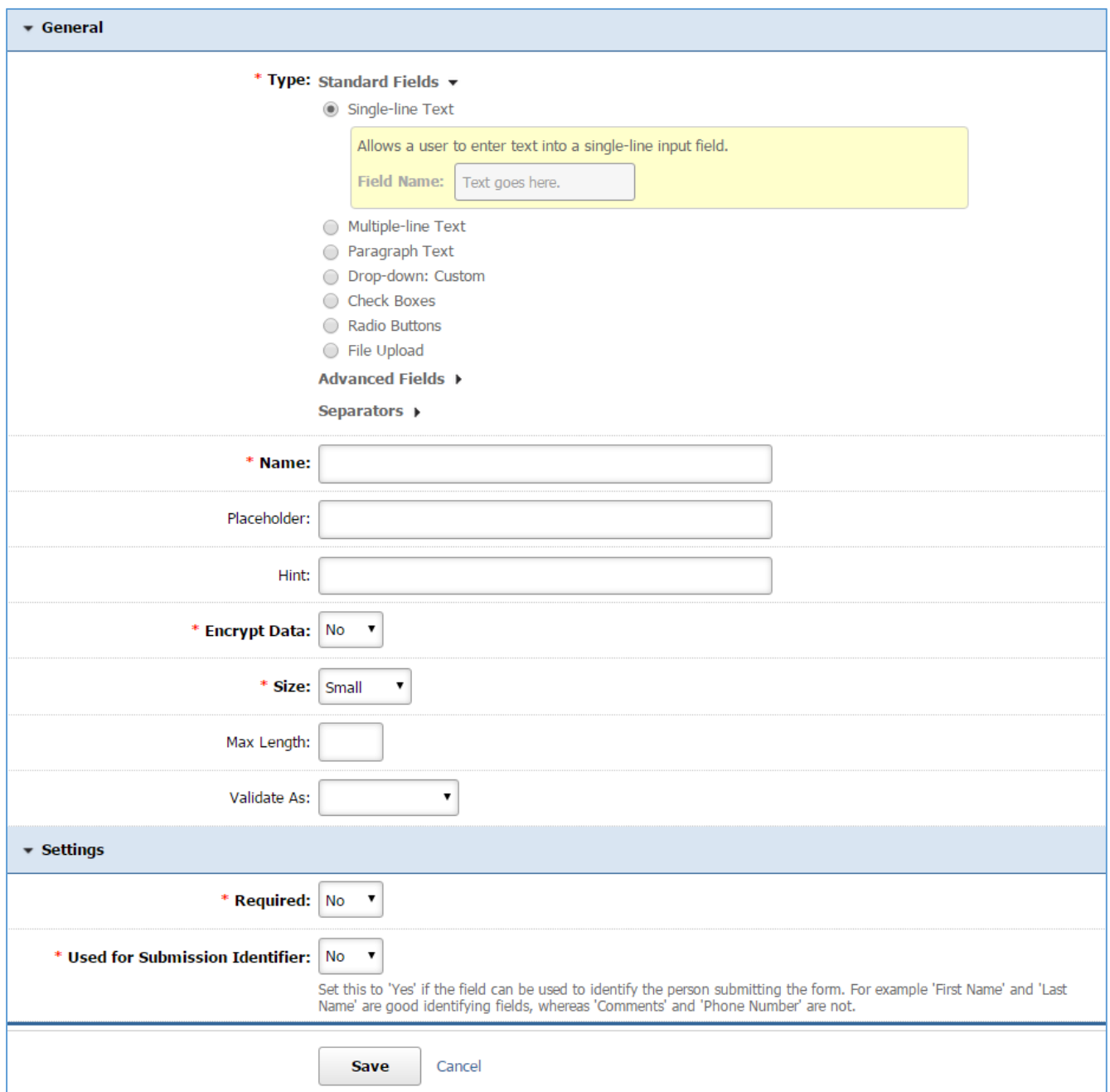

*Name:* Enter the Name of your field which will be available as the label text of the input field.

*Placeholder:* Enter a short text that describes the expected value of the input field (e.g. a sample value or a short description of the expected format). The short hint is displayed in the input field before the user enters a value.

*Hint:* A short descriptive text that is available on mouse over and describes the field.

*Encrypt Data:* In case of sensitive data, i.e. Credit Card Number, select *'Yes'*.

**Size:** Specify how big you wish your field to be.

*Max Length*: Specify a maximum length for the user input. In case that the user enter a value with a bigger length that the max length, the submission of the form will fail and the user will be asked to decrease the length of the field to up to maximum.

*Validate At:* Specify if there is any specific validation for the field (e.g. if the field is a valid email address). In case that the input of the user fails does not pass the validation, the submission of the form will fail and the user will be asked to change the value to a valid one.

*Required:* Specify if this field is required. In case that a required field is not filled out by the user, the submission of the form will fail and the user will be asked to fill out the required field.

*Used for Submission Identifier:* Set this to *'Yes'* if the field can be used to identify the person submitting the form. For Example 'First Name' and 'Last Name' are good identifying fields, whereas 'Comments' and 'Phone Numbers' are not.

Type: Multi-line Text

This type allows a user to enter text into a multiple-line text field.

1. Fill out the fields with the desired values.

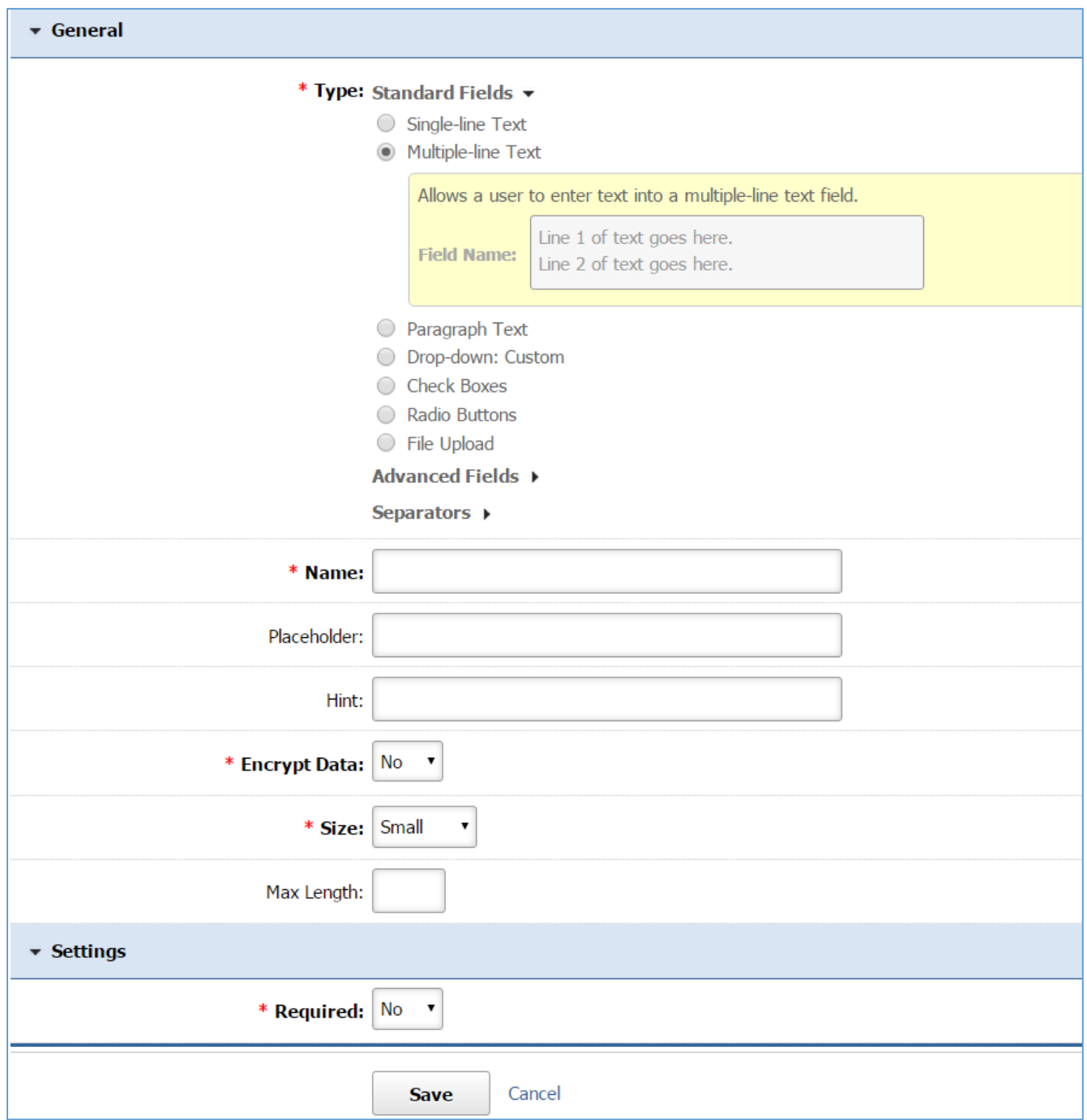

*Name:* Enter the Name of your field which will be available as the label text of the input field.

*Placeholder:* Enter a short text that describes the expected value of the input field (e.g. a sample value or a short description of the expected format). The short hint is displayed in the input field before the user enters a value.

*Hint:* A short descriptive text that is available on mouse over and describes the field.

*Encrypt Data:* In case of sensitive data, i.e. Credit Card Number, select *'Yes'*.

*Size:* Specify how big you wish your field to be.

*Max Length*: Specify a maximum length for the user input. In case that the user enter a value with a bigger length that the max length, the submission of the form will fail and the user will be asked to decrease the length of the field to up to maximum.

*Required:* Specify if this field is required. In case that a required field is not filled out by the user, the submission of the form will fail and the user will be asked to fill out the required field.

Type: Paragraph Text

This type inserts one or more paragraphs of text within the form. It does not allow any user input but it is used to make any text (e.g. instructions, information) available to the user within the form.

1. Fill out the fields with the desired values.

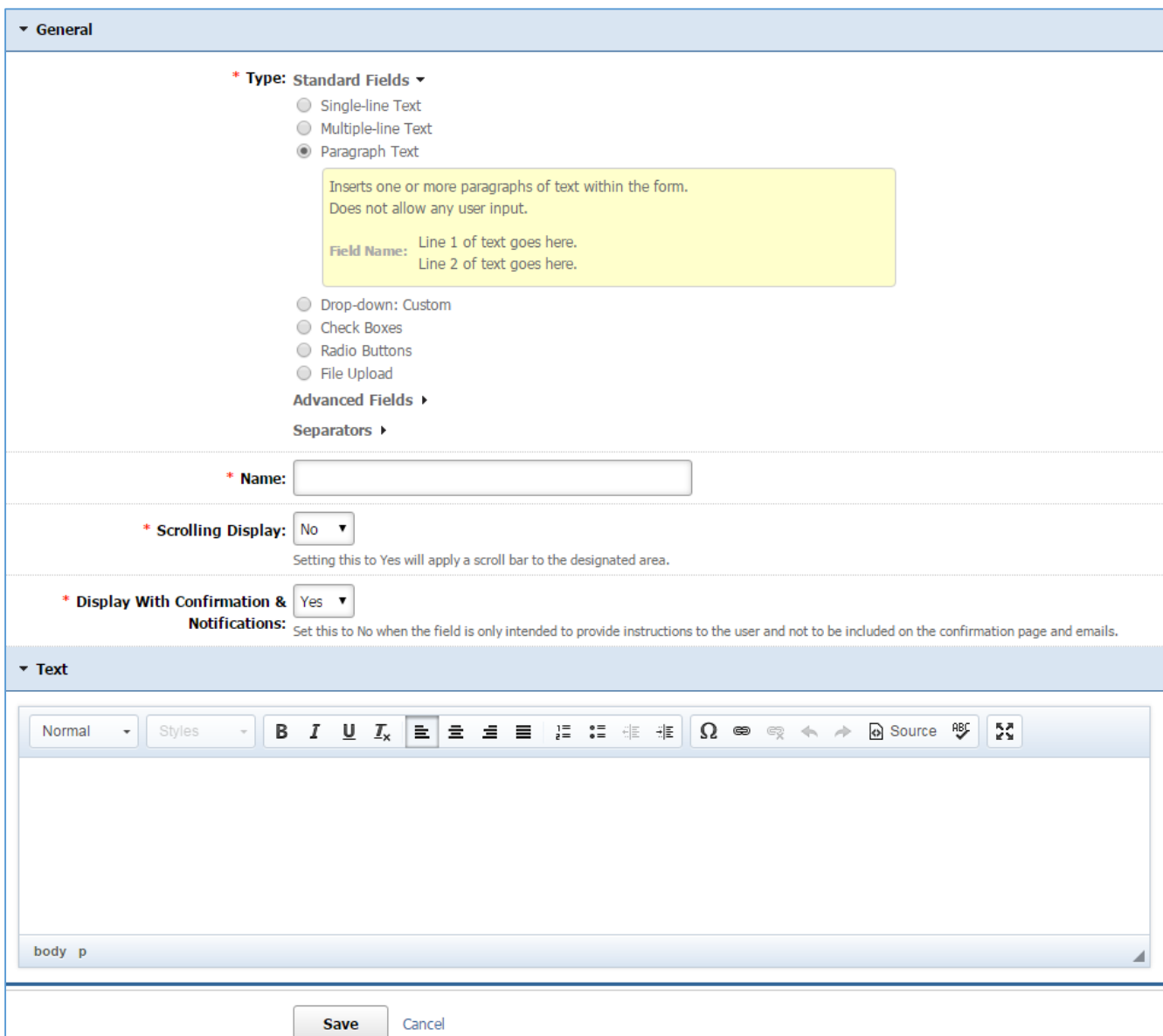

*Name:* Enter the Name of your field. The name will not be available to the user.

*Scrolling Display:* Select *'Yes'* if you wish to apply a scroll bar to the designated area (e.g. when the text is very long). Otherwise select *'No'*.

*Display with Confirmation & Notifications:* Select *'Yes'* if you wish the field to be included on the confirmation page and emails. Otherwise select '*No'* (e.g. if the field is only intended to provide instructions to the user).

*Text:* Enter the text that you wish to be displayed using the text editor.

Type: Drop Down: Custom

This type of field allows a user to select one option from a list of choices.

1. Fill out the fields with the desired values.

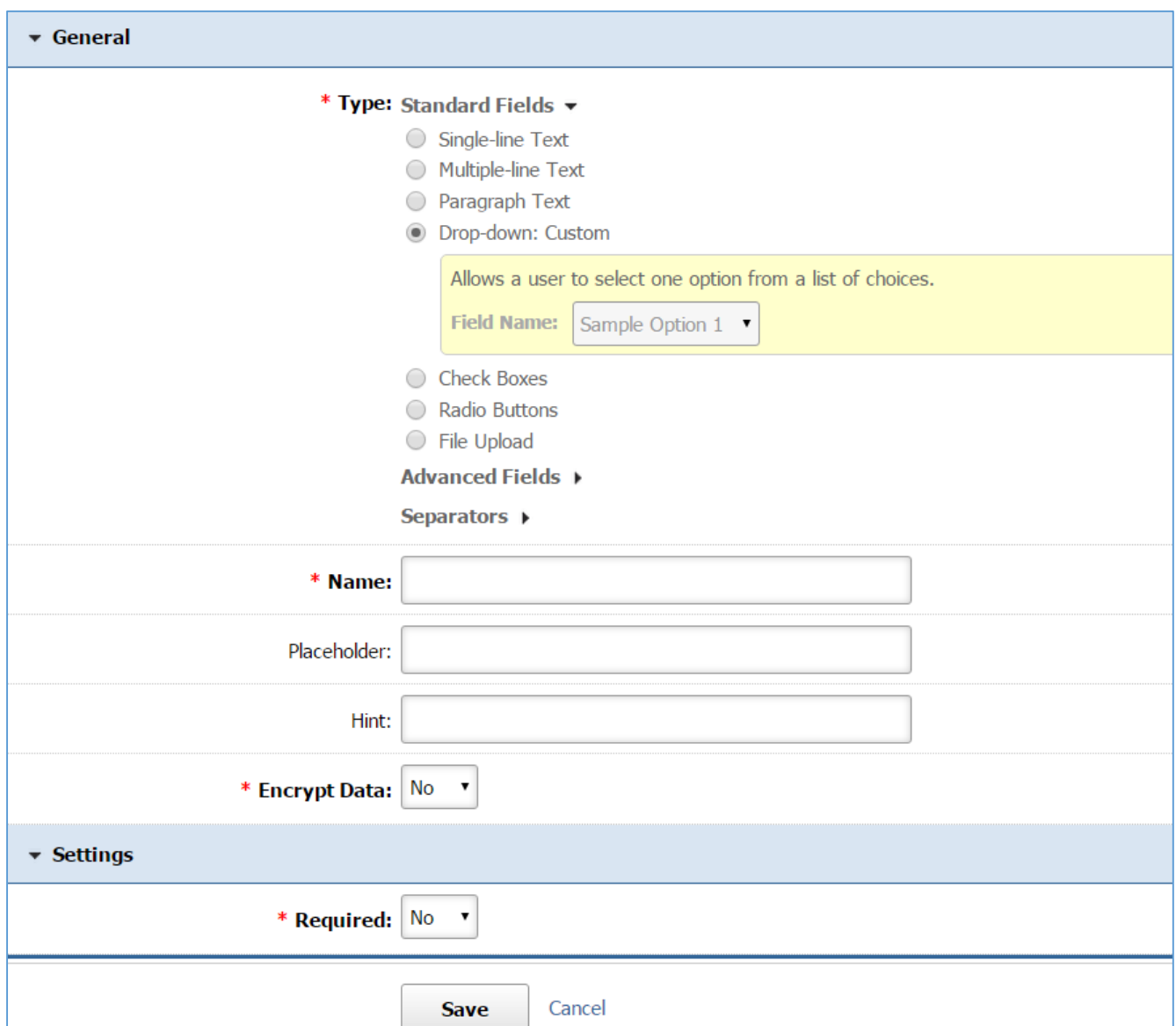

*Name:* Enter the Name of your field which will be available as the label text of the input field. *Placeholder:* Enter a short text that describes the expected value of the input field (e.g. a sample value or a short description of the expected format). The short hint is displayed in the input field before the user enters a value.

*Hint:* A short descriptive text that is available on mouse over and describes the field.

*Encrypt Data:* In case of sensitive data, i.e. Credit Card Number, select *'Yes'*.

*Required:* Specify if this field is required. In case that a required field is not filled out by the user, the submission of the form will fail and the user will be asked to fill out the required field.

# 2. Click *Save* at the bottom of the page.

# 3. Add the *Field Options*

*Adding a New Field Option* 

# 1. Select *Add New Field Option* located next to the yellow star on the upper right of the page.

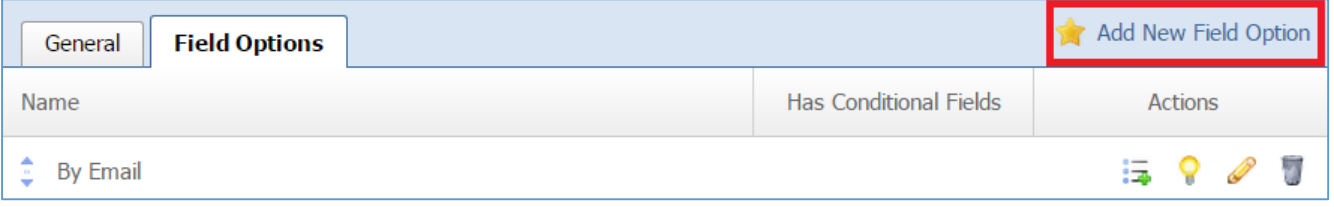

# 2. Fill out the fields from your field option.

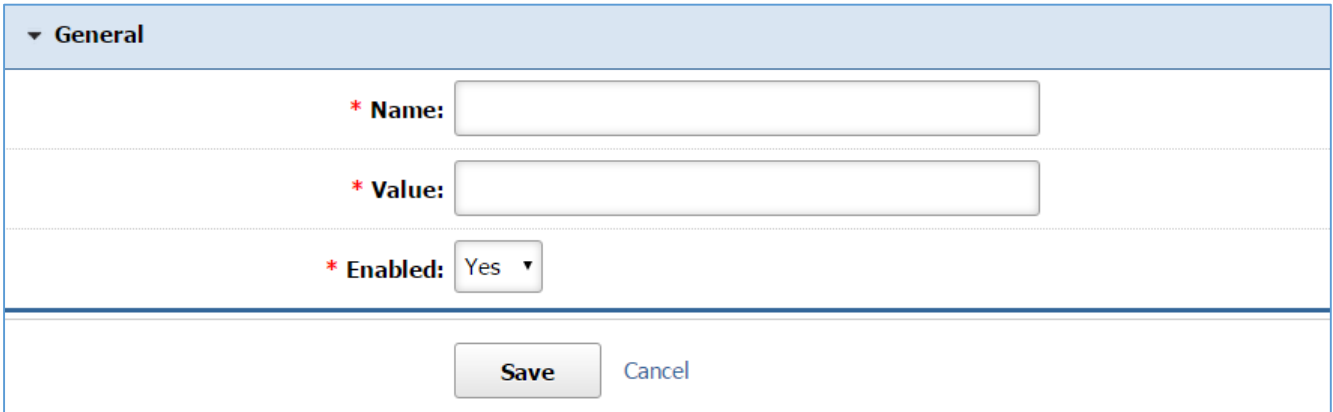

*Name:* This is what it will be displayed to the user as an option.

*Value:* The value is that it will be stored to the database if the option will be selected by the user. *Enabled:* Select *'Yes'* to enable this option in order to be available to the user. Otherwise select *'No'*.

3. Click Save at the bottom of the page.

# *Adding a New Conditional Field*

A conditional field is a field that is displayed to a user only if the user selected a specific field option from the list of field options. You have to add any field options only when this is your case.

1. Select the *List Options with the Plus sign* icon located next to the field option to which you want to add conditional fields.

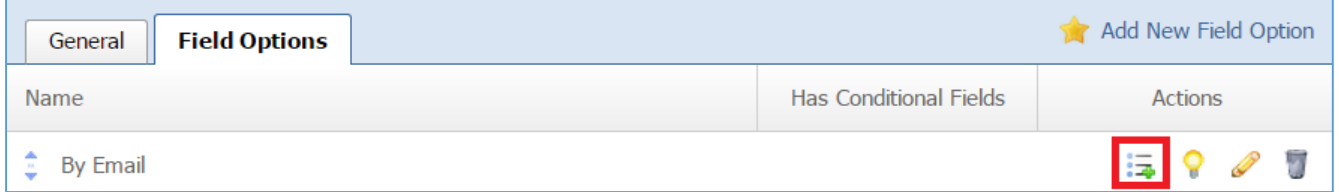

2. Fill out the fields for your conditional field. For detailed instructions about how to fill out a conditional field you can refer to the *Adding a New Field* section.

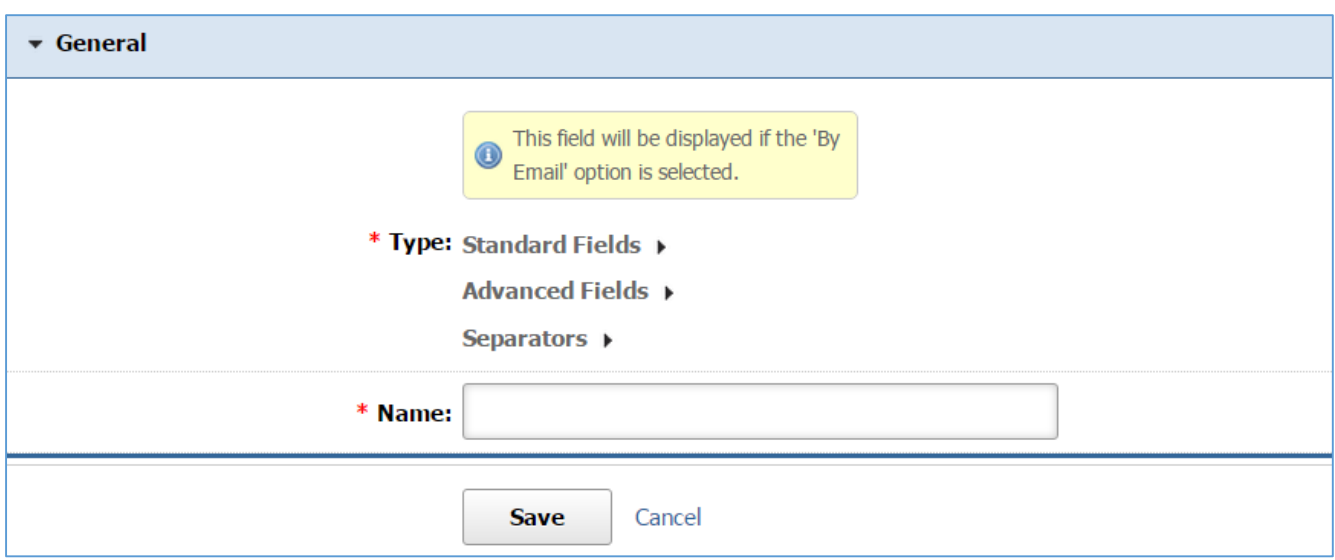

Type: Check Boxes

This type of field allows a user to select zero or more options of a limited number of choices.

1. Fill out the fields with the desired values.

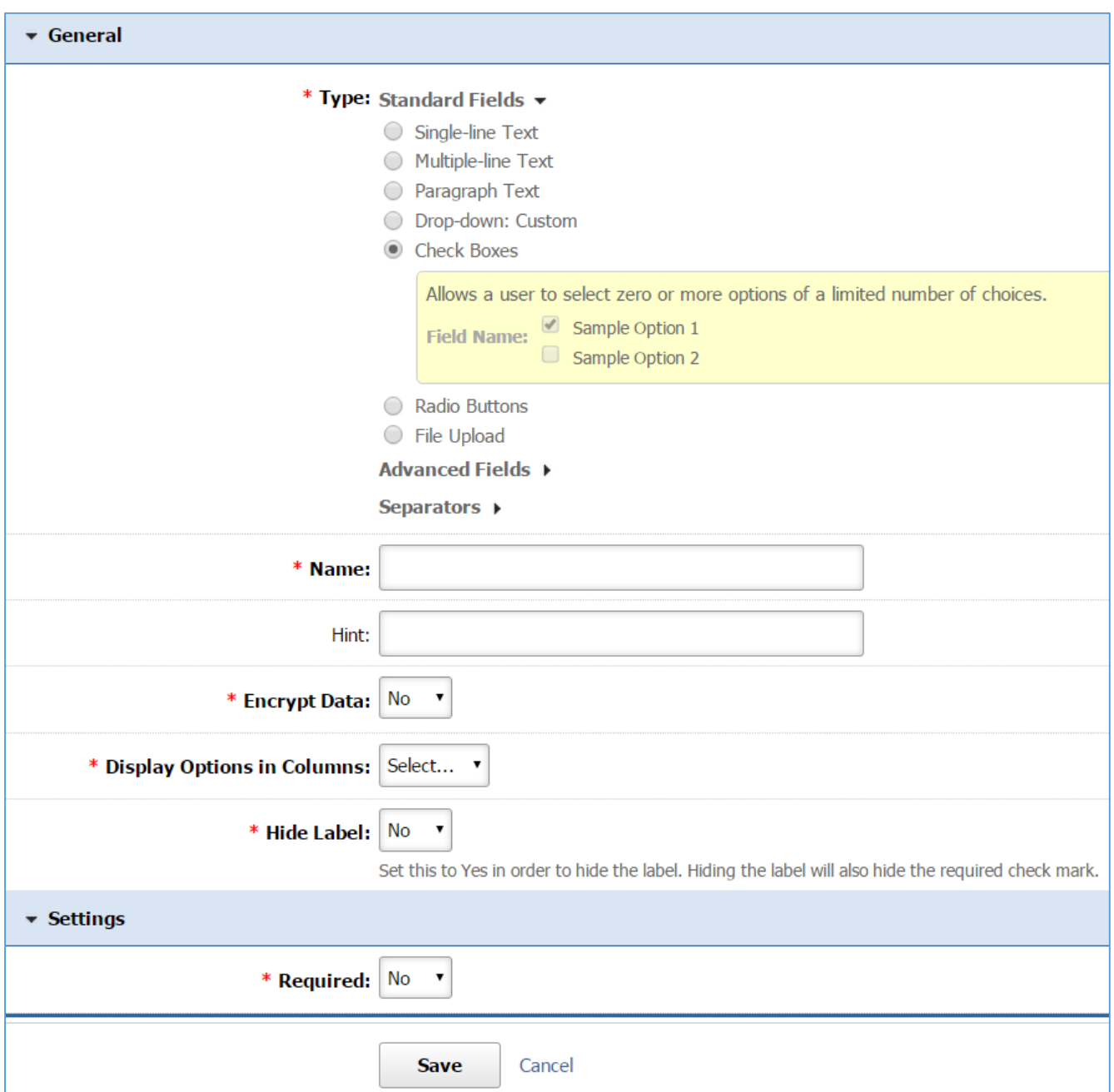

*Name:* Enter the Name of your field which will be available as the label text of the input field.

Hint: A short descriptive text that is available on mouse over and describes the field.

*Encrypt Data:* In case of sensitive data, i.e. Credit Card Number, select *'Yes'*.

*Display Options in Columns*: Select in how many columns you wish the options to be displayed.

*Hide Label*: Select *'Yes'* if you wish to hide from the user the label (the name of the field), otherwise select '*No*'. It should be note that hiding the label will also hide the required check mark. *Required:* Specify if this field is required. In case that a required field is not filled out by the user, the submission of the form will fail and the user will be asked to fill out the required field.

2. Click *Save* at the bottom of the page.

# 3. Add the *Field Options*

#### *Adding a New Field Option*

1. Select *Add New Field Option* located next to the yellow star on the upper right of the page.

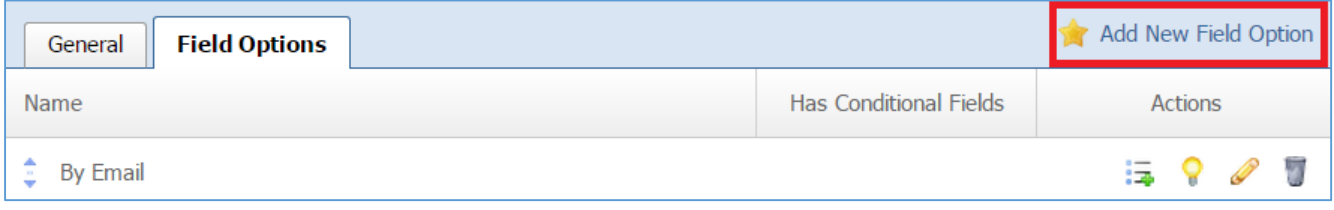

# 2. Fill out the fields from your field option.

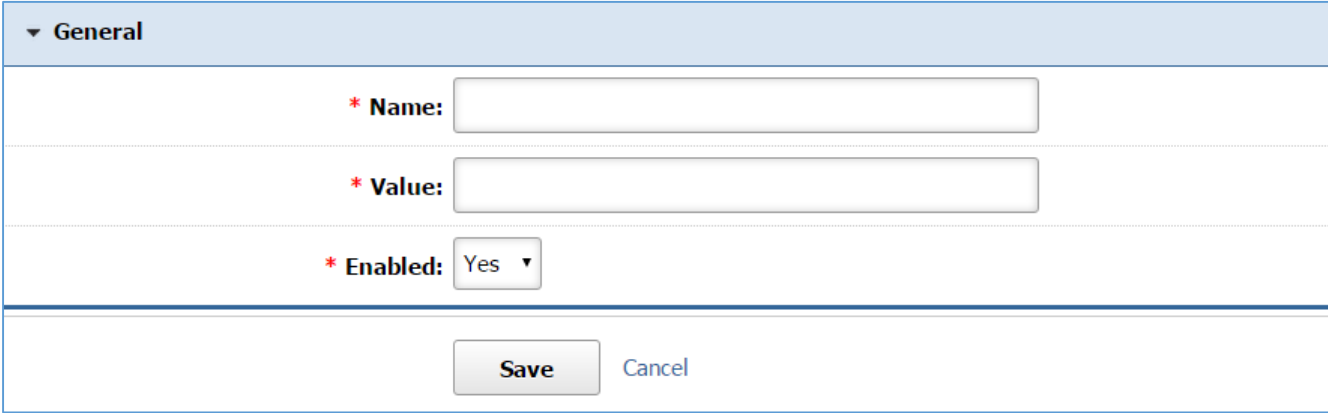

*Name:* This is what it will be displayed to the user as an option.

*Value:* The value is that it will be stored to the database if the option will be selected by the user. *Enabled:* Select *'Yes'* to enable this option in order to be available to the user. Otherwise select *'No'*.

3. Click Save at the bottom of the page.

#### *Adding a New Conditional Field*

A conditional field is a field that is displayed to a user only if the user selected a specific field option from the list of field options. You have to add any field options only when this is your case.

1. Select the *List Options with the Plus sign* icon located next to the field option to which you want to add conditional fields.

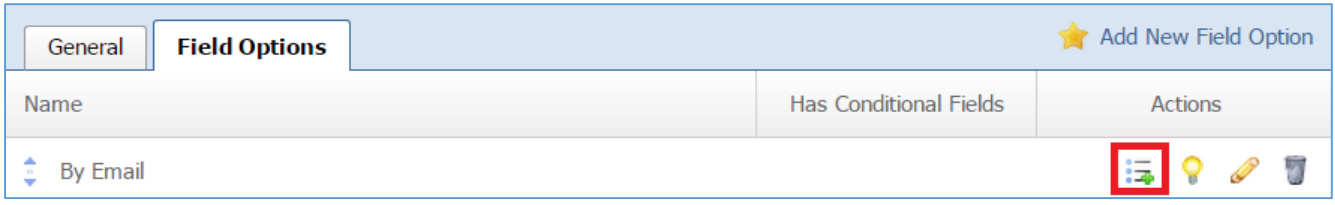

2. Fill out the fields for your conditional field. For detailed instructions about how to fill out a conditional field you can refer to the *Adding a New Field* section.

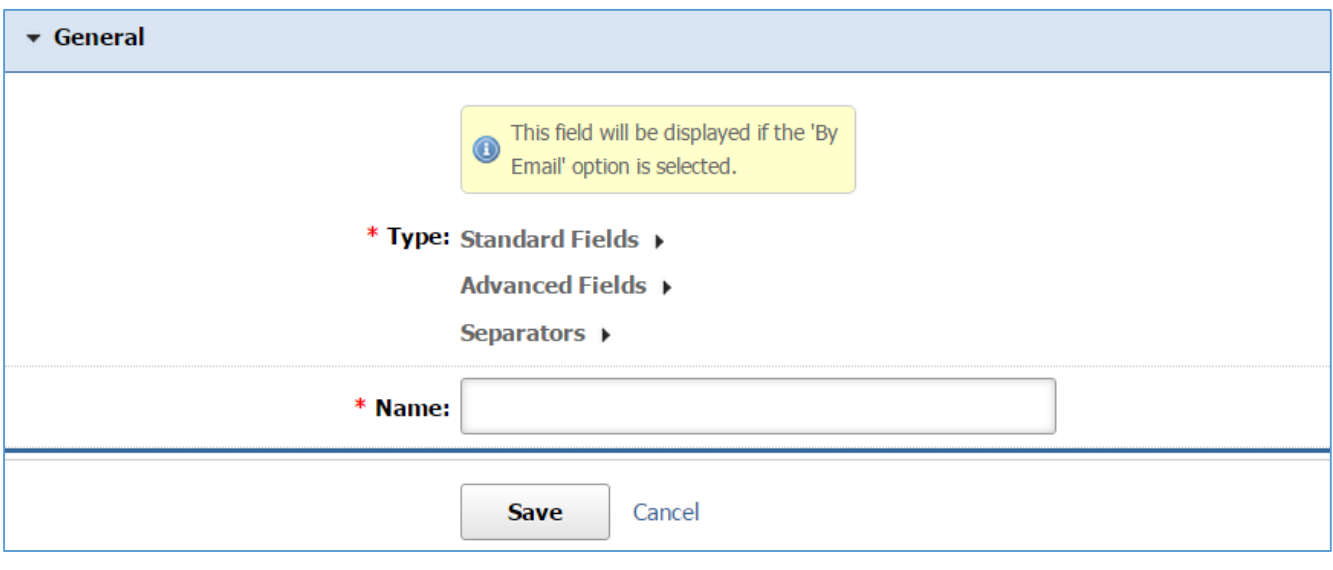

Type: Radio Buttons

This type allows a user to select only one option of a limited number of choices.

1. Fill out the fields with the desired values.

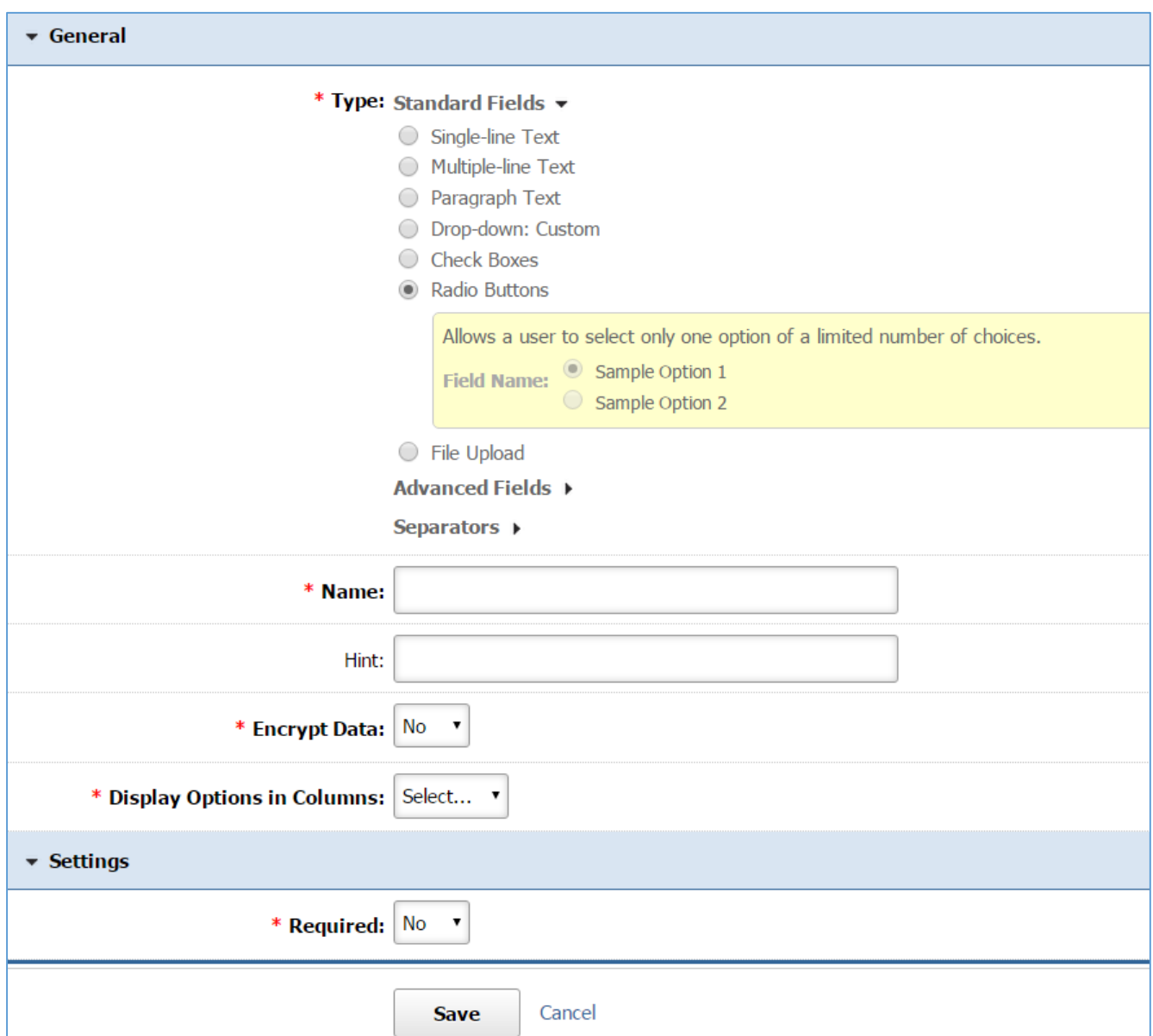

*Name:* Enter the Name of your field which will be available as the label text of the input field.

Hint: A short descriptive text that is available on mouse over and describes the field.

*Encrypt Data:* In case of sensitive data, i.e. Credit Card Number, select *'Yes'*.

*Display Options in Columns*: Select in how many columns you wish the options to be displayed. *Required:* Specify if this field is required. In case that a required field is not filled out by the user, the submission of the form will fail and the user will be asked to fill out the required field.

# 3. Add the *Field Options*

*Adding a New Field Option* 

# 1. Select *Add New Field Option* located next to the yellow star on the upper right of the page.

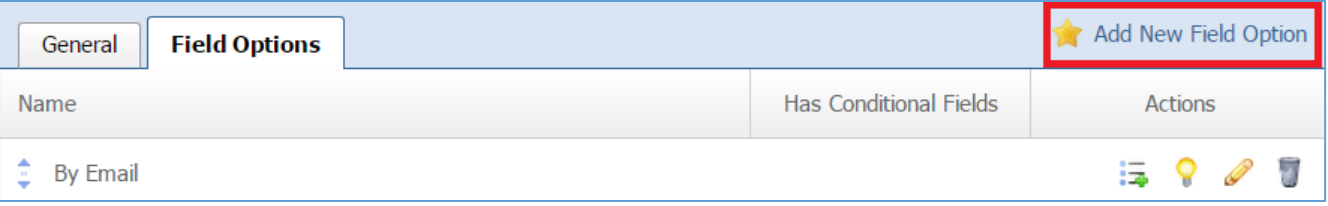

# 2. Fill out the fields from your field option.

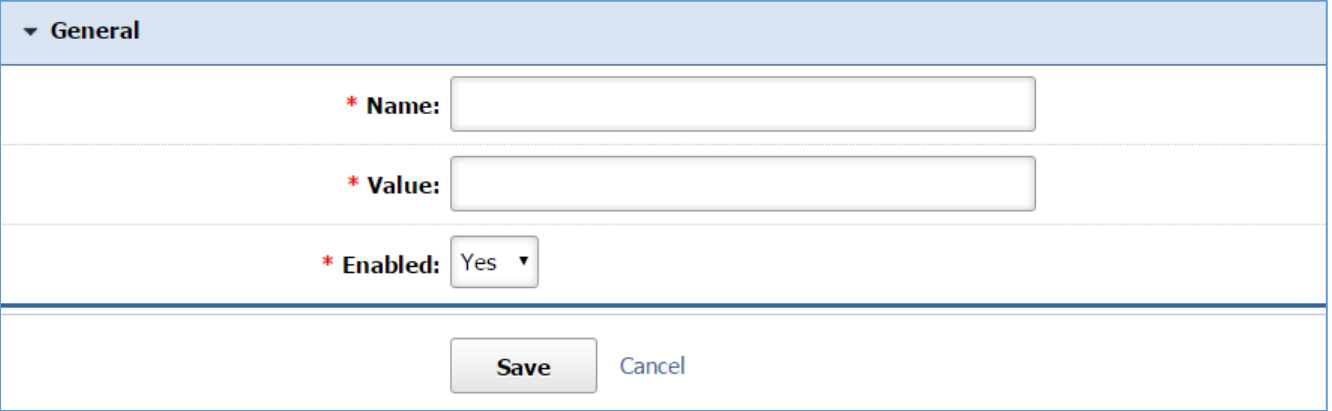

*Name:* This is what it will be displayed to the user as an option.

*Value:* The value is that it will be stored to the database if the option will be selected by the user. *Enabled:* Select *'Yes'* to enable this option in order to be available to the user. Otherwise select *'No'*.

3. Click Save at the bottom of the page.

# *Adding New Conditional Field*

A conditional field is a field that is displayed to a user only if the user selected a specific field option from the list of field options. You have to add any field options only when this is your case.

4. Select the *List Options with the Plus sign* icon located next to the field option to which you want to add conditional fields.

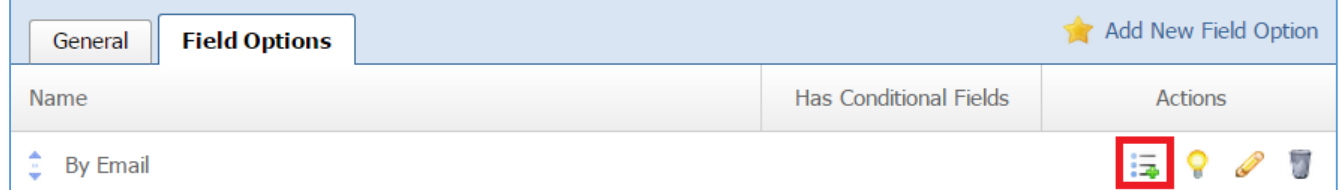

5. Fill out the fields for your conditional field. For detailed instructions about how to fill out a conditional field you can refer to the *Adding a New Field* section.

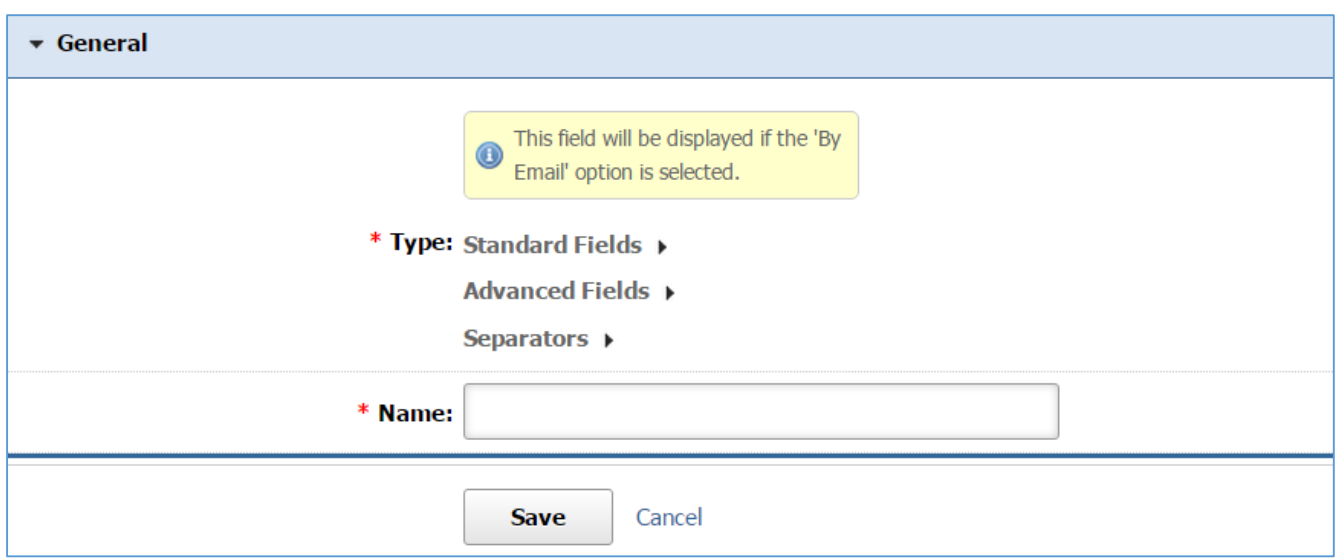

Type: File Upload

This type allows a user to upload a file.

1. Fill out the fields with the desired values.

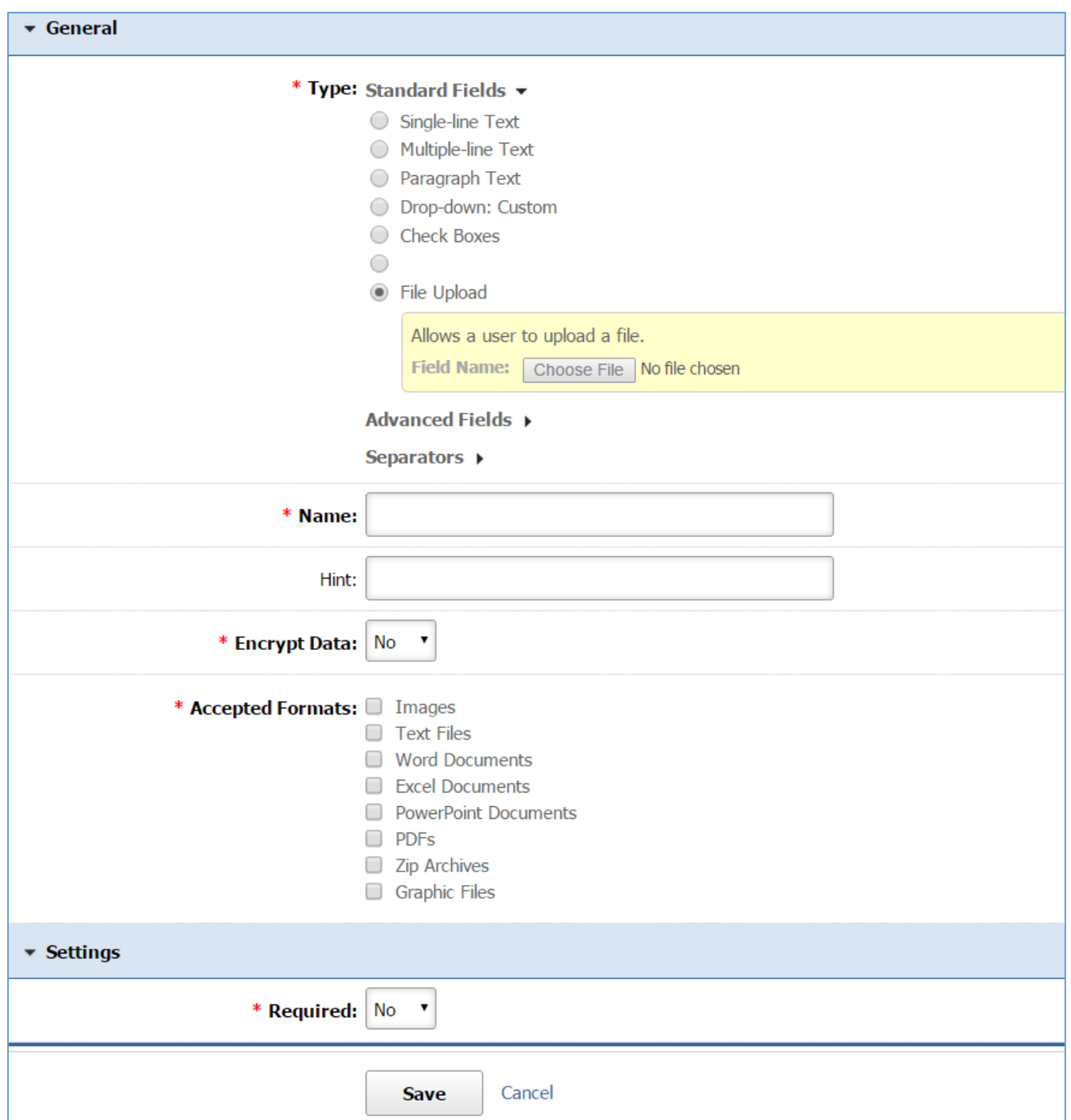

*Name:* Enter the Name of your field which will be available as the label text of the input field.

*Hint:* A short descriptive text that is available on mouse over and describes the field.

*Encrypt Data:* In case of sensitive data, i.e. Credit Card Number, select *'Yes'*.

*Accepted Formats*: Select all the accepted image format that a user is able to upload. In case that the user select an image that does not have the accepted format, the submission of the form will fail and the user will be asked to choose a different image.

*Required:* Specify if this field is required. In case that a required field is not filled out by the user, the submission of the form will fail and the user will be asked to fill out the required field.

#### Type: Date

This type allows the user to pick a date from the calendar or to type a date.

1. Fill out the fields with the desired values.

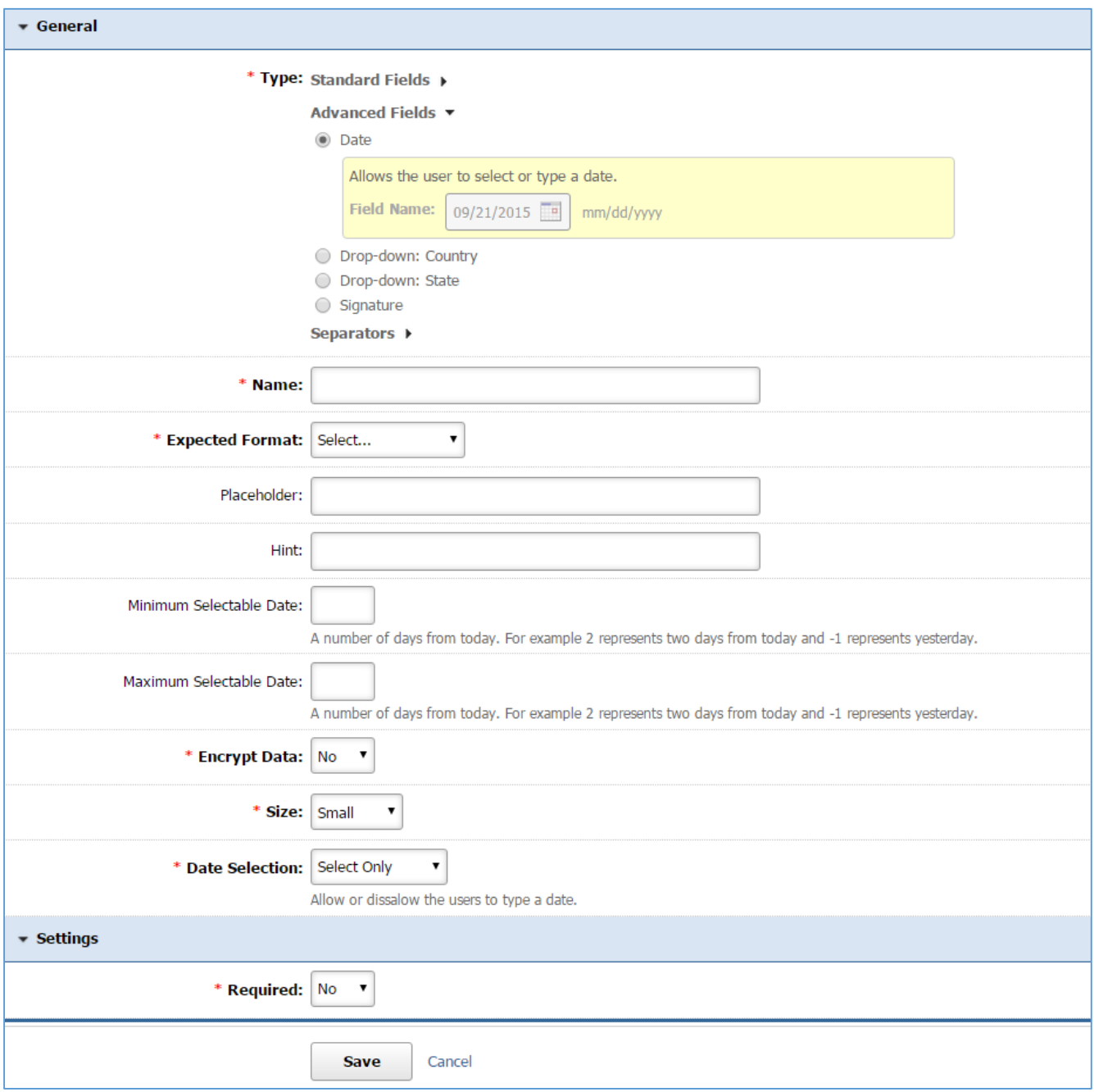

*Name:* Enter the Name of your field which will be available as the label text of the input field.

*Expected Format:* Select the expected date format (e.g. mm/dd/yyyy).

*Placeholder:* Enter a short text that describes the expected value of the input field (e.g. a sample value or a short description of the expected format). The short hint is displayed in the input field before the user enters a value.

*Hint:* A short descriptive text that is available on mouse over and describes the field.

*Minimum Selectable Date:* Specify the minimum number of days from today. If the user enters a date prior to the minimum selectable date, the submission of the form will fail and the user will be asked to choose a different date. If you do not wish to have such a constraint, leave this field empty. *Maximum Selectable Date:* Specify the maximum number of days from today. If the user enters a date later than the maximum selectable date, the submission of the form will fail and the user will be asked to choose a different date. If you do not wish to have such a constraints, leave this field empty.

*Encrypt Data:* In case of sensitive data, i.e. Credit Card Number, select *'Yes'*.

*Size:* Specify how big you wish your field to be.

*Date Selection:* Select *'Select only'* if you want to prevent the user for typing the date. Otherwise select *'Select or Type'* in order to allow the user either to select the date from the calendar or to type it.

*Required:* Specify if this field is required. In case that a required field is not filled out by the user, the submission of the form will fail and the user will be asked to fill out the required field.

Type: Drop Down: Country

This type allows a user to select one country from a list of countries.

1. Fill out the fields with the desired values.

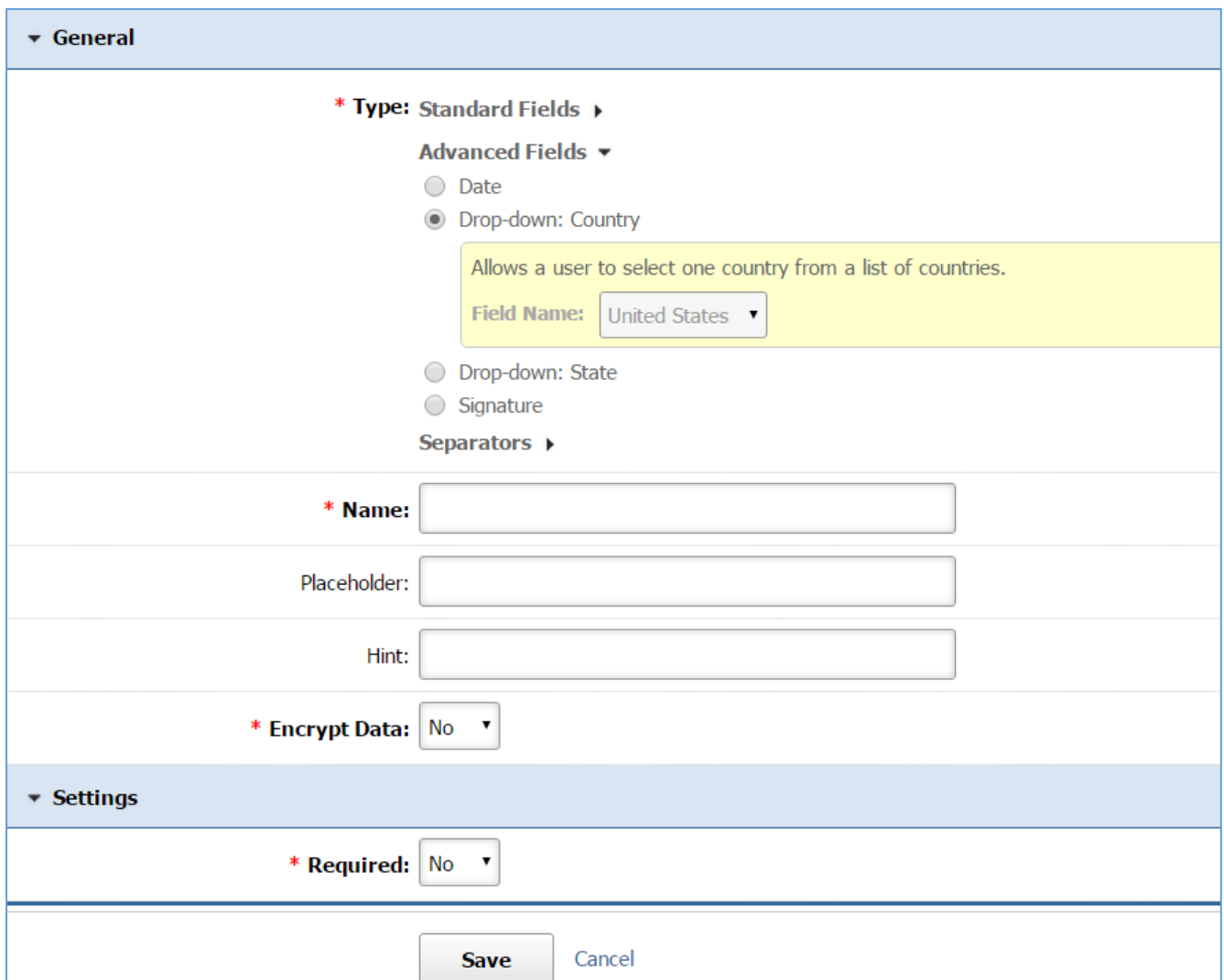

*Name:* Enter the Name of your field which will be available as the label text of the input field.

*Placeholder:* Enter a short text that describes the expected value of the input field (e.g. a sample value or a short description of the expected format). The short hint is displayed in the input field before the user enters a value.

*Hint:* A short descriptive text that is available on mouse over and describes the field.

*Encrypt Data:* In case of sensitive data, i.e. Credit Card Number, select *'Yes'*.

*Required:* Specify if this field is required. In case that a required field is not filled out by the user, the submission of the form will fail and the user will be asked to fill out the required field.

#### Type: State

This type allows a user to select one state from a list of states.

1. Fill out the fields with the desired values.

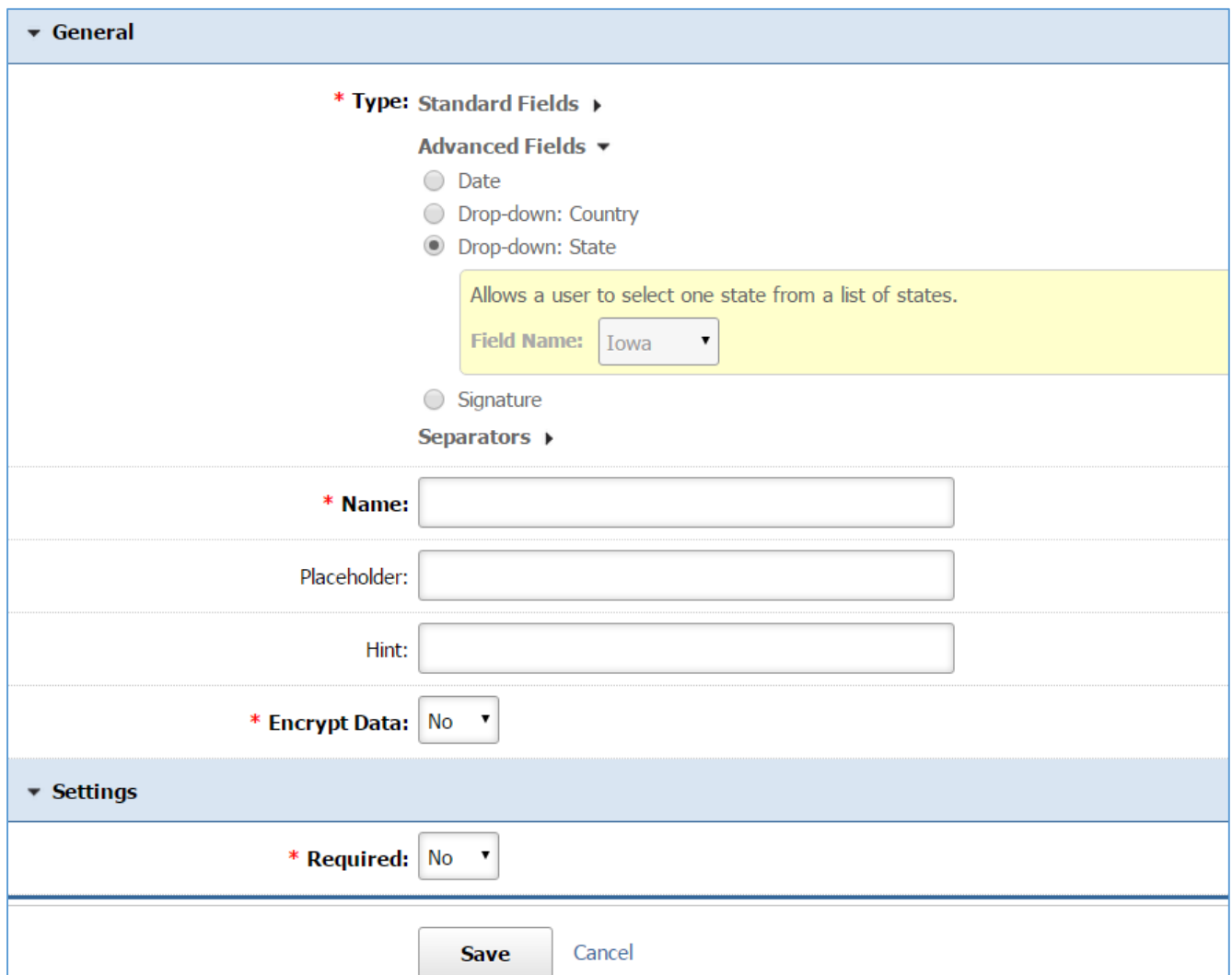

*Name:* Enter the Name of your field which will be available as the label text of the input field. *Placeholder:* Enter a short text that describes the expected value of the input field (e.g. a sample

value or a short description of the expected format). The short hint is displayed in the input field before the user enters a value.

*Hint:* A short descriptive text that is available on mouse over and describes the field.

*Encrypt Data:* In case of sensitive data, i.e. Credit Card Number, select *'Yes'*.

*Required:* Specify if this field is required. In case that a required field is not filled out by the user, the submission of the form will fail and the user will be asked to fill out the required field.

Type: Signature

This type requires the user to type the name or draw the signature before submitting the form.

1. Fill out the fields with the desired values.

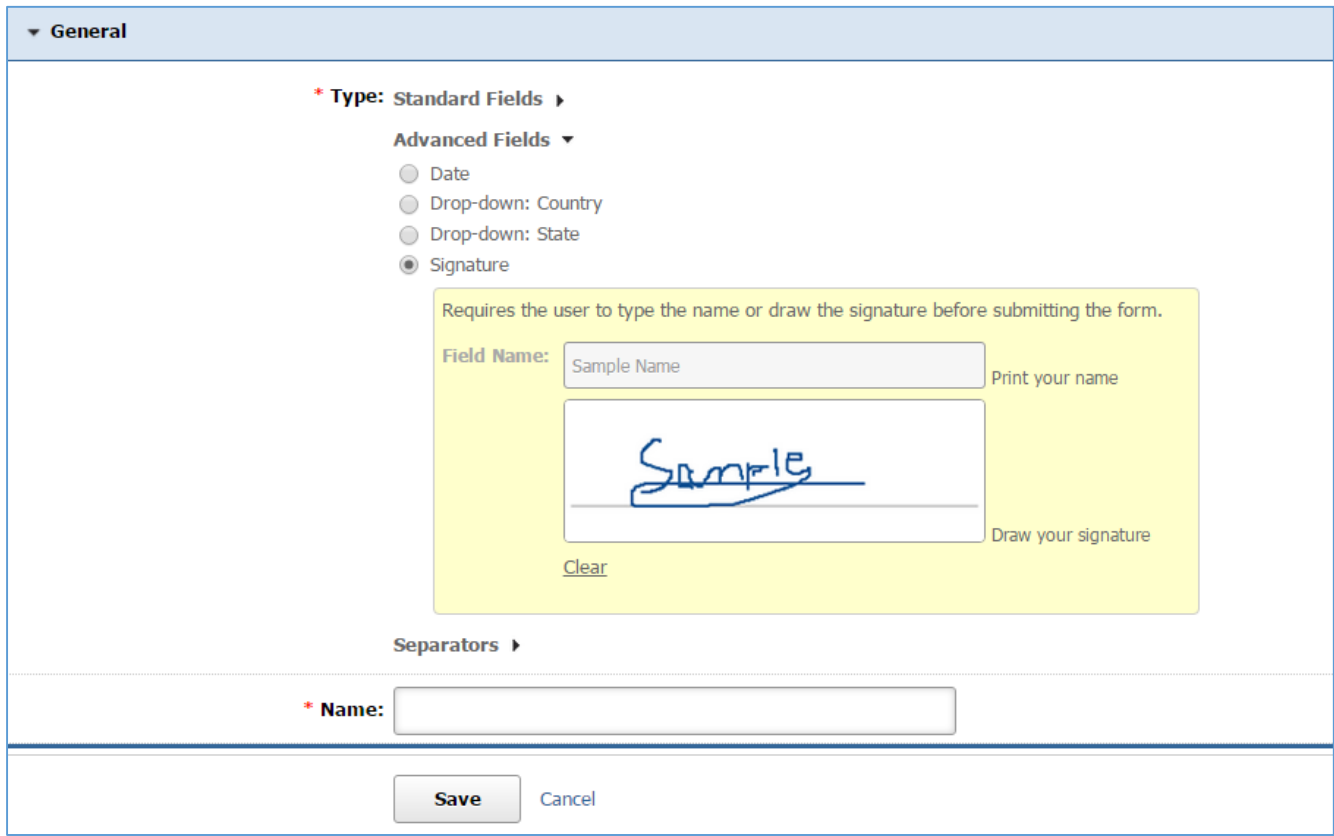

*Name:* Enter the Name of your field which will be available as the label text of the input field.

Type: Break Separator

This type inserts a separator between two fields.

1. Fill out the fields with the desired values.

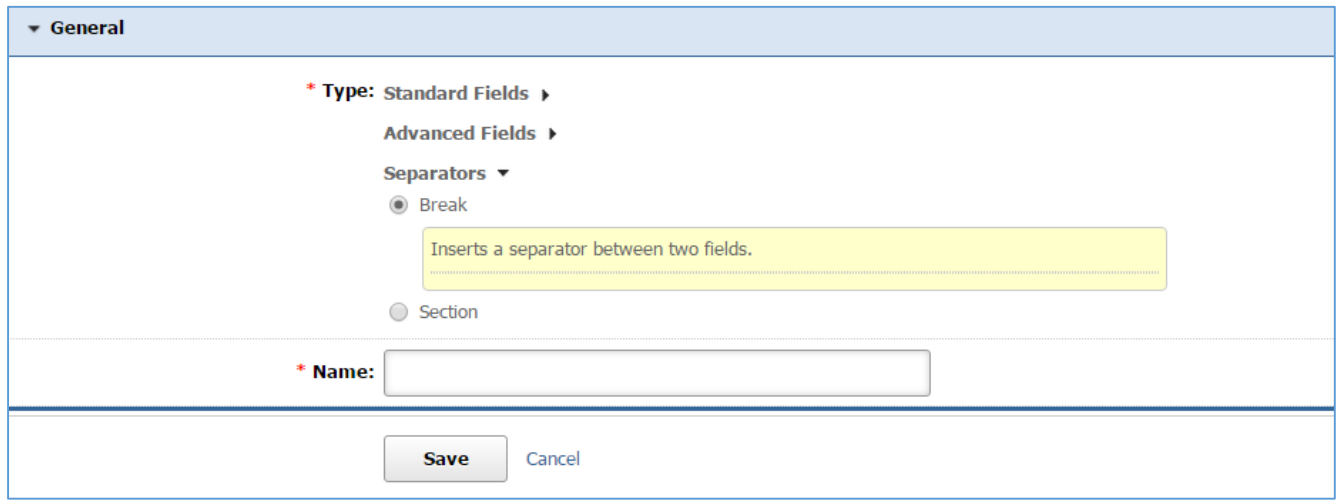

*Name:* Enter the Name of your field which will be available as the label text of the input field.

Type: Section Separator

This type inserts a section heading between two fields.

1. Fill out the fields with the desired values.

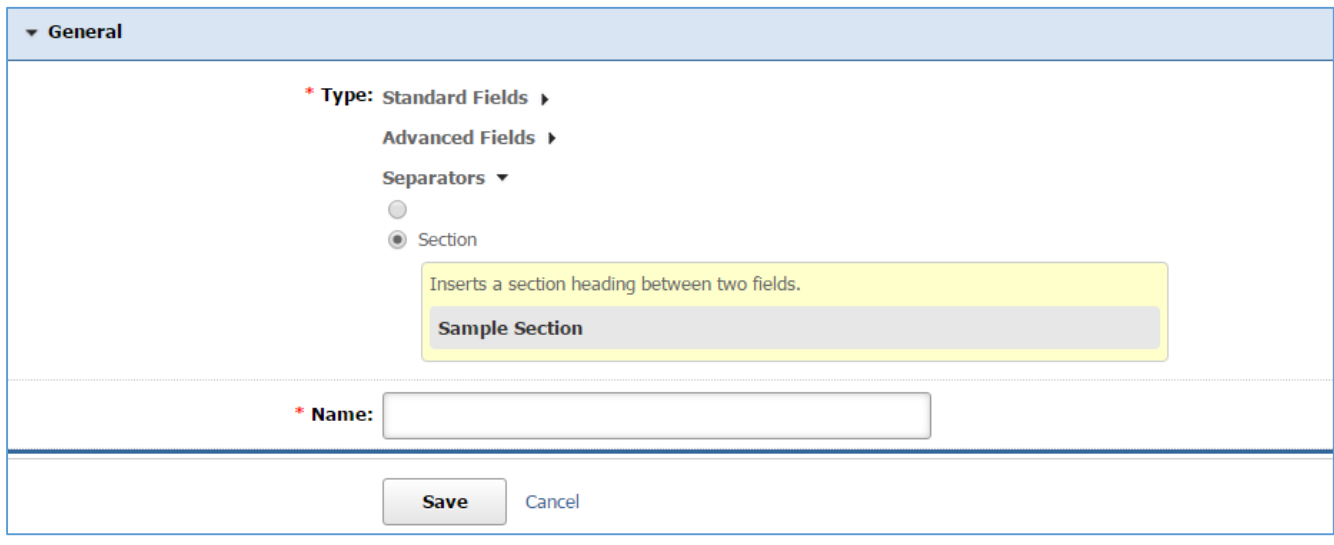

*Name:* Enter the Name of your field which will be available as the label text of the input field.

#### *Editing a Field*

- 1. Select the *Steps* tab located into your submission form (if you are not in the submission form, edit your submission form and then go to the Steps tab).
- 2. Select the *List* icon located to the right of your step to manage the fields of this step.

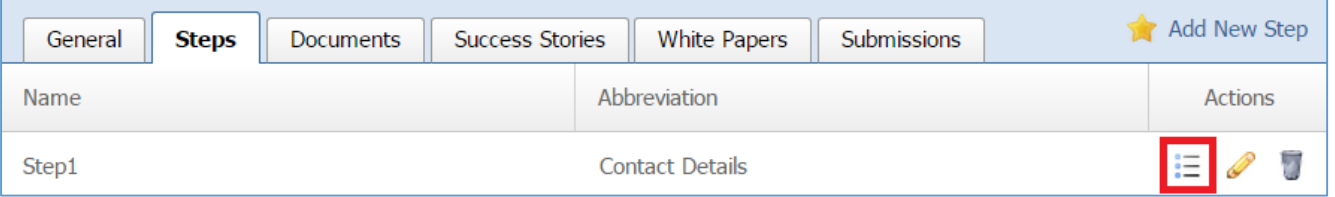

3. Select the *Pencil* icon located to the right of the field.

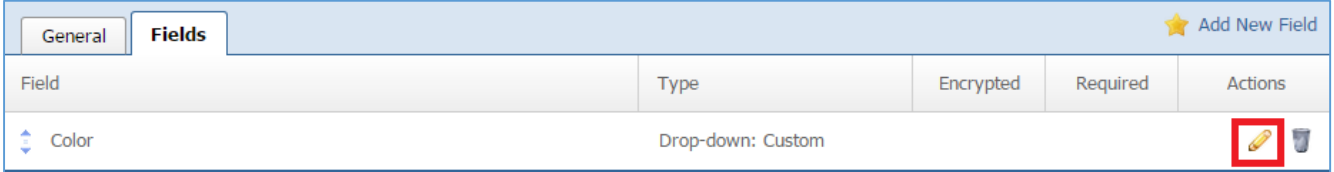

- 4. Make the desired changes to the field.
- 5. Click *Save* at the bottom of the page.

#### *Removing a Field*

- 1. Select the *Steps* tab located into your submission form (if you are not in the submission form, edit your submission form and then go to the Steps tab).
- 2. Select the *List* icon located to the right of your step to manage the fields of this step.

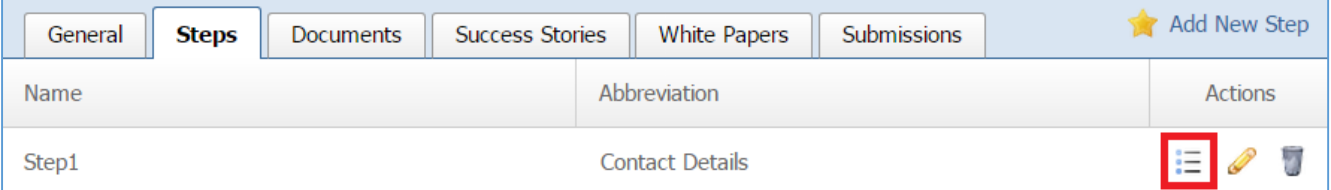

3. Select the *Trash* icon located to the right of the field.

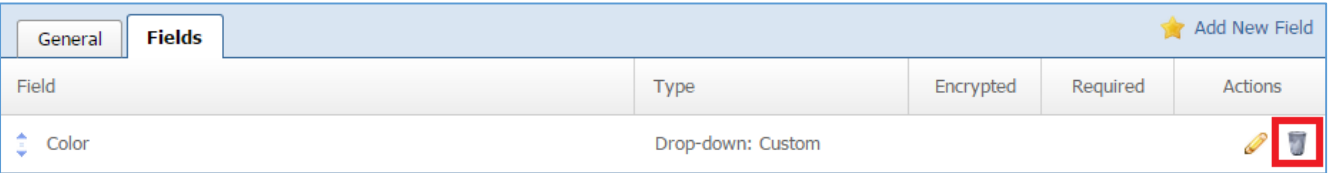

4. You will be asked to confirm that you wish to remove the field option. Click '*OK'*.

# *Managing Field Options*

# Field Options apply only to *Drop Down: Custom* and to *Radio Button* types if fields.

<span id="page-34-0"></span>Adding a New Field Option

1. Select the *Steps* tab located into your submission form (if you are not in the submission form, edit your submission form and then go to the Steps tab).

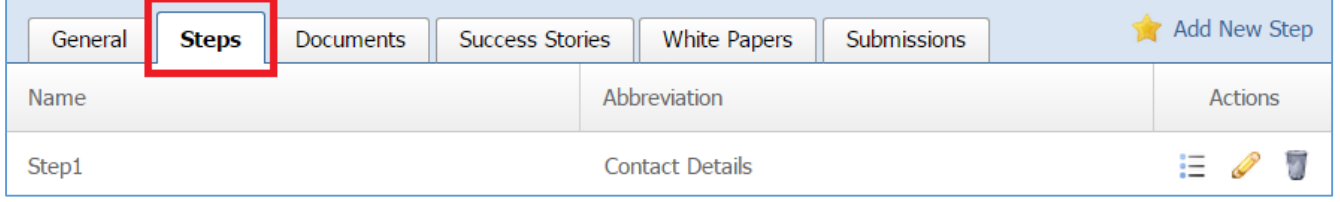

## 2. Select the *List* icon located to the right of your step to manage the fields of this step.

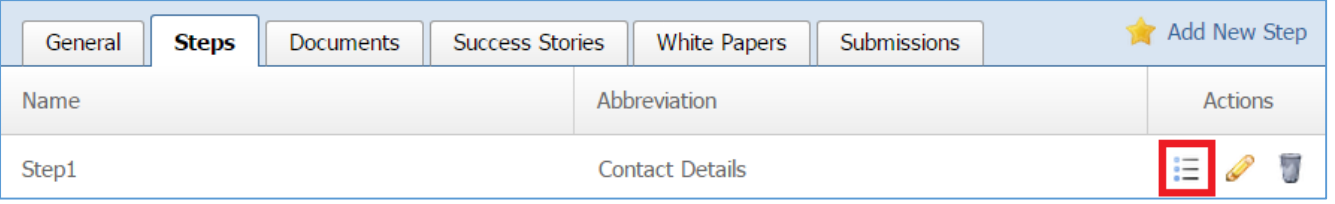

#### 3. Select the *Fields* tab located into the step.

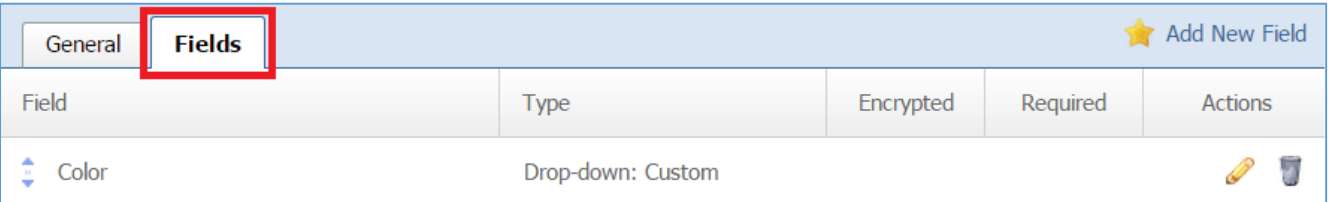

#### 4. Select the *Pencil* icon located to the right of the field you wish to manage its field options.

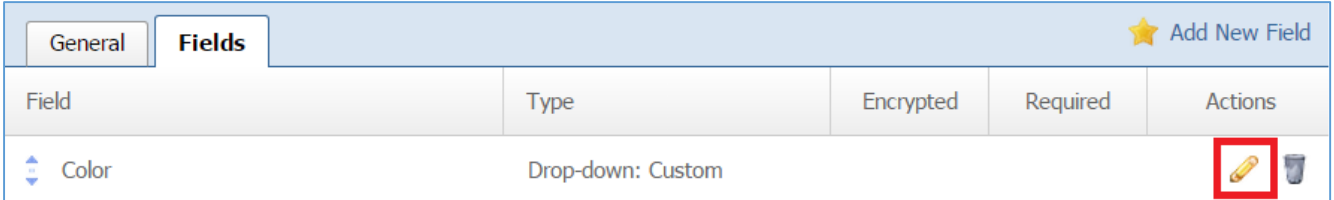

# 5. Select the *Field Options* tab located into the field.

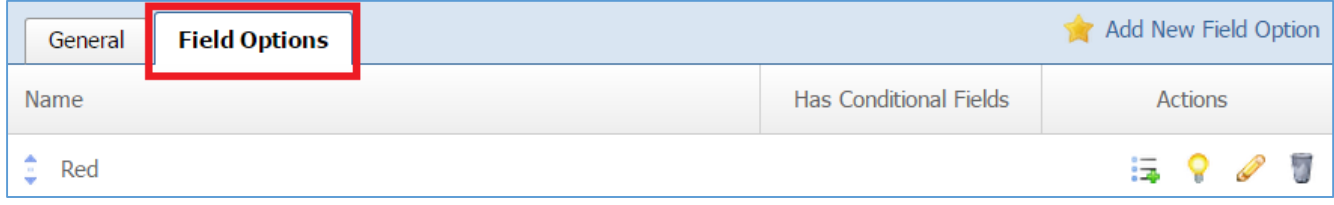

6. Select *Add New Field Option* located next to the yellow star on the upper right of the page.

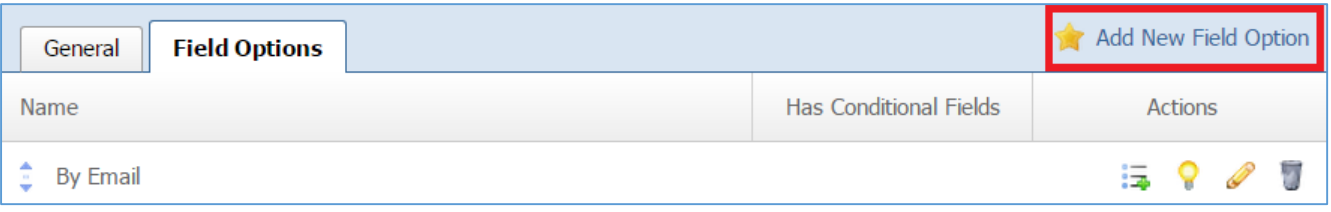

# 7. Fill out the fields from your field option.

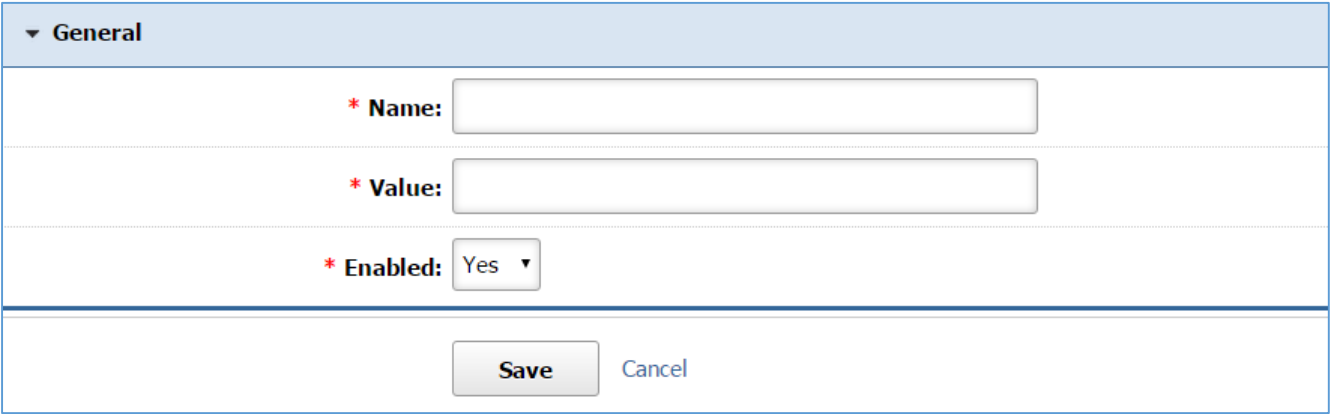

*Name:* This is what it will be displayed to the user as an option.

*Value:* The value is that it will be stored to the database if the option will be selected by the user. *Enabled:* Select *'Yes'* to enable this option in order to be available to the user. Otherwise select *'No'*.

8. Click Save at the bottom of the page.

#### Editing a Field Option

9. Select the *Steps* [tab located into your submission form \(if you are not in the submission form, edit](#page-34-0) [your submission form and then go to the Steps tab\).](#page-34-0)

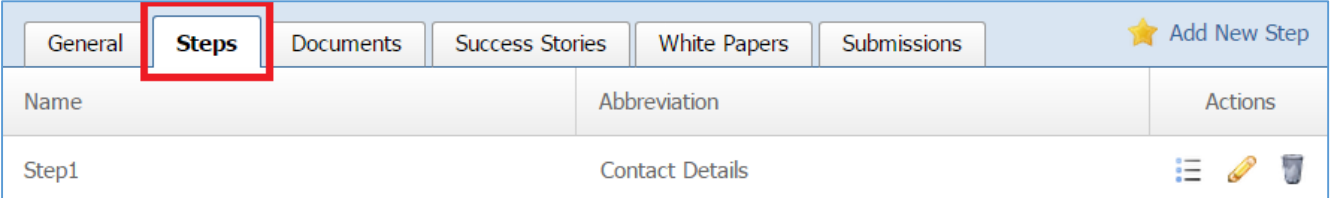

10. Select the *List* [icon located to the right of your step to manage the fields of this step.](#page-34-0)

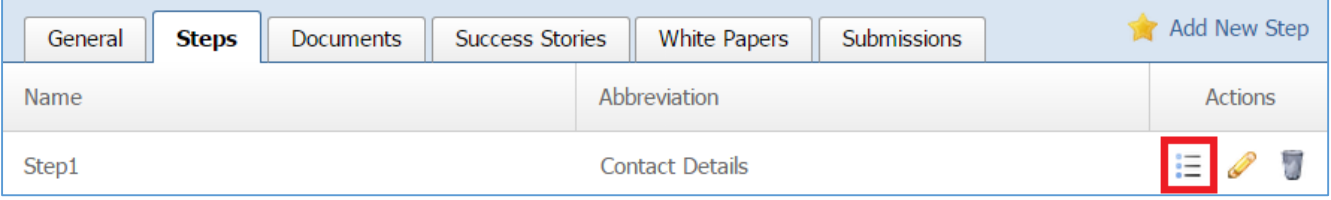
#### 11. Select the *Fields* [tab located into the step.](#page-34-0)

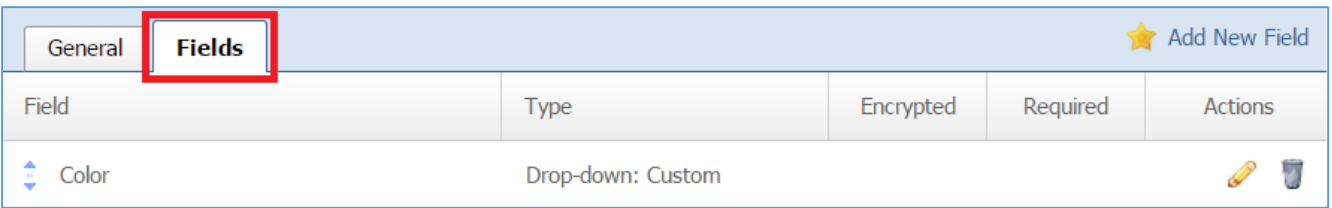

### 12. Select the *Pencil* [icon located to the right of the field you wish to manage its field options.](#page-34-0)

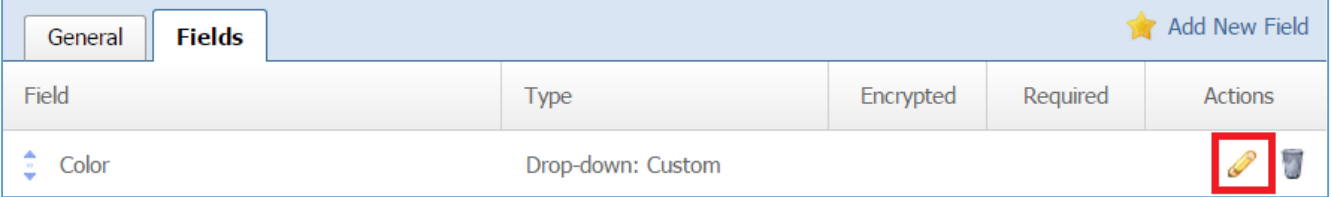

## 13. Select the *Field Options* [tab located into the field.](#page-34-0)

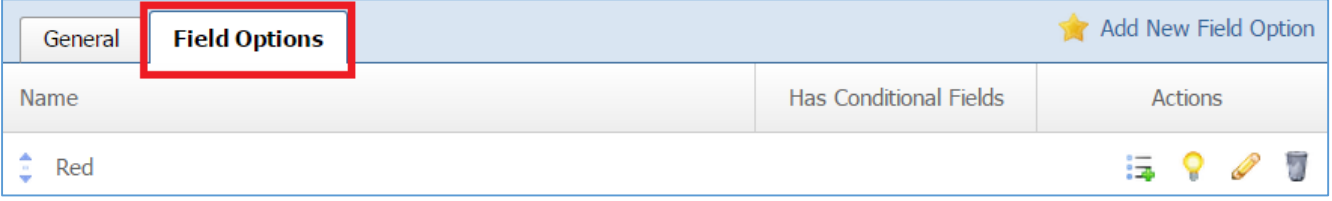

### 14. Select the *Pencil* icon located to the right of the field option you wish to edit.

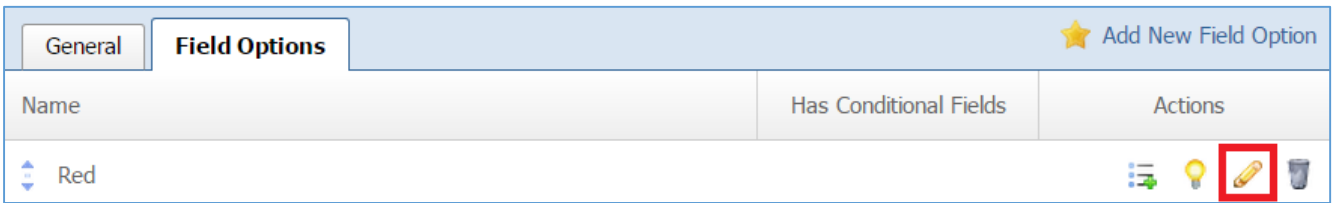

### 15. Make the desired changes to the field option.

### 16. Click *Save* at the bottom of the page.

Enabling / Disabling a Field Option

17. Select the *Steps* [tab located into your submission form \(if you are not in the submission form, edit](#page-34-0) [your submission form and then go to the Steps tab\).](#page-34-0)

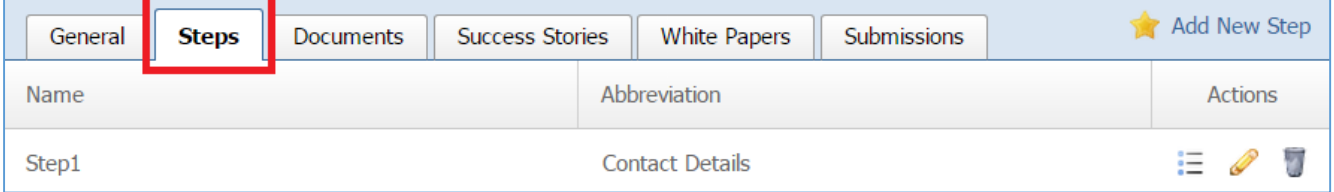

18. Select the *List* [icon located to the right of your step to manage the fields of this step.](#page-34-0)

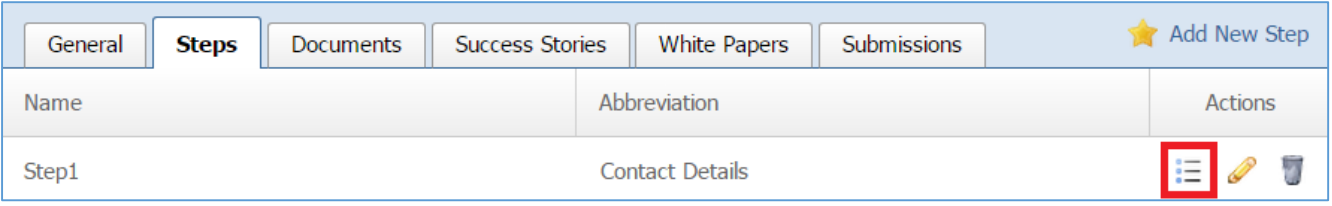

19. Select the *Fields* [tab located into the step.](#page-34-0)

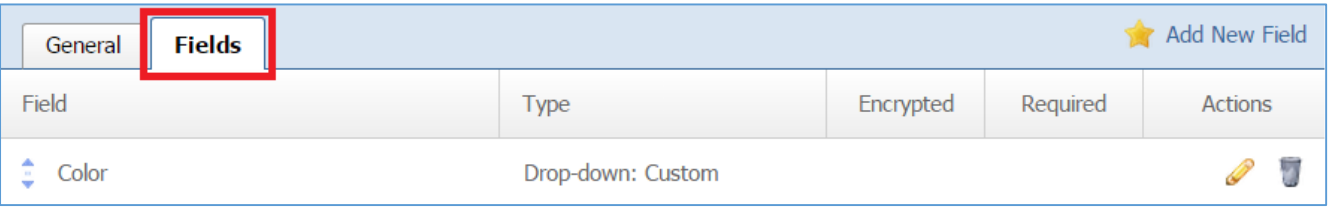

20. Select the *Pencil* [icon located to the right of the field you wish to manage its field options.](#page-34-0)

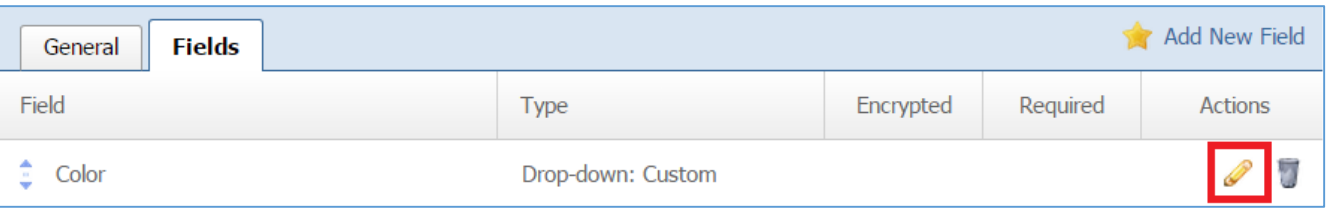

# 21. Select the *Field Options* [tab located into the field.](#page-34-0)

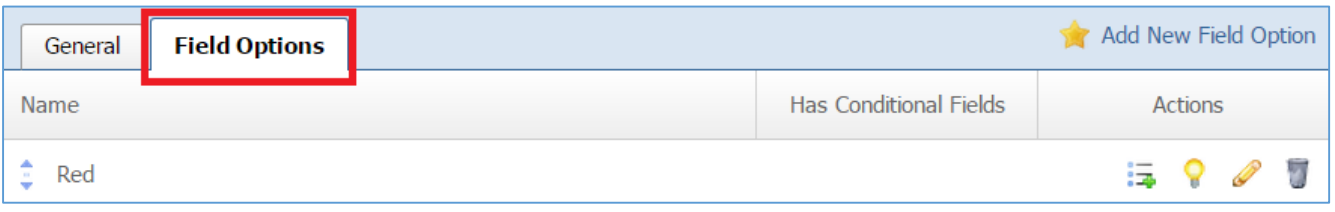

# 22. Select the *Lamp* icon located next to the field option you wish to enable or disable.

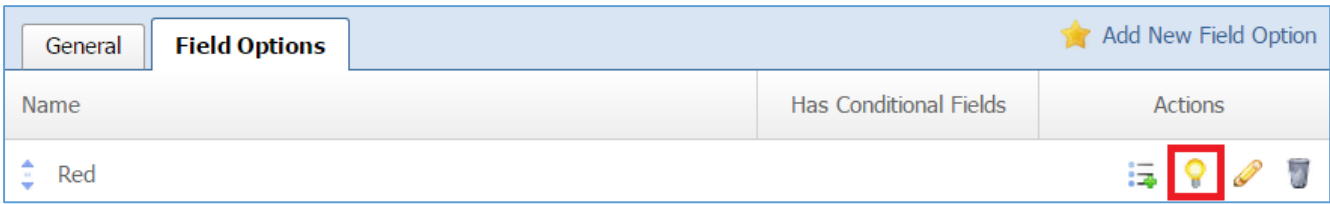

Removing a Field Option

23. Select the *Steps* [tab located into your submission form \(if you are not in the submission form, edit](#page-34-0) [your submission form and then go to the Steps tab\).](#page-34-0)

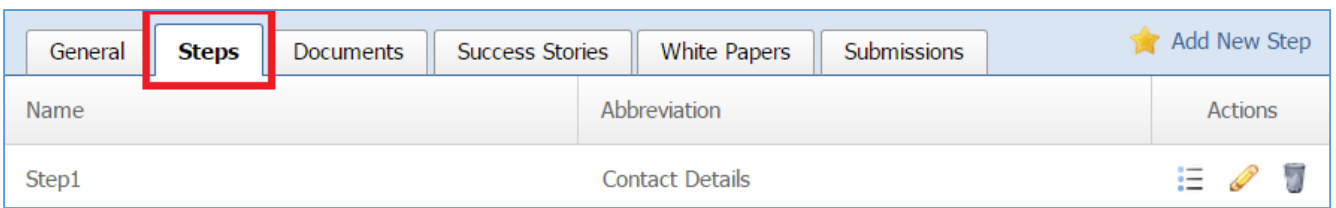

### 24. Select the *List* [icon located to the right of your step to manage the fields of this step.](#page-34-0)

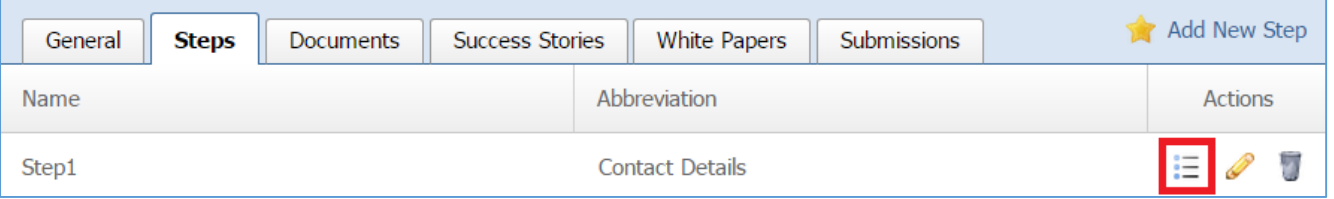

## 25. Select the *Fields* [tab located into the step.](#page-34-0)

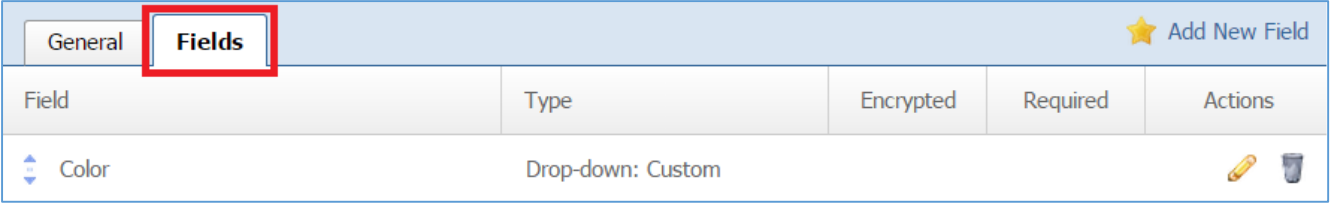

### 26. Select the *Pencil* [icon located to the right of the field you wish to manage its field options.](#page-34-0)

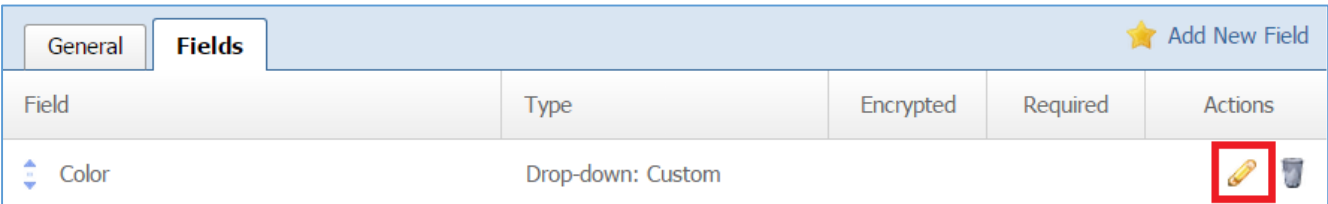

### 27. Select the *Field Options* [tab located into the field.](#page-34-0)

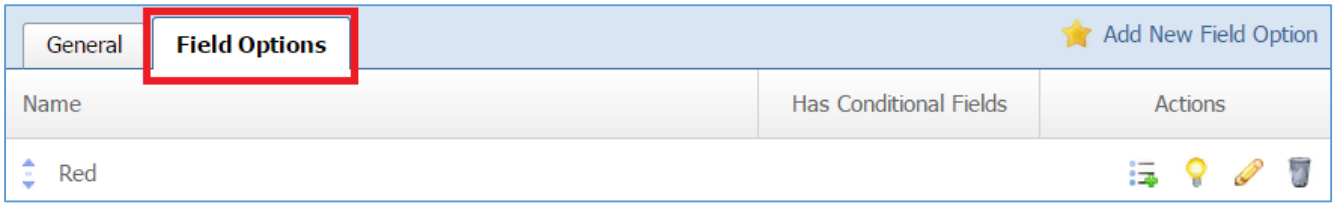

# 28. Select the *Trash* icon located to the right of the field option you wish to remove.

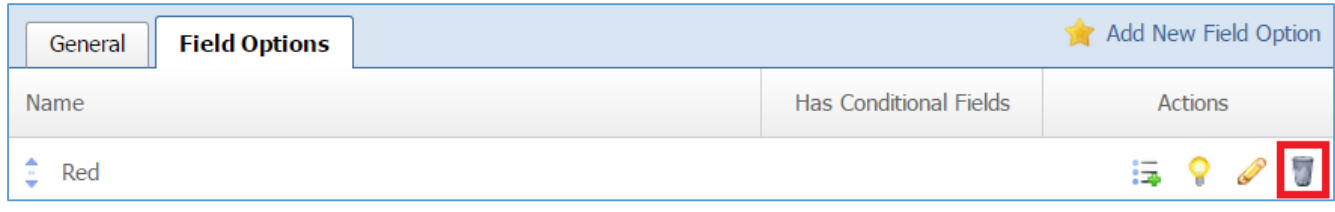

29. You will be asked to confirm that you wish to remove the field option. Click *OK*.

Managing Conditional Fields

Conditional Fields apply only to *Drop Down: Custom* and to *Radio Button* types of fields and each conditional field is associated with a Field Option.

*Adding a New Conditional Field* 

1. Select the *Steps* tab located into your submission form (if you are not in the submission form, edit your submission form and then go to the Steps tab).

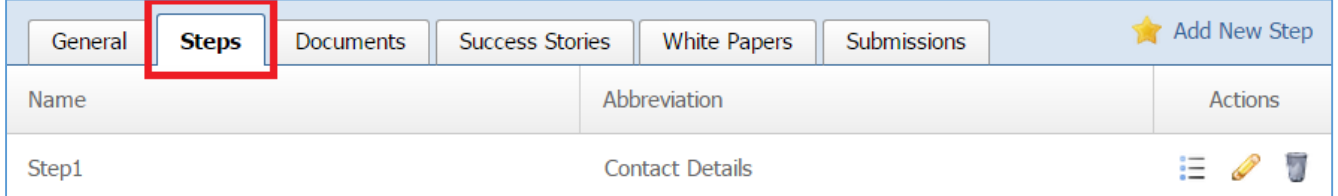

### 2. Select the *List* icon located to the right of your step to manage the fields of this step.

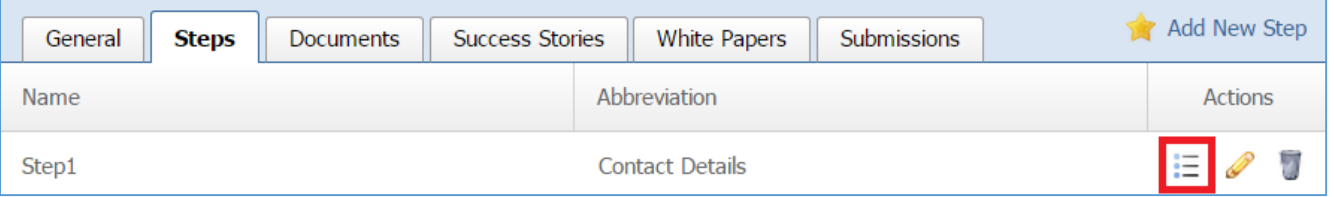

#### 3. Select the *Fields* tab located into the step.

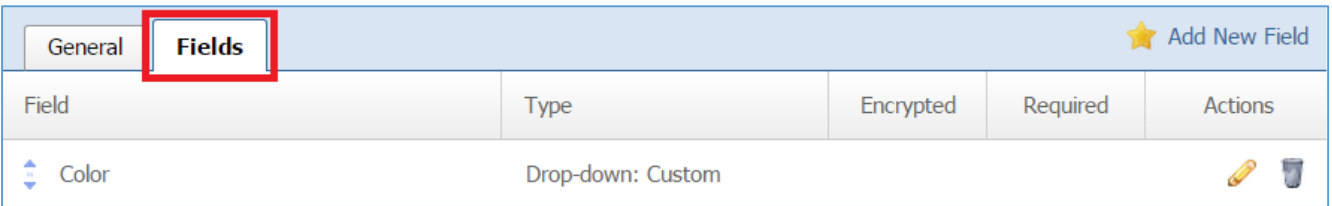

### 4. Select the *Pencil* icon located to the right of the field you wish to manage its field options.

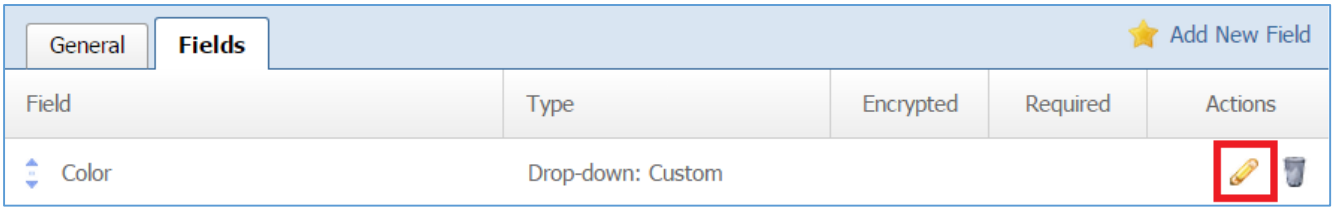

### 5. Select the *Field Options* tab located into the field.

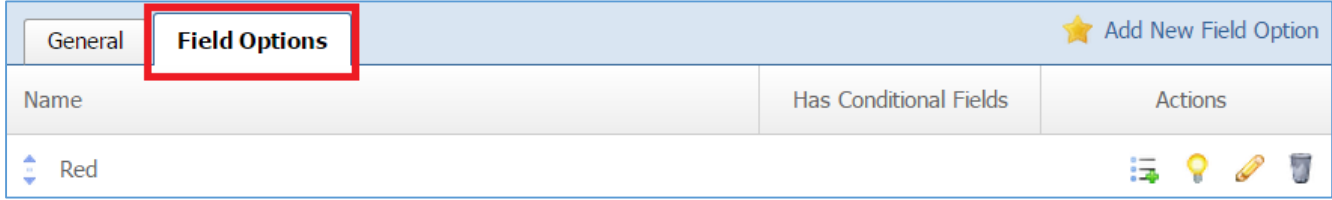

- 6. When a field option has conditional fields, a **Tick** icon is displayed at the right of the field option, under the *Has Conditional Fields* column, and a list icon is available*.*
- 7. Select the *List* icon located to the right of the field option.

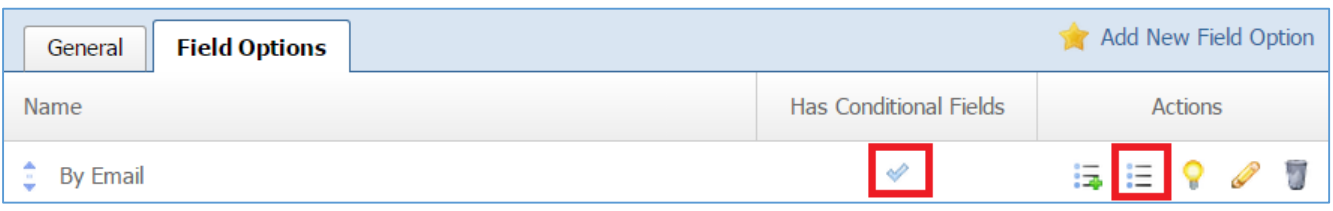

# 8. All the conditional fields of the selected field option are available under the *Conditional Fields* tab.

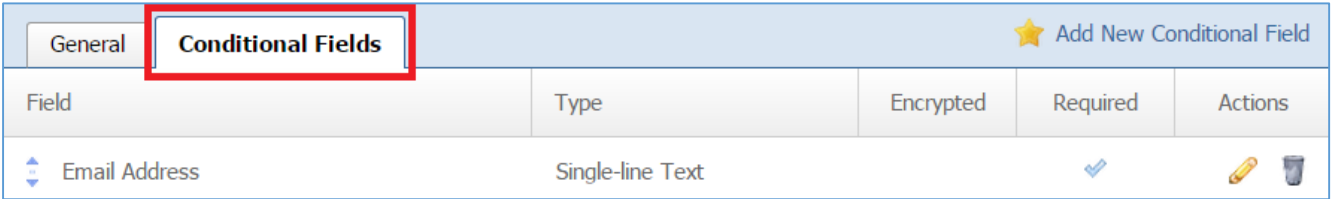

### 9. Select *Add New Conditional Field* located next to the yellow star on the upper right of the page.

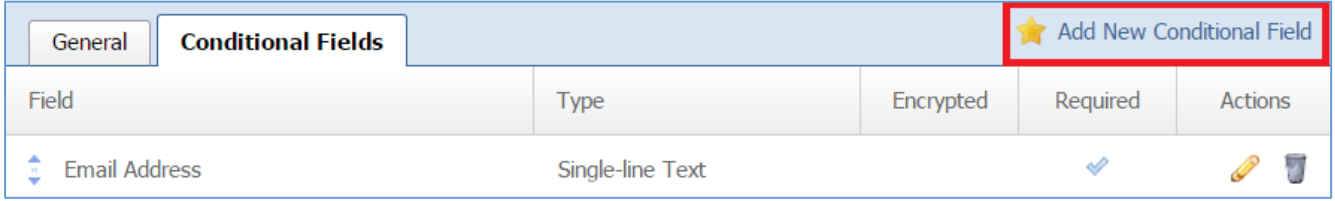

- 10. Fill out the fields for the conditional field. For detail instruction about the field types you can go to **[Managing Fields](#page-6-0)** section.
- 11. Click *Save* at the bottom of the page.

*Editing a Conditional Field* 

1. Select the *Steps* tab located into your submission form (if you are not in the submission form, edit your submission form and then go to the Steps tab).

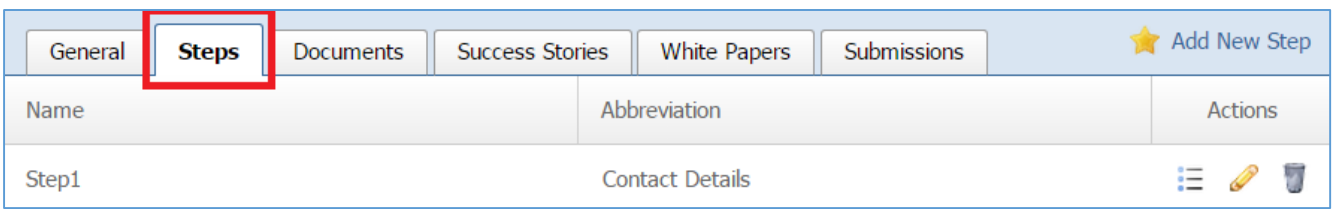

### 2. Select the *List* icon located to the right of your step to manage the fields of this step.

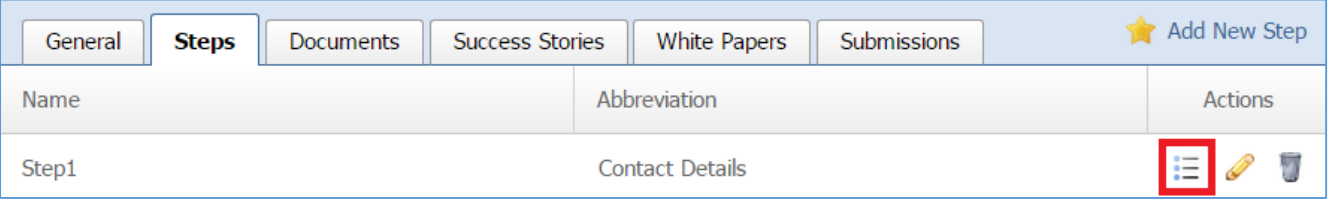

### 3. Select the *Fields* tab located into the step.

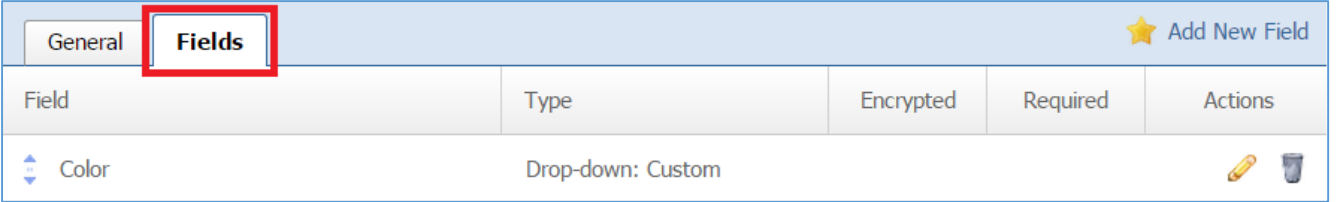

### 4. Select the *Pencil* icon located to the right of the field you wish to manage its field options.

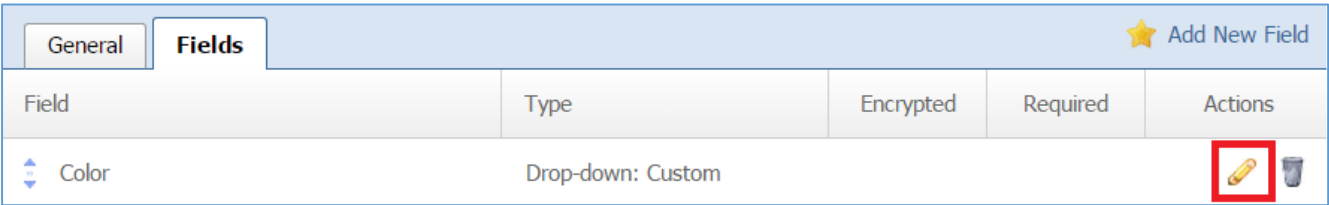

#### 5. Select the *Field Options* tab located into the field.

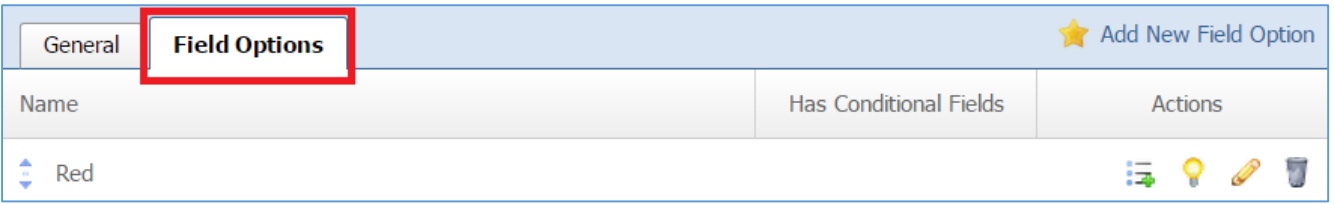

- 6. When a field option has conditional fields, a **Tick** icon is displayed at the right of the field option, under the *Has Conditional Fields* column, and a list icon is available*.*
- 7. Select the *List* icon located to the right of the field option.

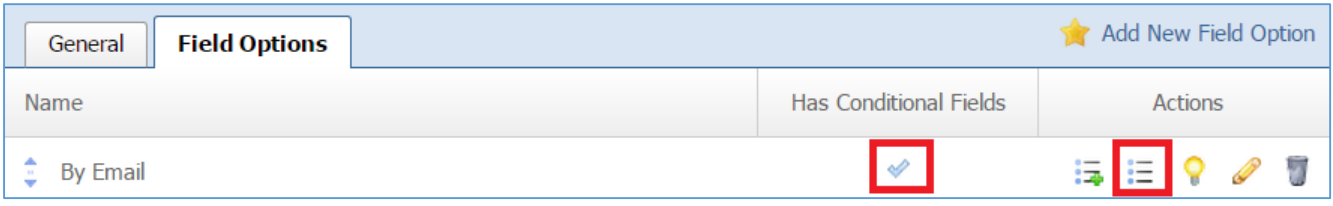

8. All the conditional fields of the selected field option are available under the *Conditional Fields* tab.

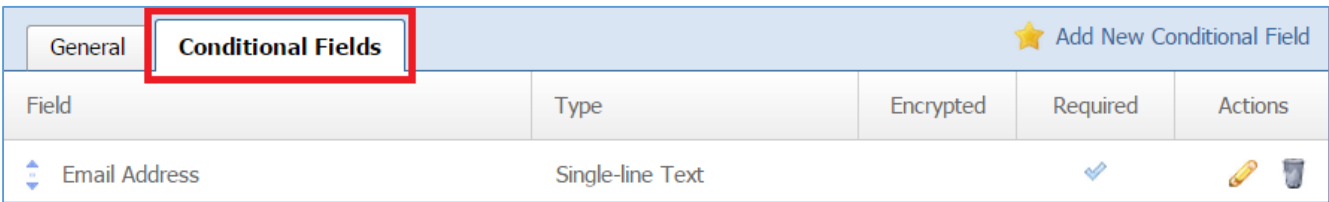

### 9. Select the *Pencil* icon located next to the conditional field you wish to edit.

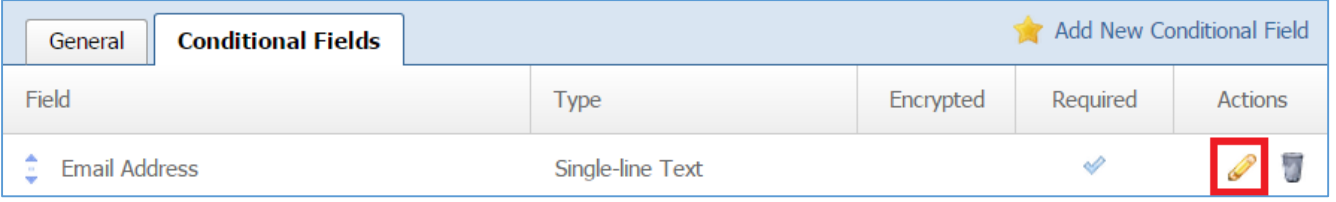

- 10. Edit the conditional field.
- 11. Once you have made the desired changes, click *Save* at the bottom of the page.

*Removing a Conditional Field* 

1. Select the *Steps* tab located into your submission form (if you are not in the submission form, edit your submission form and then go to the Steps tab).

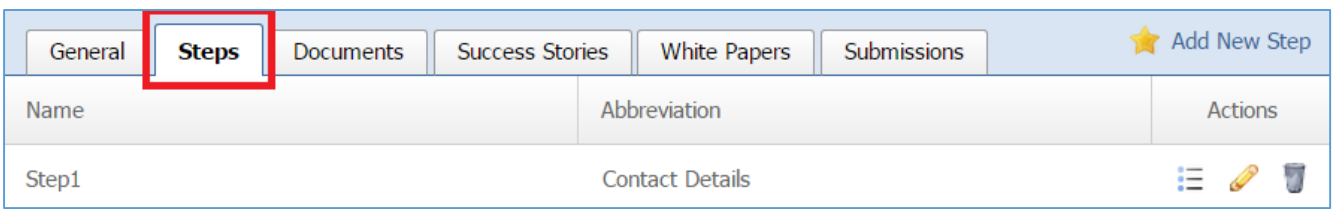

### 2. Select the *List* icon located to the right of your step to manage the fields of this step.

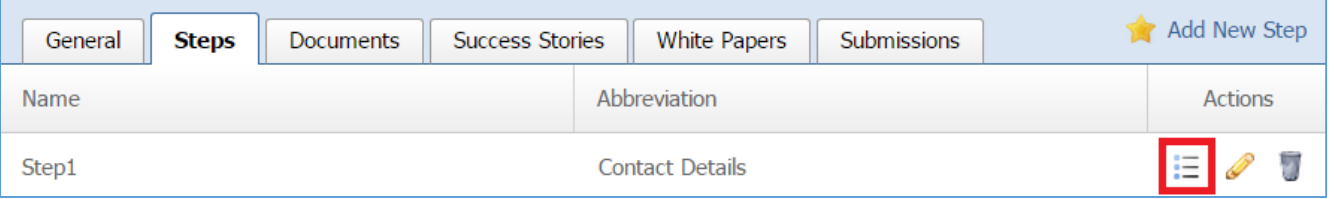

### 3. Select the *Fields* tab located into the step.

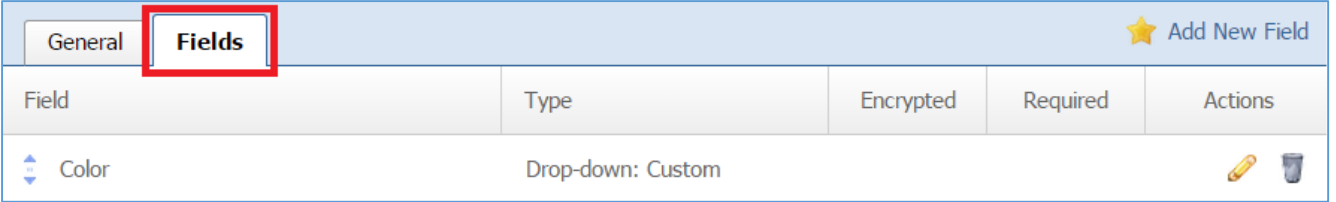

### 4. Select the *Pencil* icon located to the right of the field you wish to manage its field options.

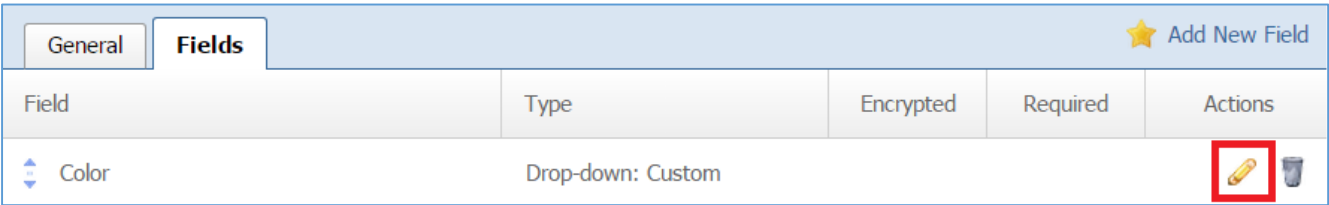

### 5. Select the *Field Options* tab located into the field.

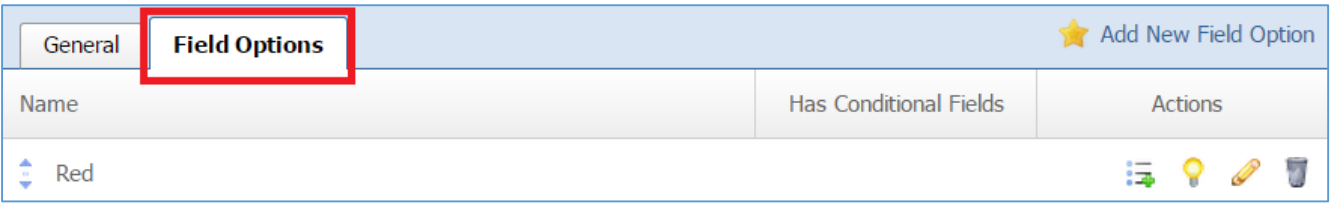

- 6. When a field option has conditional fields, a **Tick** icon is displayed at the right of the field option, under the *Has Conditional Fields* column, and a list icon is available*.*
- 7. Select the *List* icon located to the right of the field option.

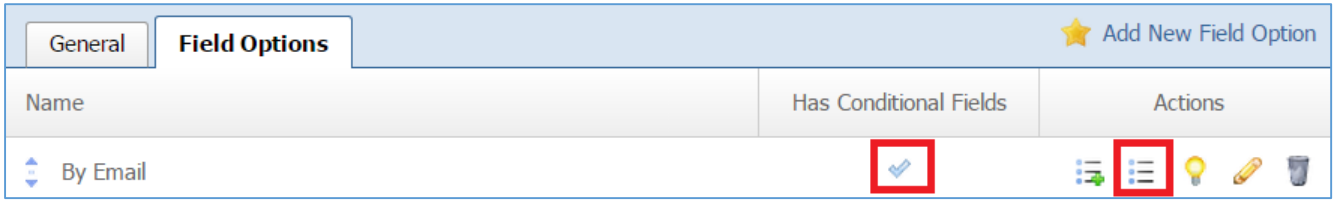

8. All the conditional fields of the selected field option are available under the *Conditional Fields* tab.

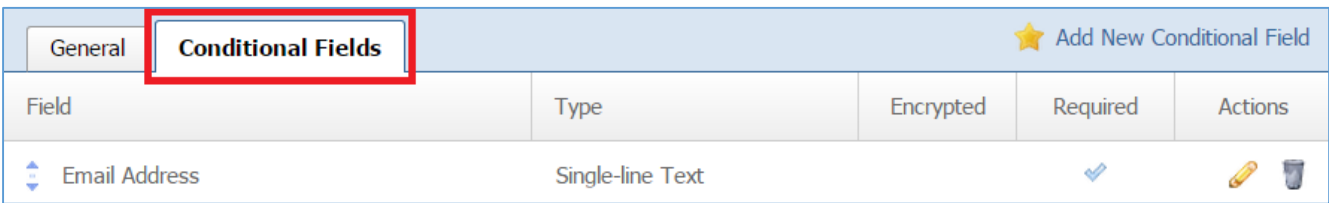

### 9. Select the *Trash* icon located to the right of the conditional field you wish to remove.

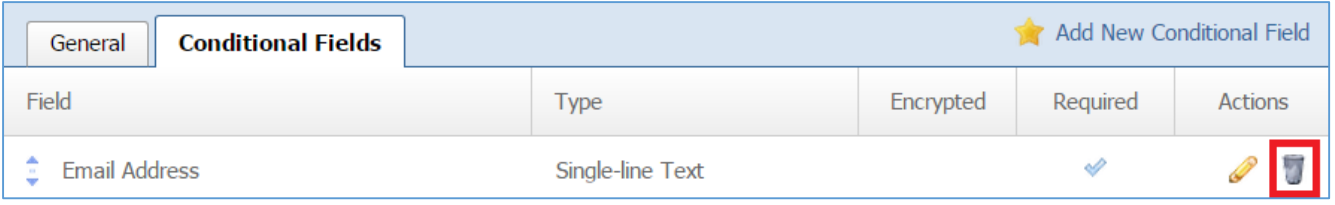

# 10. You will be asked to confirm that you wish to remove the conditional field. Click '*OK'.*

#### Managing Documents

This feature allows you to have documents in your submission forms.

#### *Adding a New Document*

1. Select the *Documents* tab located into your submission form (if you are not in the submission form, edit your submission form and then go to the Documents tab).

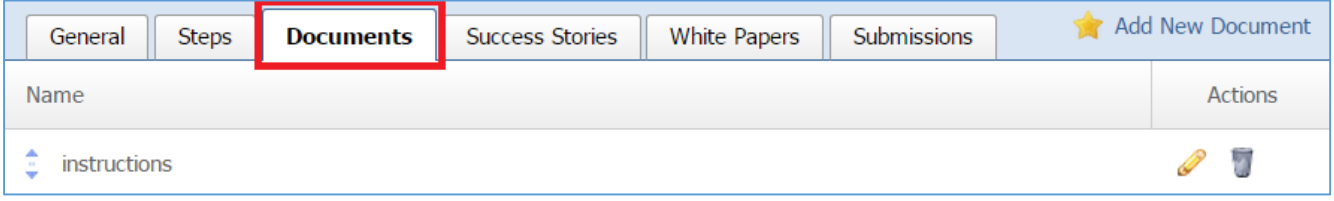

2. Select the *Add New Document* located next to the yellow star on the upper right of your page.

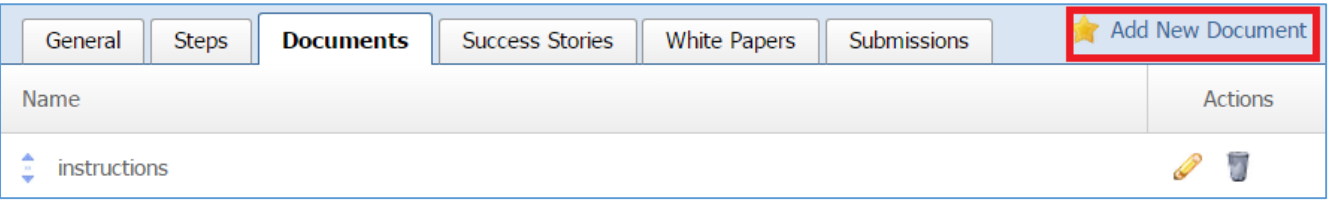

3. Fill out the fields for your new document.

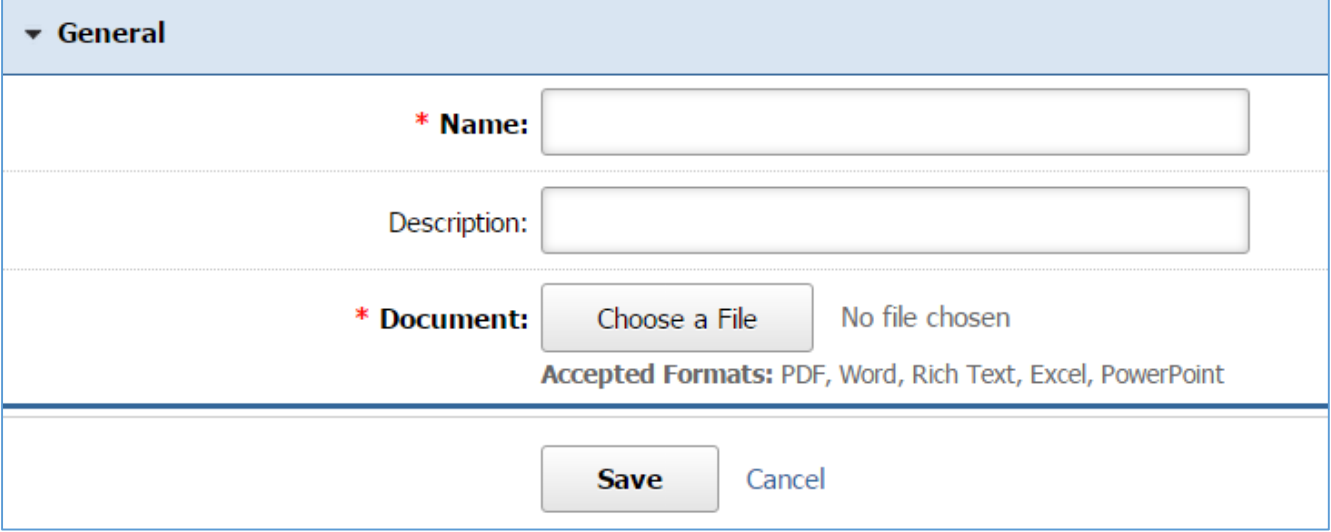

#### *Editing a Document*

1. Select the *Documents* tab located into your submission form (if you are not in the submission form, edit your submission form and then go to the Documents tab).

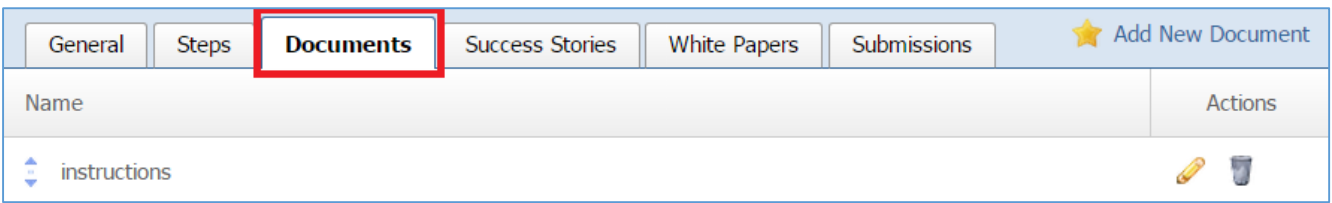

2. Select the *Pencil* icon located to the right of the document you wish to edit.

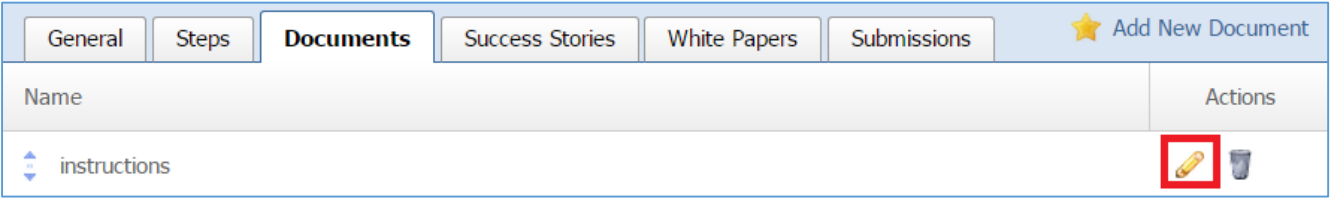

- 3. Make the desired changes.
- 4. Click *Save* at the bottom of the page.

#### *Removing a Document*

1. Select the *Documents* tab located into your submission form (if you are not in the submission form, edit your submission form and then go to the Documents tab).

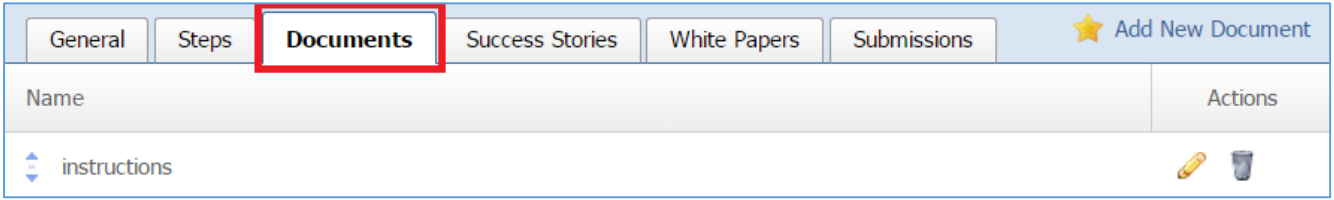

2. Select the *Trash* icon located to the right of the document you wish to remove.

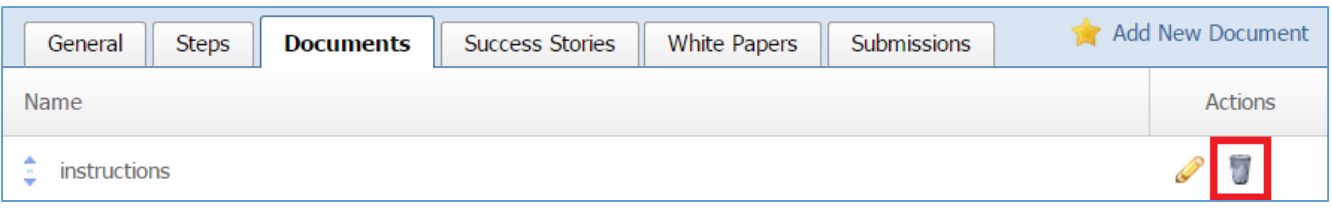

3. You will be asked to confirm that you wish to remove the resource. Click *OK*.

#### Viewing Success Stories

1. Select the *Success Stories* tab located into your submission form (if you are not in the submission form, edit your submission form and then go to the Submissions tab).

Under this tab you will be able to view a list with all the success stories that were created using the **Success Stories** module and that they are linked to this specific submission form.

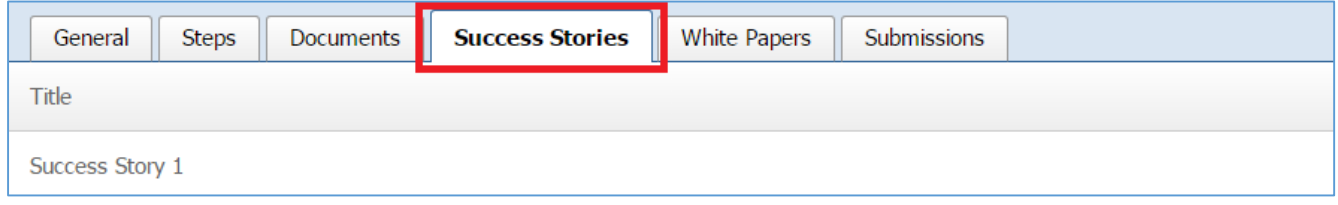

#### Viewing White Papers

1. Select the *White Papers* tab located into your submission form (if you are not in the submission form, edit your submission form and then go to the Submissions tab).

Under this tab you will be able to view a list with all the white papers that were created using the *White Papers* module and that they are linked to this specific submission form.

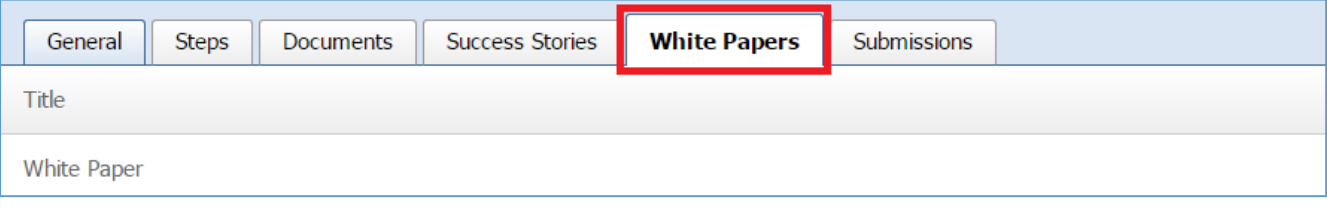

### Managing Submissions

All the submissions, made by the users of the website using a submission form, are available in the **Submissions** tab of the submission form.

#### *Viewing a Submission*

1. Select the *Submissions* tab located into your submission form (if you are not in the submission form, edit your submission form and then go to the Submissions tab).

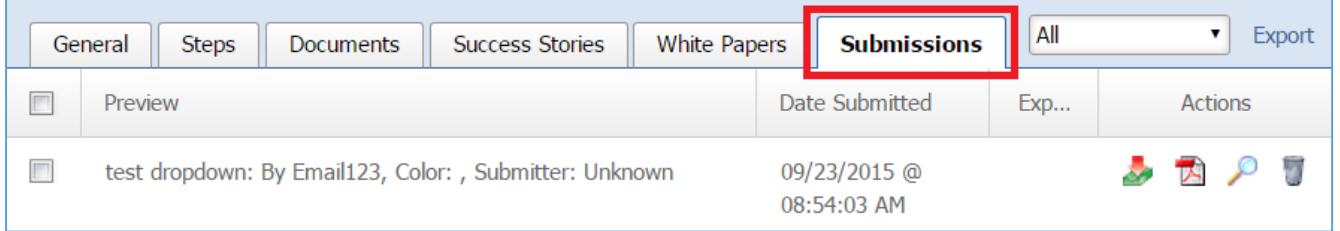

#### 2. Select the *Lens* icon located to the right of the submission you wish to view.

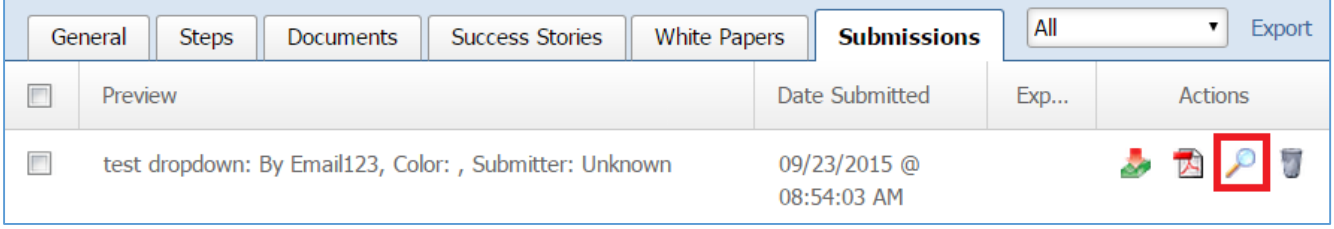

- 3. View the submission.
- 4. Click *Back* at the bottom of the page to go back to the submissions.

#### *Viewing Submission as PDF*

1. Select the *Submissions* tab located into your submission form (if you are not in the submission form, edit your submission form and then go to the Submissions tab).

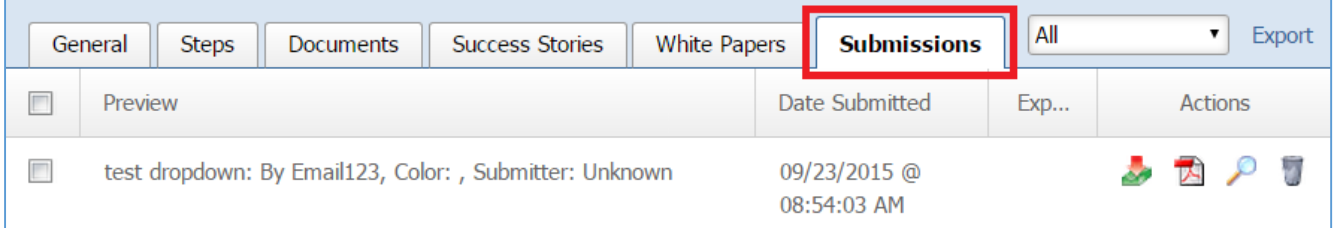

2. Select the *PDF* icon located to the right of the submission you wish to view as PDF.

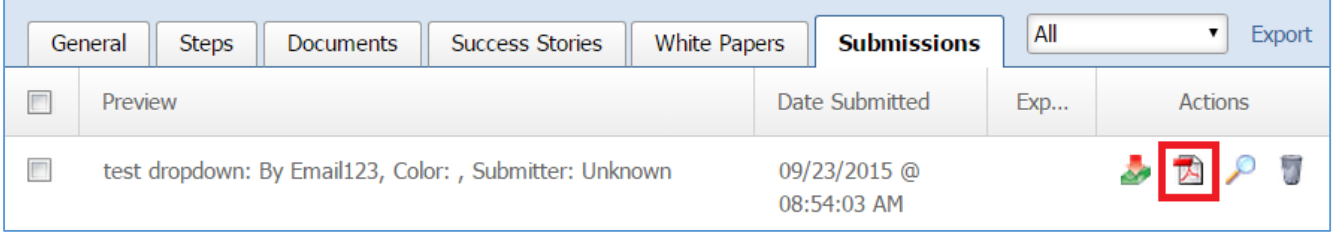

- 1. View the PDF document.
- 2. Click the *Back* button of your browser to go back to the Submissions.

#### *Downloading All the Files in a Submission*

1. Select the *Submissions* tab located into your submission form (if you are not in the submission form, edit your submission form and then go to the Submissions tab).

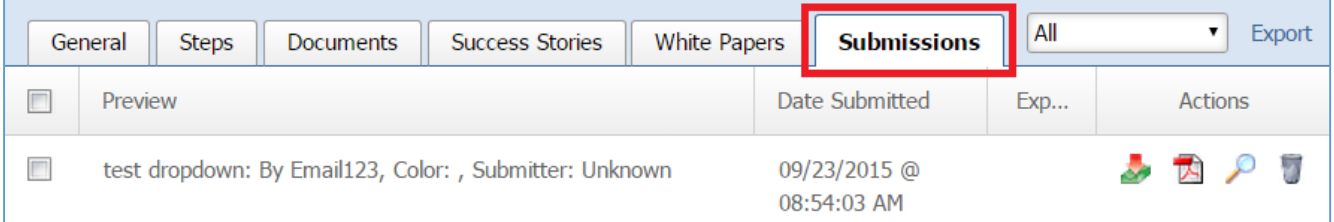

2. Select the *Download* icon located to the right of the submission that you wish to download its fields*.* If there are any files in the submission, the files will be downloaded to your PC.

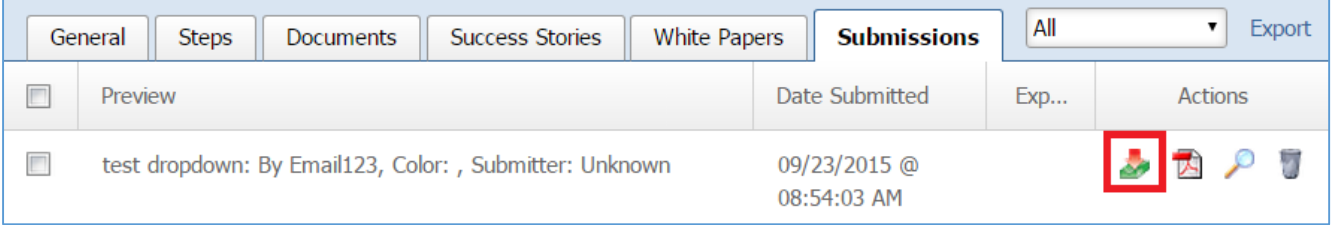

#### *Removing a Submission*

1. Select the *Submissions* tab located into your submission form (if you are not in the submission form, edit your submission form and then go to the Submissions tab).

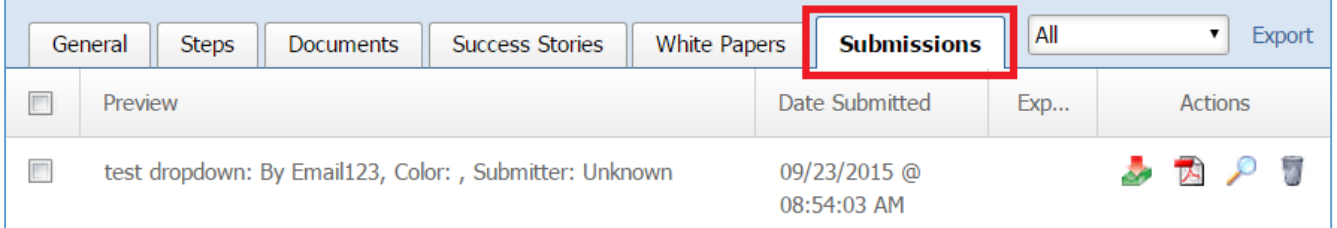

### 2. Select the *Trash* icon located to the right of the submission you want to remove.

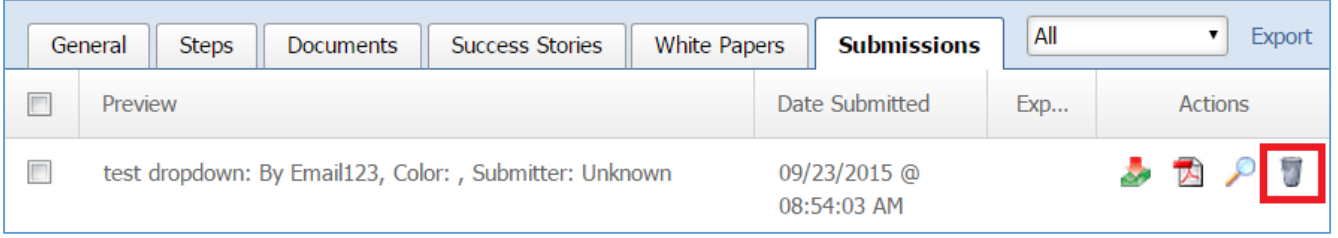

# 3. You will be asked to confirm that you wish to remove the submission. Click *OK*.

#### *Has Multiple Steps: No*

This section is applicable when a submission form does not have multiple steps.

If you selected *'No'* under *Has Multiple Steps* drop down you will have the following tabs available: General, Fields, Documents, Success Stories, White Papers, and Submissions.

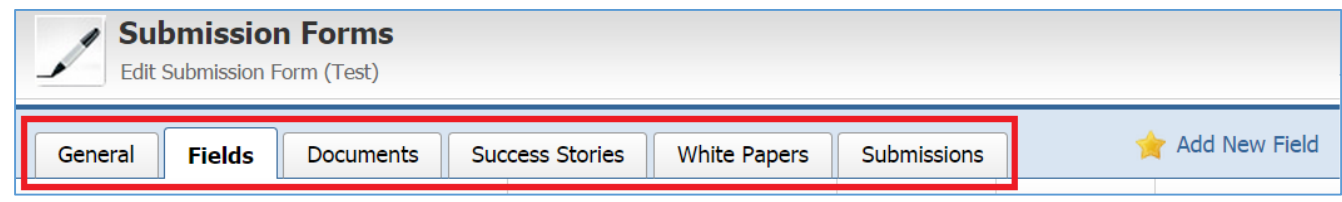

### Managing Fields

This section is applicable when a submission form does not have multiple steps.

### *Adding a New Field*

1. Select the *Fields* tab located into your submission form (if you are not in the submission form, edit your submission form and then go to the Fields tab).

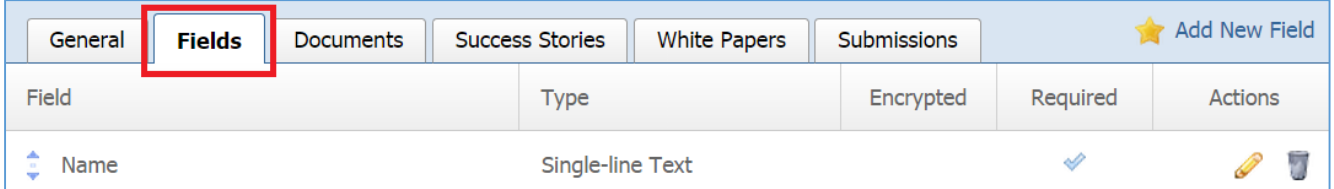

2. Select *Add New Field* located next to the yellow star on the upper right of the *Fields* tab.

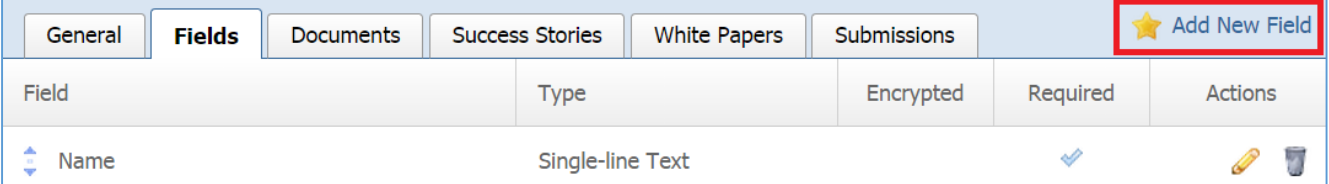

3. Under the **Type** option, you have three options: 'Standard Fields', 'Advanced Fields' and 'Separators'. Standard and Advanced fields are to be used when asking for input/answers to questions from your users. Separator fields allow you to enter a break in your submission form. Select one of the standard fields, advanced fields or separators. Below you can find the description of the different types and then instructions on how to fill out each type's fields.

# Standard Fields

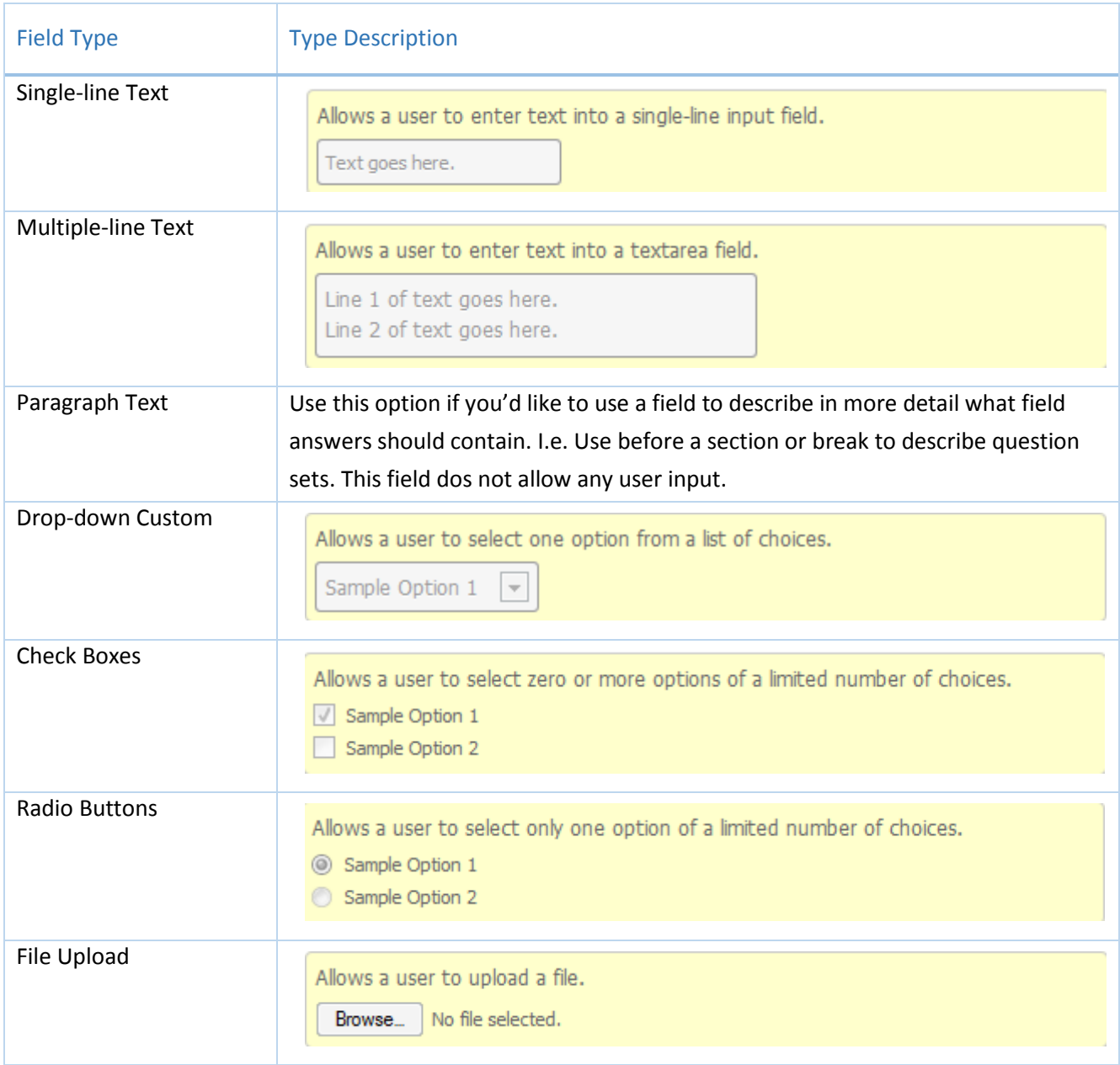

# Advanced Fields

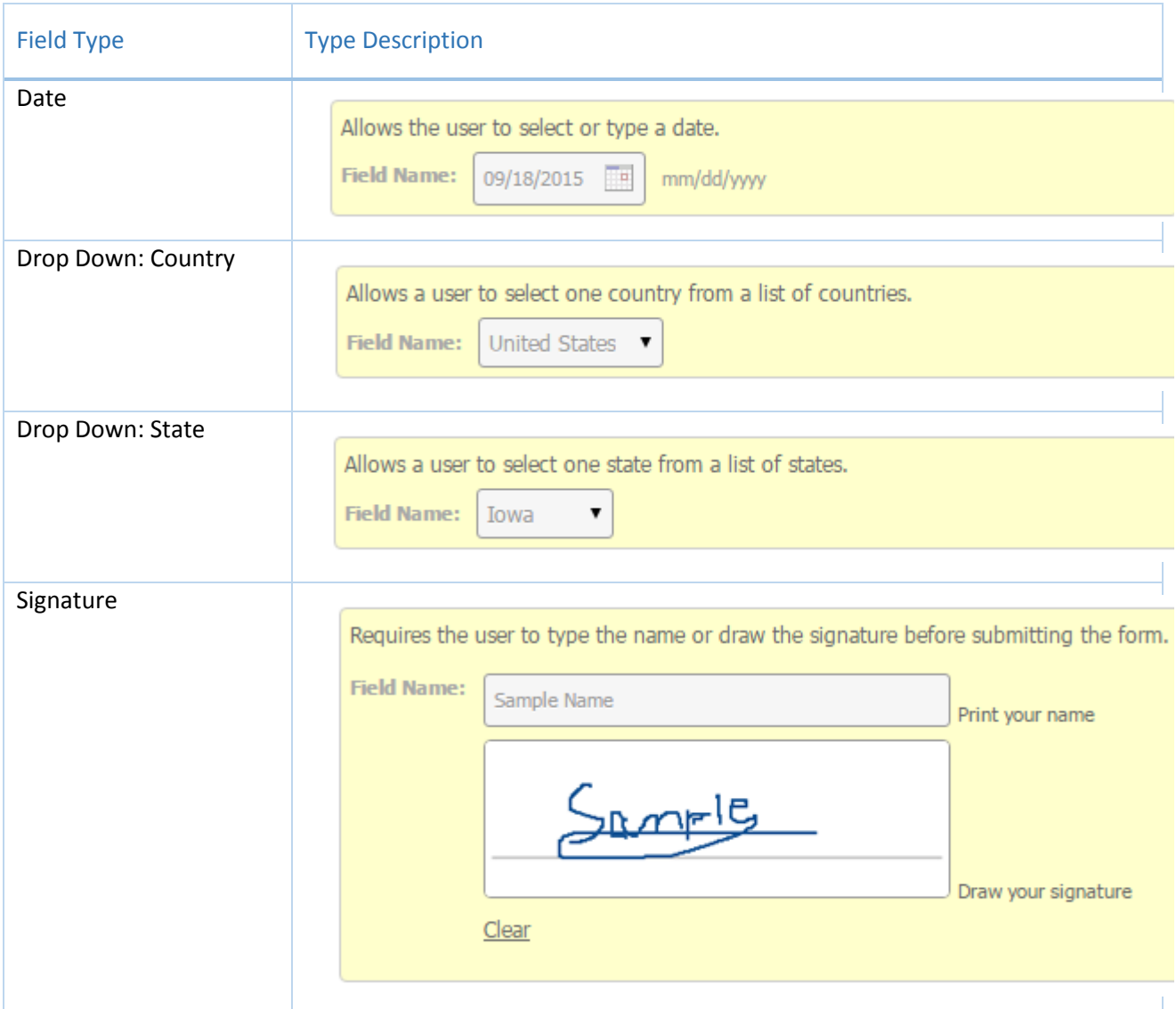

# Separators

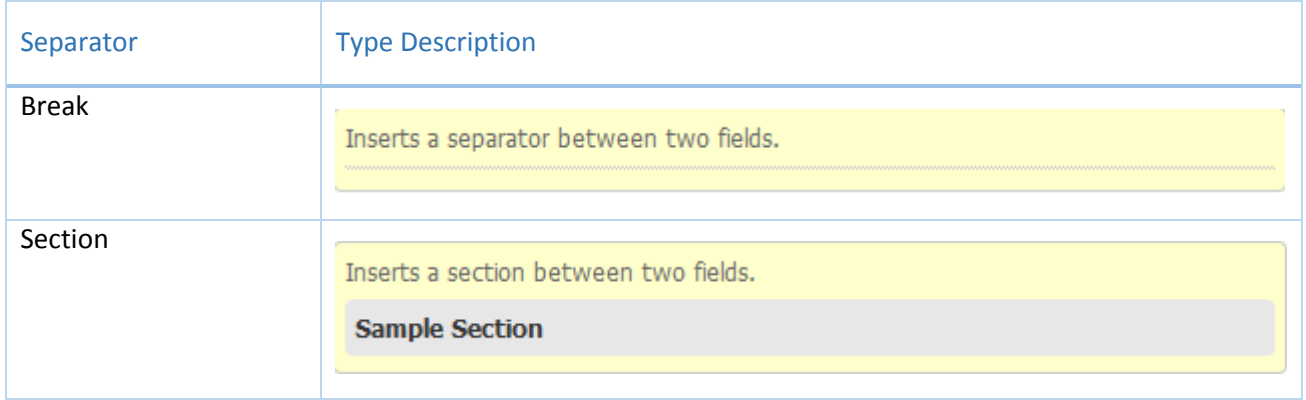

Type: Single-line Text

This option allows the user to enter text into a single-line input field.

1. Fill out the fields with the desired values.

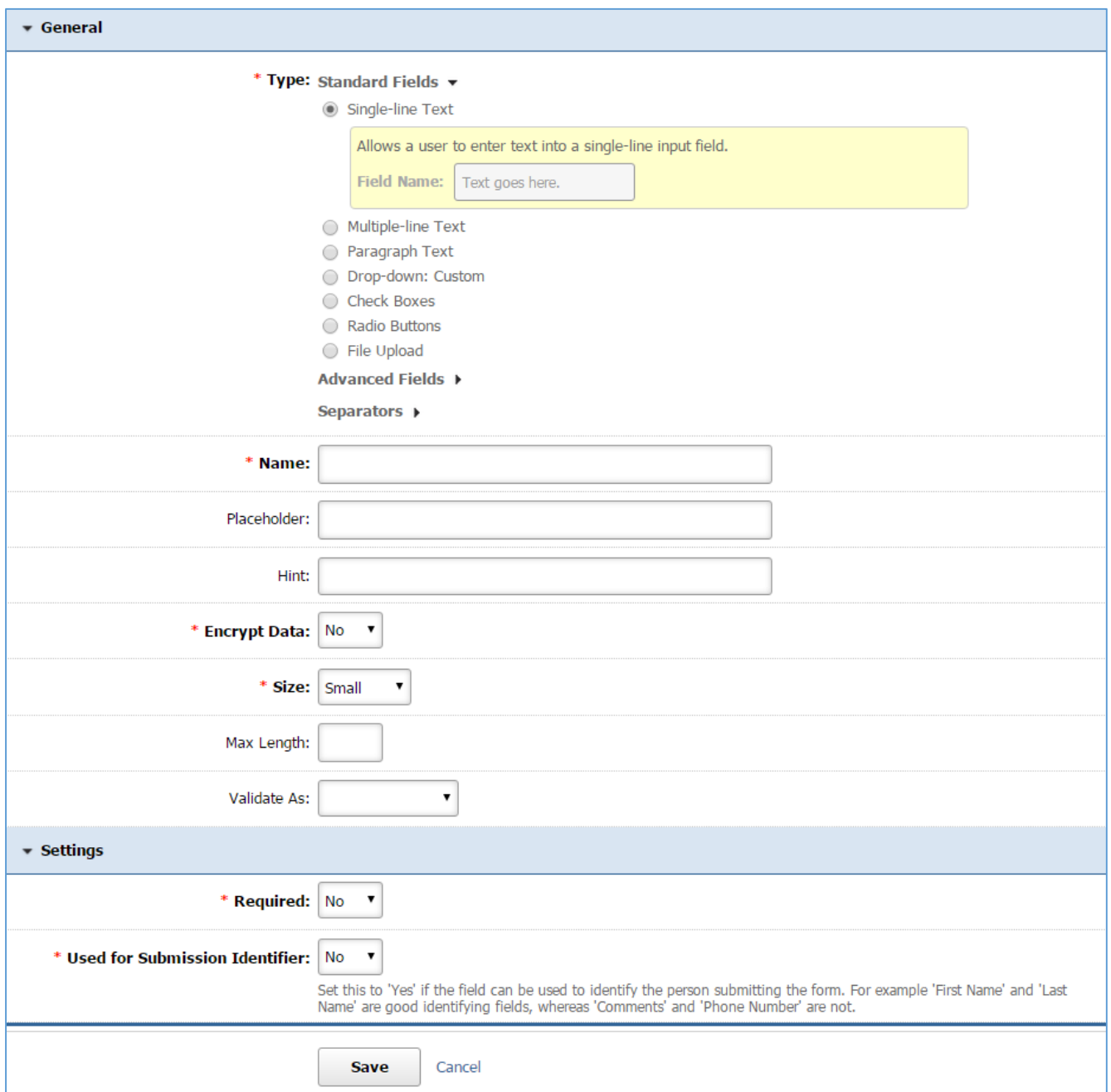

*Name:* Enter the Name of your field which will be available as the label text of the input field.

*Placeholder:* Enter a short text that describes the expected value of the input field (e.g. a sample value or a short description of the expected format). The short hint is displayed in the input field before the user enters a value.

*Hint:* A short descriptive text that is available on mouse over and describes the field.

*Encrypt Data:* In case of sensitive data, i.e. Credit Card Number, select *'Yes'*.

**Size:** Specify how big you wish your field to be.

*Max Length*: Specify a maximum length for the user input. In case that the user enter a value with a bigger length that the max length, the submission of the form will fail and the user will be asked to decrease the length of the field to up to maximum.

*Validate At:* Specify if there is any specific validation for the field (e.g. if the field is a valid email address). In case that the input of the user fails does not pass the validation, the submission of the form will fail and the user will be asked to change the value to a valid one.

*Required:* Specify if this field is required. In case that a required field is not filled out by the user, the submission of the form will fail and the user will be asked to fill out the required field.

*Used for Submission Identifier:* Set this to *'Yes'* if the field can be used to identify the person submitting the form. For Example 'First Name' and 'Last Name' are good identifying fields, whereas 'Comments' and 'Phone Numbers' are not.

Type: Multi-line Text

This type allows a user to enter text into a multiple-line text field.

1. Fill out the fields with the desired values.

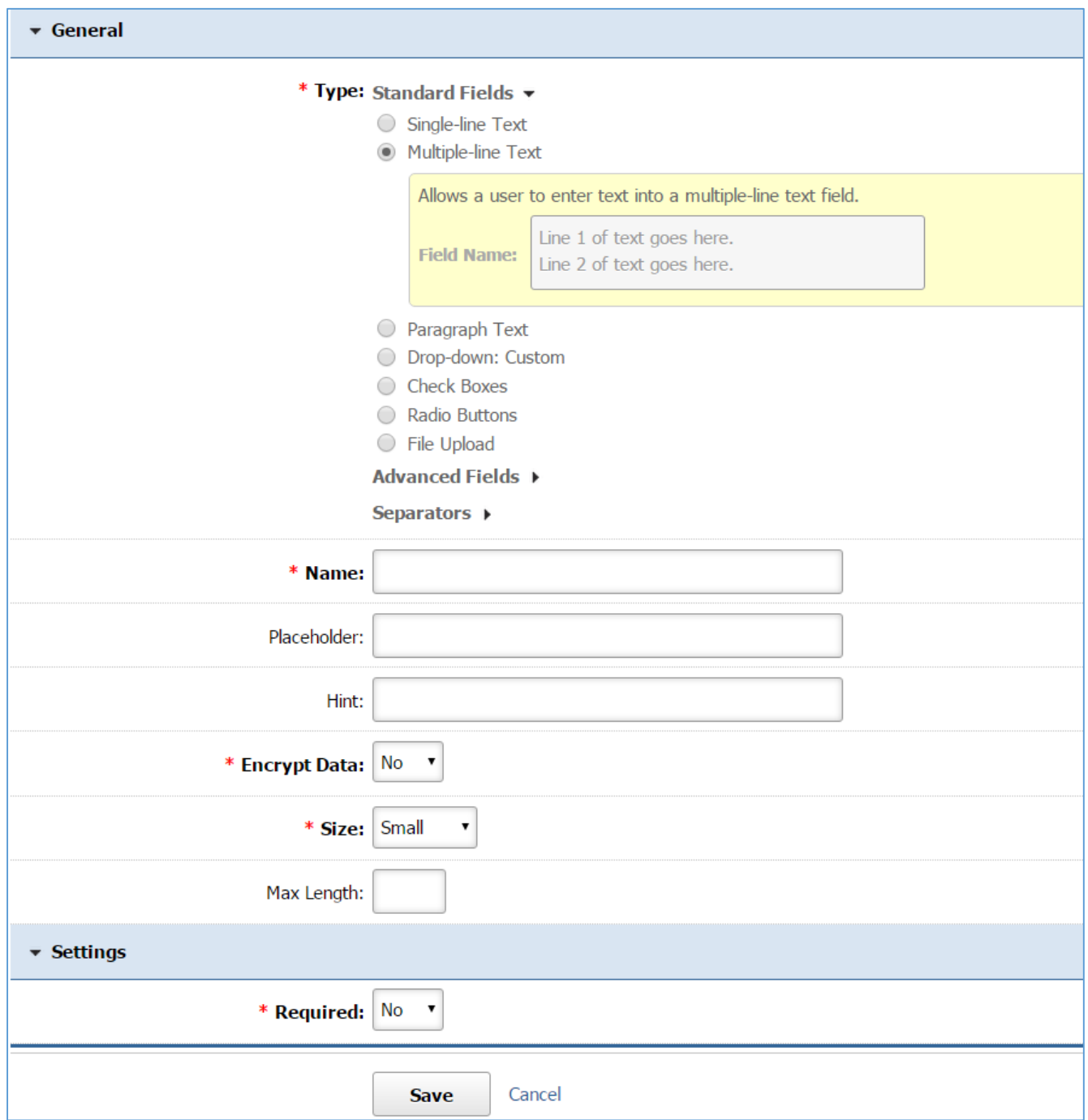

*Name:* Enter the Name of your field which will be available as the label text of the input field.

*Placeholder:* Enter a short text that describes the expected value of the input field (e.g. a sample value or a short description of the expected format). The short hint is displayed in the input field before the user enters a value.

*Hint:* A short descriptive text that is available on mouse over and describes the field.

*Encrypt Data:* In case of sensitive data, i.e. Credit Card Number, select *'Yes'*.

*Size:* Specify how big you wish your field to be.

*Max Length*: Specify a maximum length for the user input. In case that the user enter a value with a bigger length that the max length, the submission of the form will fail and the user will be asked to decrease the length of the field to up to maximum.

*Required:* Specify if this field is required. In case that a required field is not filled out by the user, the submission of the form will fail and the user will be asked to fill out the required field.

Type: Paragraph Text

This type inserts one or more paragraphs of text within the form. It does not allow any user input but it is used to make any text (e.g. instructions, information) available to the user within the form.

1. Fill out the fields with the desired values.

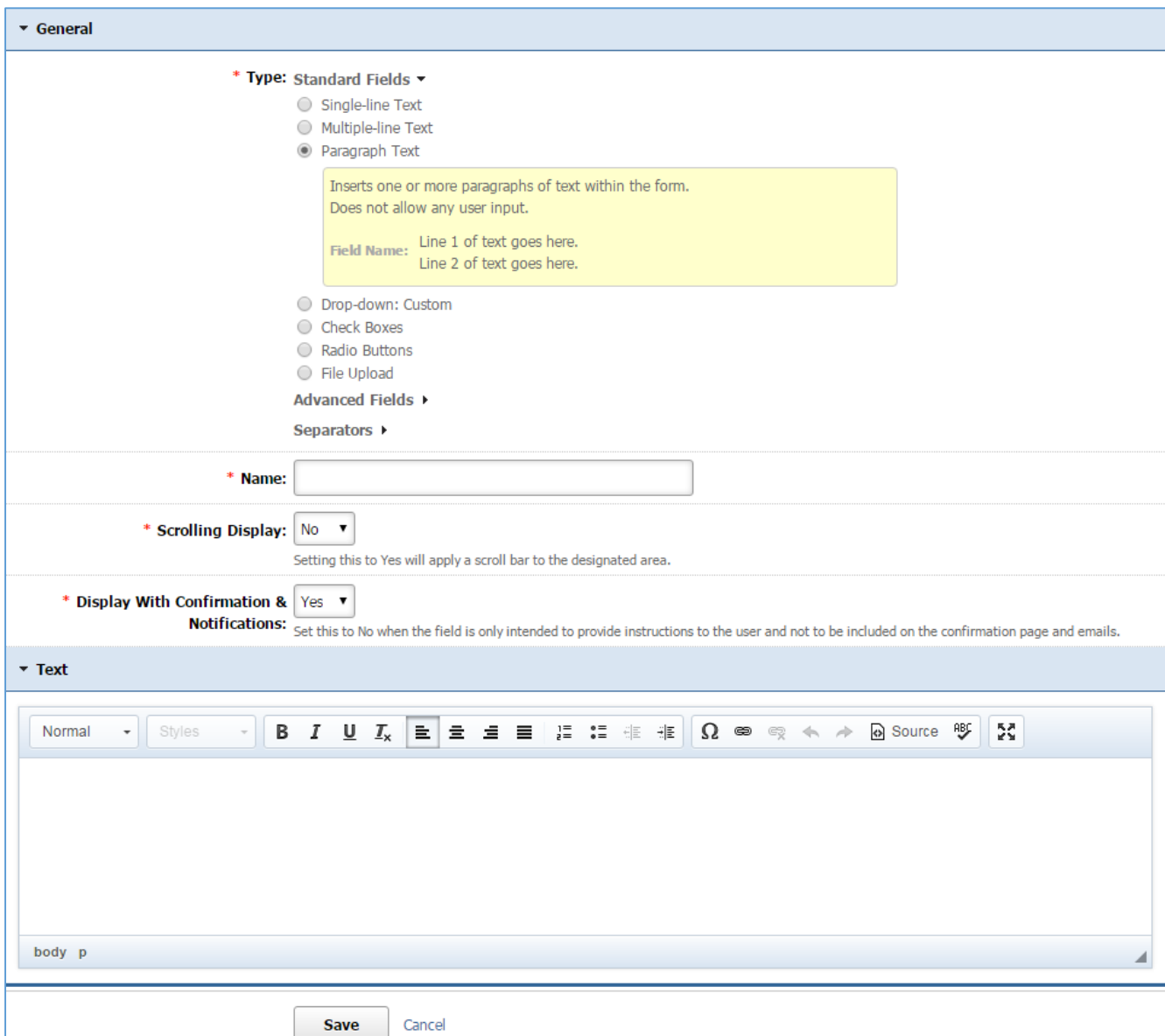

*Name:* Enter the Name of your field. The name will not be available to the user.

*Scrolling Display:* Select *'Yes'* if you wish to apply a scroll bar to the designated area (e.g. when the text is very long). Otherwise select *'No'*.

*Display with Confirmation & Notifications:* Select *'Yes'* if you wish the field to be included on the confirmation page and emails. Otherwise select '*No'* (e.g. if the field is only intended to provide instructions to the user).

*Text:* Enter the text that you wish to be displayed using the text editor.

Type: Drop Down: Custom

This type of field allows a user to select one option from a list of choices.

1. Fill out the fields with the desired values.

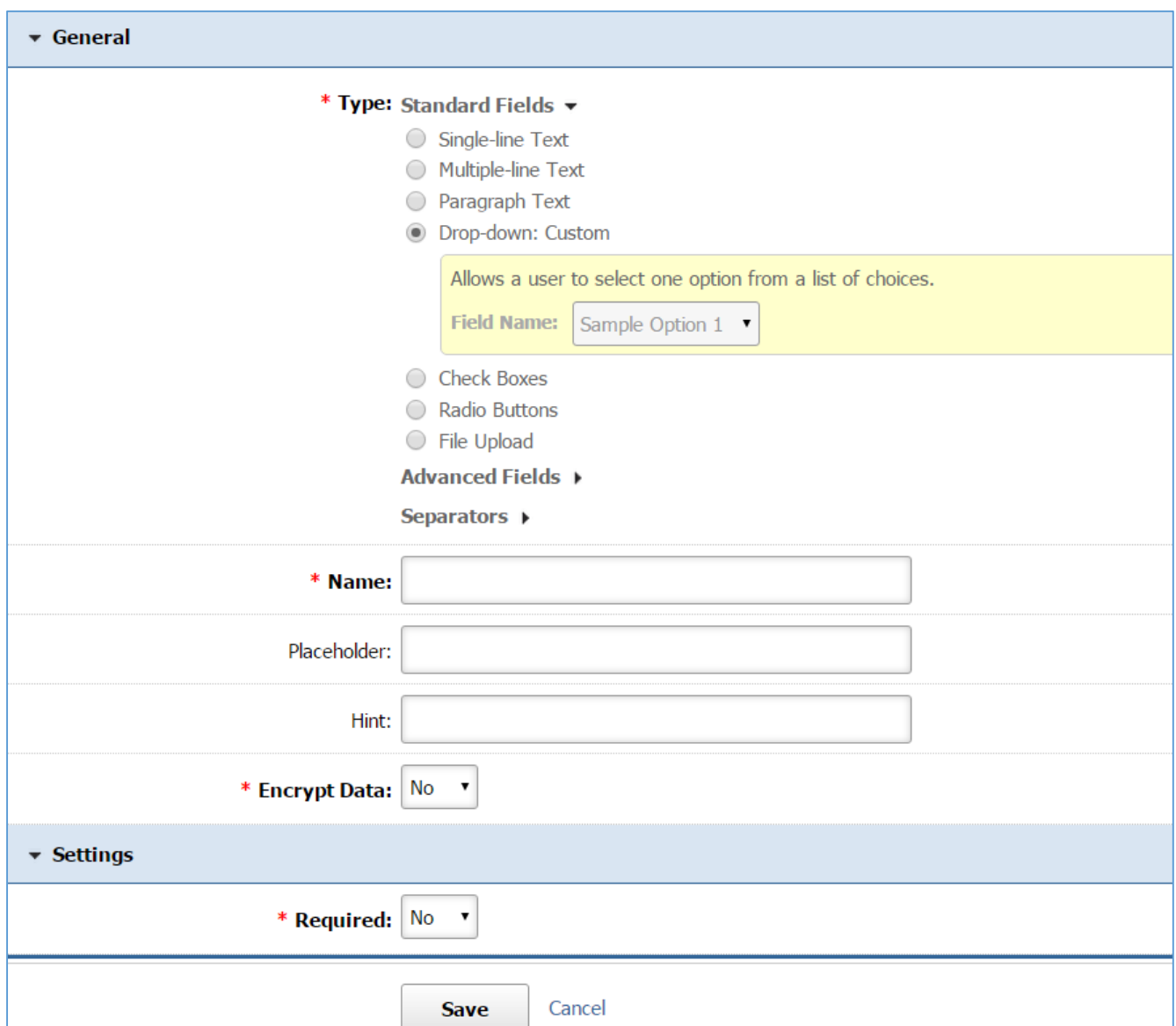

*Name:* Enter the Name of your field which will be available as the label text of the input field. *Placeholder:* Enter a short text that describes the expected value of the input field (e.g. a sample value or a short description of the expected format). The short hint is displayed in the input field before the user enters a value.

*Hint:* A short descriptive text that is available on mouse over and describes the field.

*Encrypt Data:* In case of sensitive data, i.e. Credit Card Number, select *'Yes'*.

*Required:* Specify if this field is required. In case that a required field is not filled out by the user, the submission of the form will fail and the user will be asked to fill out the required field.

### 2. Click *Save* at the bottom of the page.

### 3. Add the *Field Options*

*Adding a New Field Option* 

### 1. Select *Add New Field Option* located next to the yellow star on the upper right of the page.

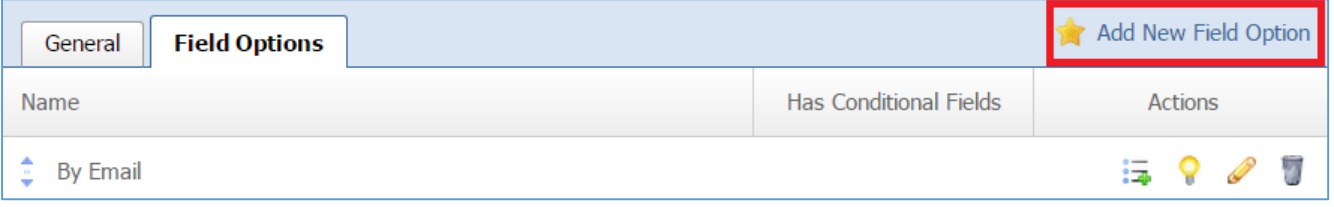

### 2. Fill out the fields from your field option.

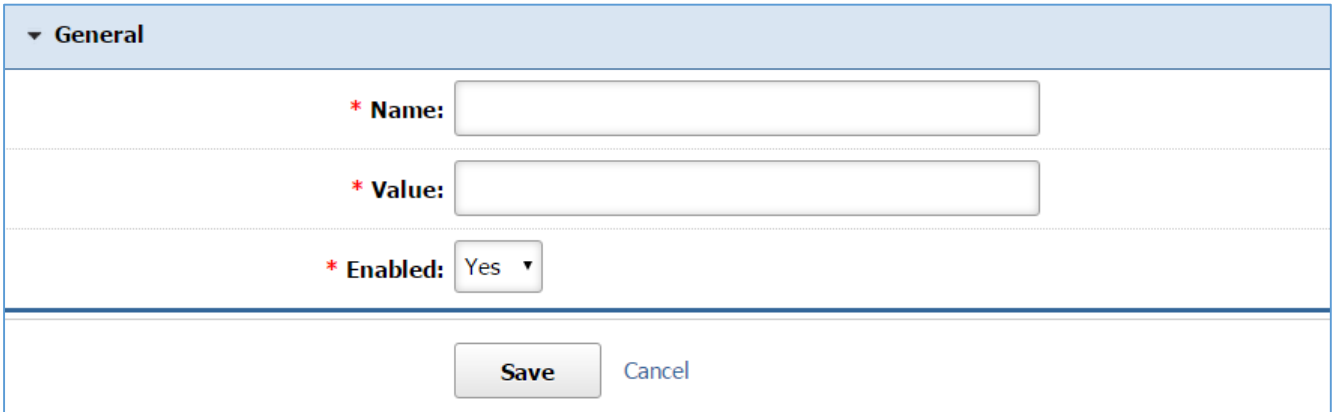

*Name:* This is what it will be displayed to the user as an option.

*Value:* The value is that it will be stored to the database if the option will be selected by the user. *Enabled:* Select *'Yes'* to enable this option in order to be available to the user. Otherwise select *'No'*.

3. Click Save at the bottom of the page.

### *Adding a New Conditional Field*

A conditional field is a field that is displayed to a user only if the user selected a specific field option from the list of field options. You have to add any field options only when this is your case.

1. Select the *List Options with the Plus sign* icon located next to the field option to which you want to add conditional fields.

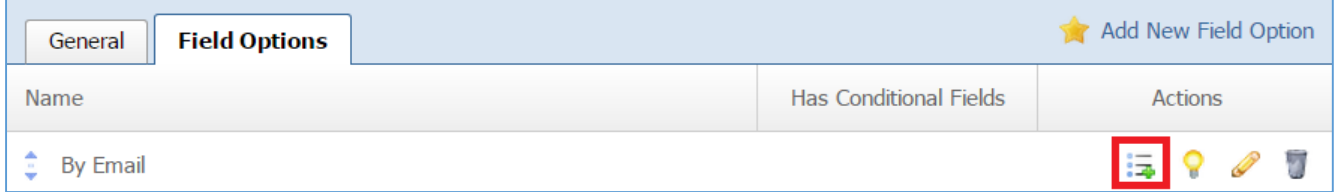

2. Fill out the fields for your conditional field. For detailed instructions about how to fill out a conditional field you can refer to the *Adding a New Field* section.

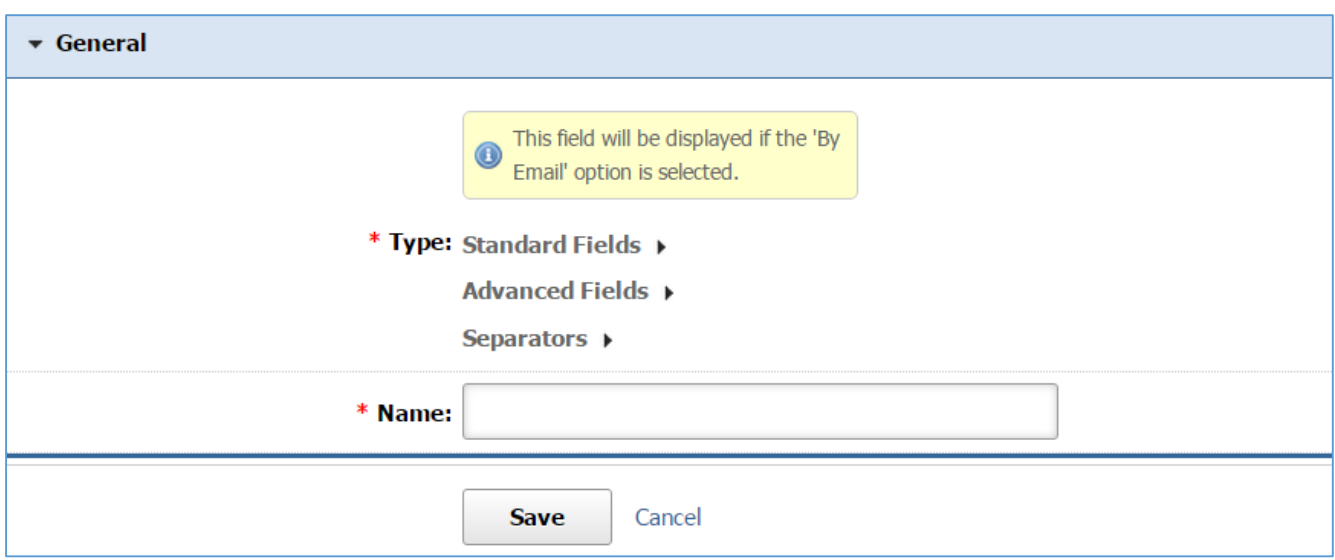

Type: Check Boxes

This type of field allows a user to select zero or more options of a limited number of choices.

1. Fill out the fields with the desired values.

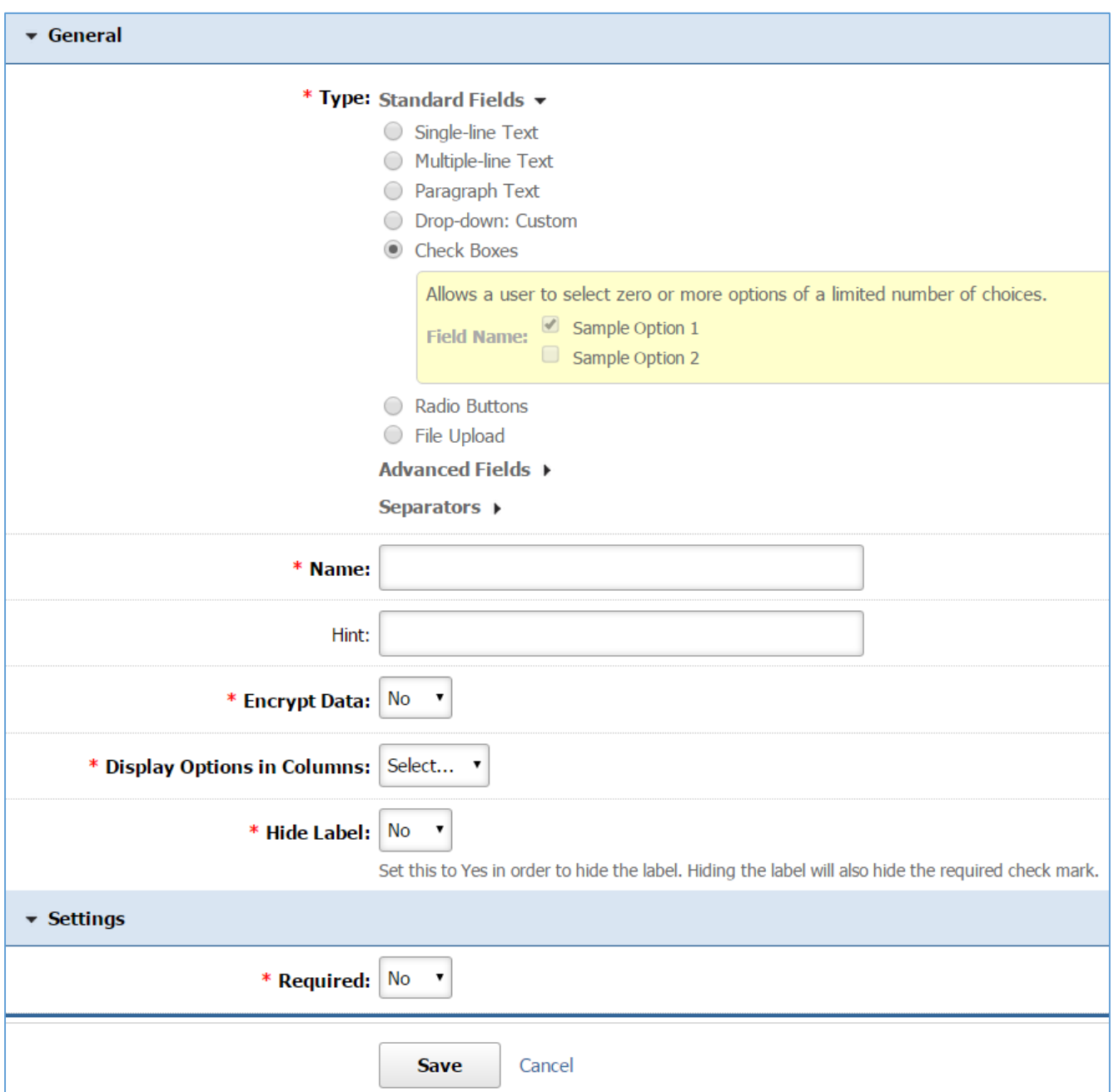

*Name:* Enter the Name of your field which will be available as the label text of the input field.

Hint: A short descriptive text that is available on mouse over and describes the field.

*Encrypt Data:* In case of sensitive data, i.e. Credit Card Number, select *'Yes'*.

*Display Options in Columns*: Select in how many columns you wish the options to be displayed.

*Hide Label*: Select *'Yes'* if you wish to hide from the user the label (the name of the field), otherwise select '*No'*. It should be note that hiding the label will also hide the required check mark. *Required:* Specify if this field is required. In case that a required field is not filled out by the user, the submission of the form will fail and the user will be asked to fill out the required field.

2. Click *Save* at the bottom of the page.

### 3. Add the *Field Options*

#### *Adding a New Field Option*

1. Select *Add New Field Option* located next to the yellow star on the upper right of the page.

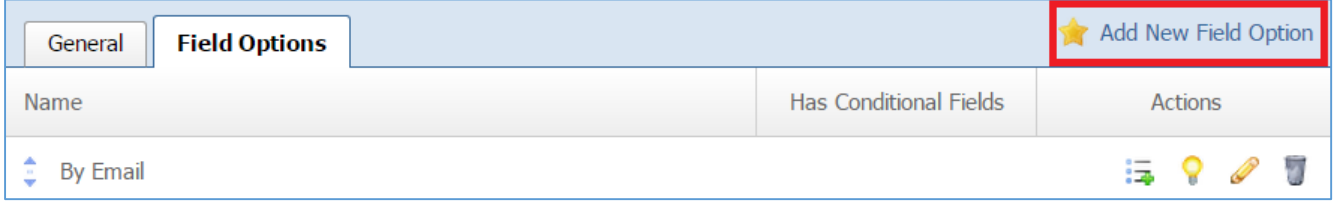

### 2. Fill out the fields from your field option.

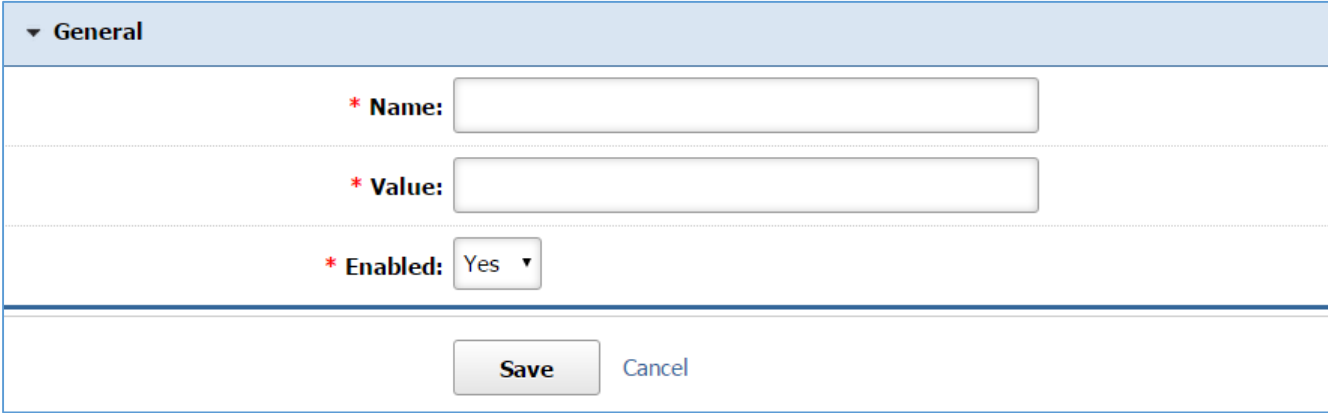

*Name:* This is what it will be displayed to the user as an option.

*Value:* The value is that it will be stored to the database if the option will be selected by the user. *Enabled:* Select *'Yes'* to enable this option in order to be available to the user. Otherwise select *'No'*.

3. Click Save at the bottom of the page.

#### *Adding a New Conditional Field*

A conditional field is a field that is displayed to a user only if the user selected a specific field option from the list of field options. You have to add any field options only when this is your case.

1. Select the *List Options with the Plus sign* icon located next to the field option to which you want to add conditional fields.

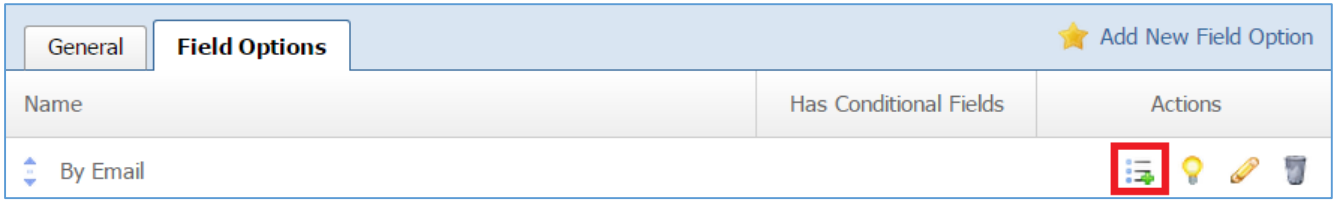

2. Fill out the fields for your conditional field. For detailed instructions about how to fill out a conditional field you can refer to the *Adding a New Field* section.

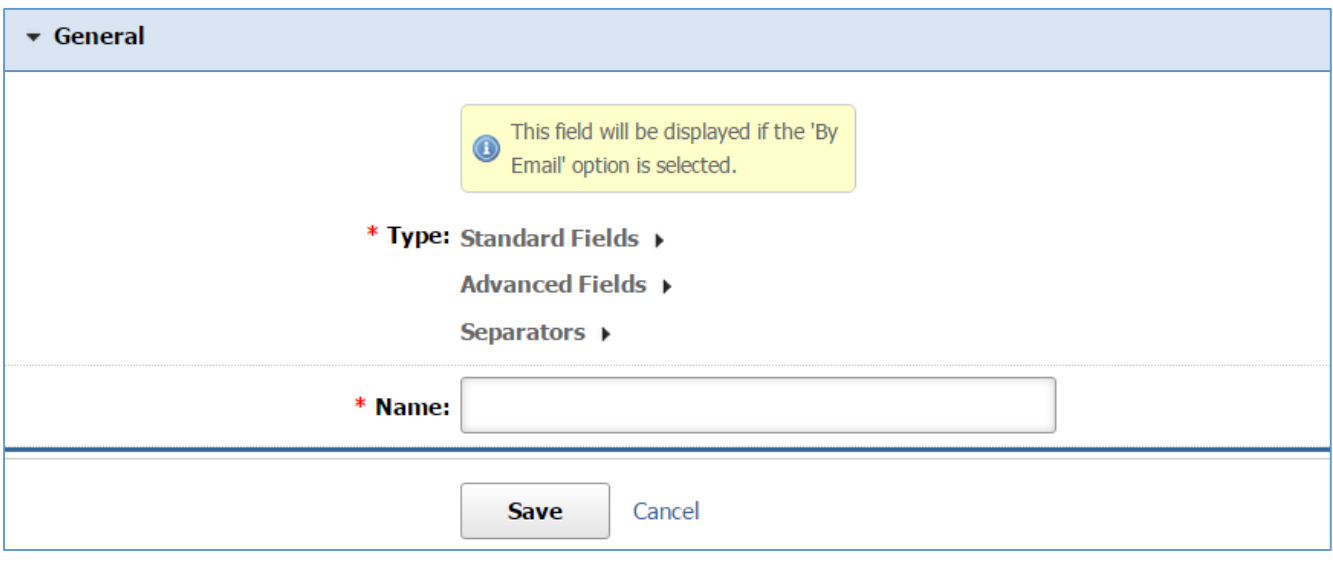

Type: Radio Buttons

This type allows a user to select only one option of a limited number of choices.

1. Fill out the fields with the desired values.

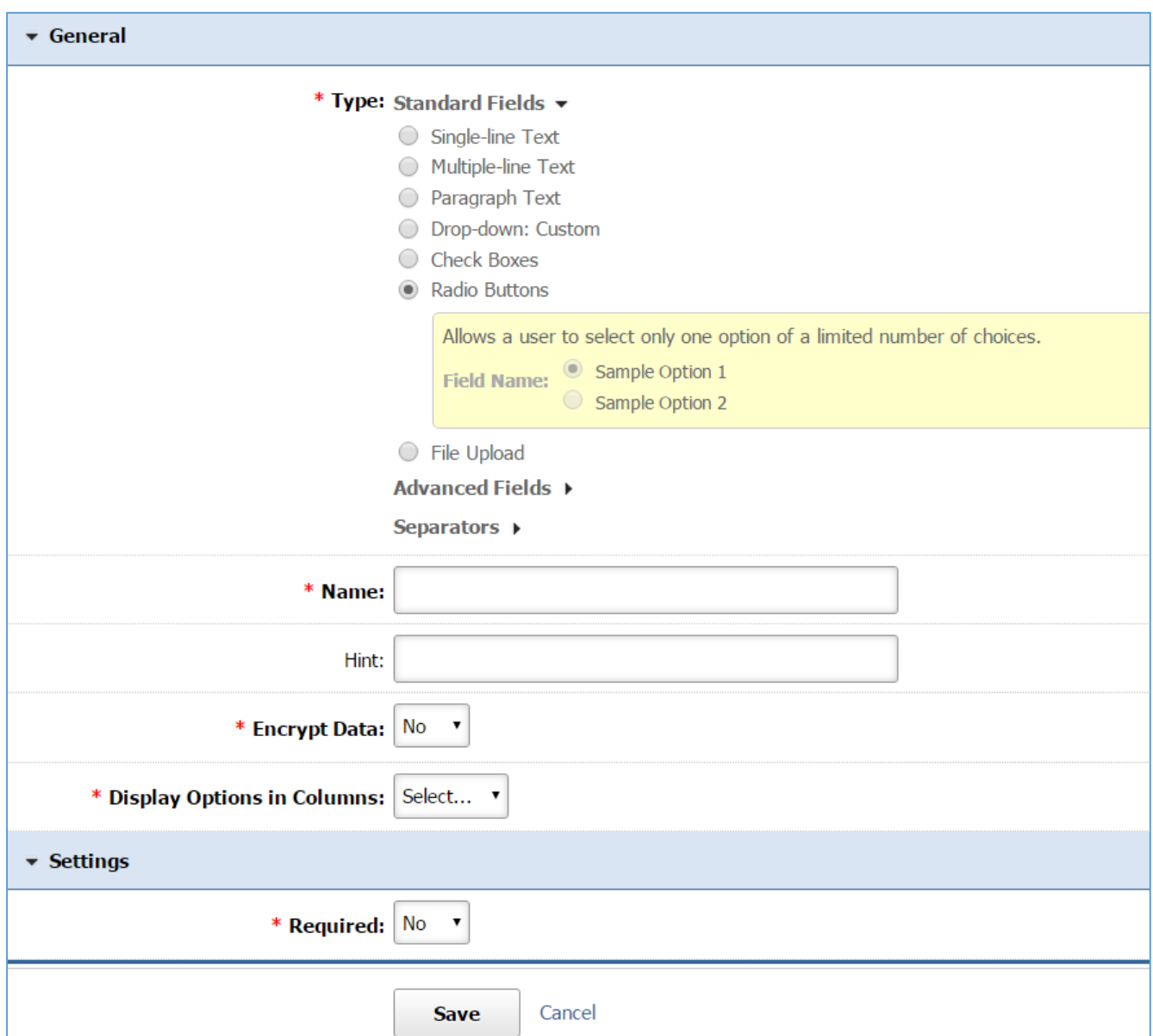

*Name:* Enter the Name of your field which will be available as the label text of the input field.

Hint: A short descriptive text that is available on mouse over and describes the field.

*Encrypt Data:* In case of sensitive data, i.e. Credit Card Number, select *'Yes'*.

*Display Options in Columns*: Select in how many columns you wish the options to be displayed. *Required:* Specify if this field is required. In case that a required field is not filled out by the user, the submission of the form will fail and the user will be asked to fill out the required field.

### 3. Add the *Field Options*

*Adding a New Field Option* 

### 1. Select *Add New Field Option* located next to the yellow star on the upper right of the page.

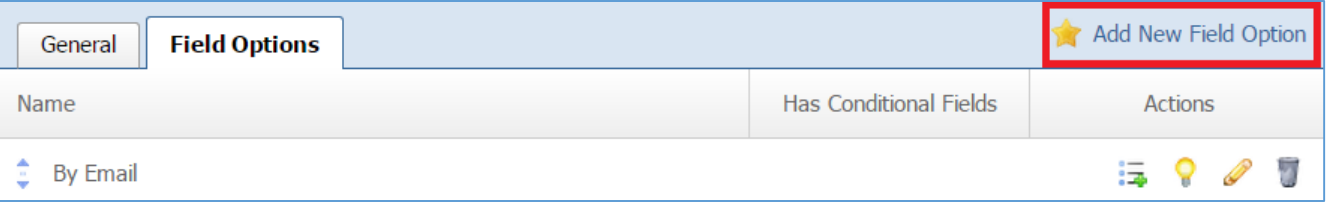

### 2. Fill out the fields from your field option.

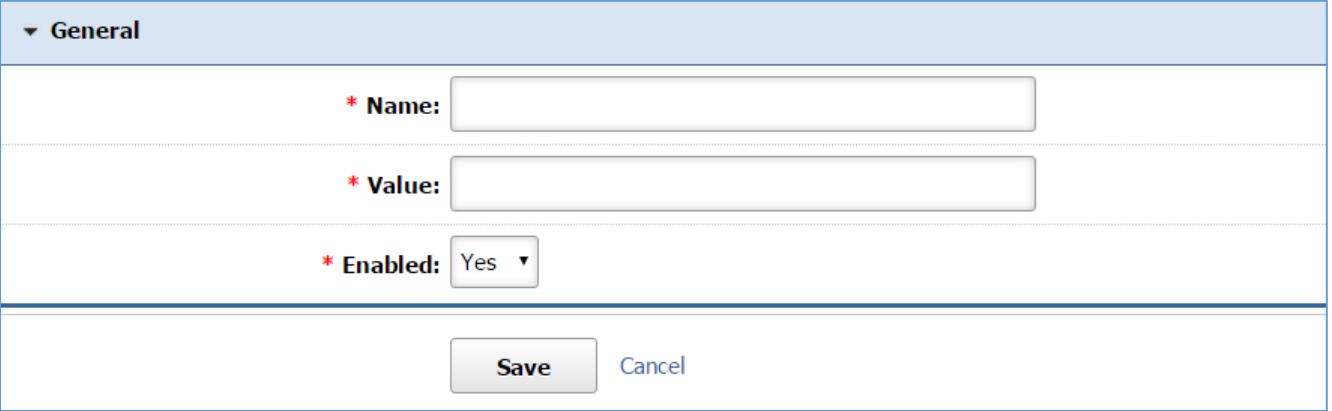

*Name:* This is what it will be displayed to the user as an option.

*Value:* The value is that it will be stored to the database if the option will be selected by the user. *Enabled:* Select *'Yes'* to enable this option in order to be available to the user. Otherwise select *'No'*.

3. Click Save at the bottom of the page.

### *Adding New Conditional Field*

A conditional field is a field that is displayed to a user only if the user selected a specific field option from the list of field options. You have to add any field options only when this is your case.

1. Select the *List Options with the Plus sign* icon located next to the field option to which you want to add conditional fields.

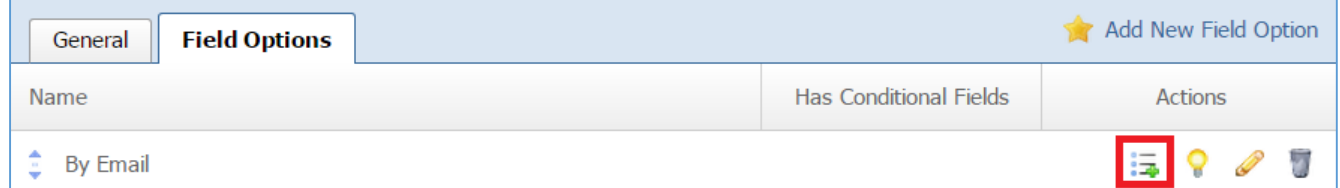

2. Fill out the fields for your conditional field. For detailed instructions about how to fill out a conditional field you can refer to the *Adding a New Field* section.

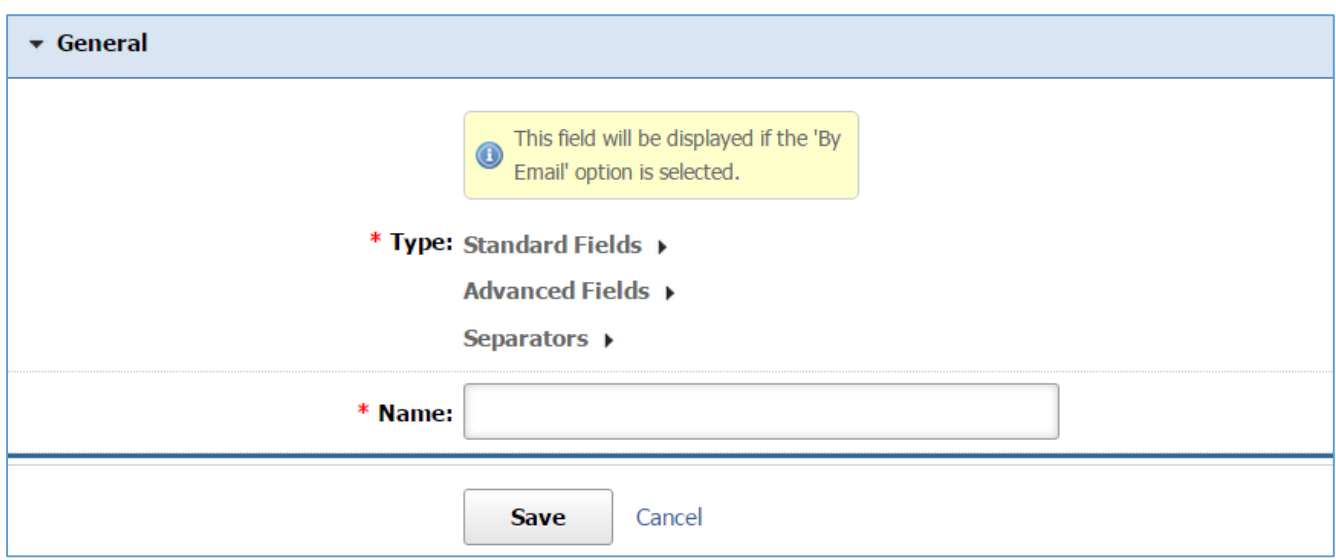

Type: File Upload

This type allows a user to upload a file.

1. Fill out the fields with the desired values.

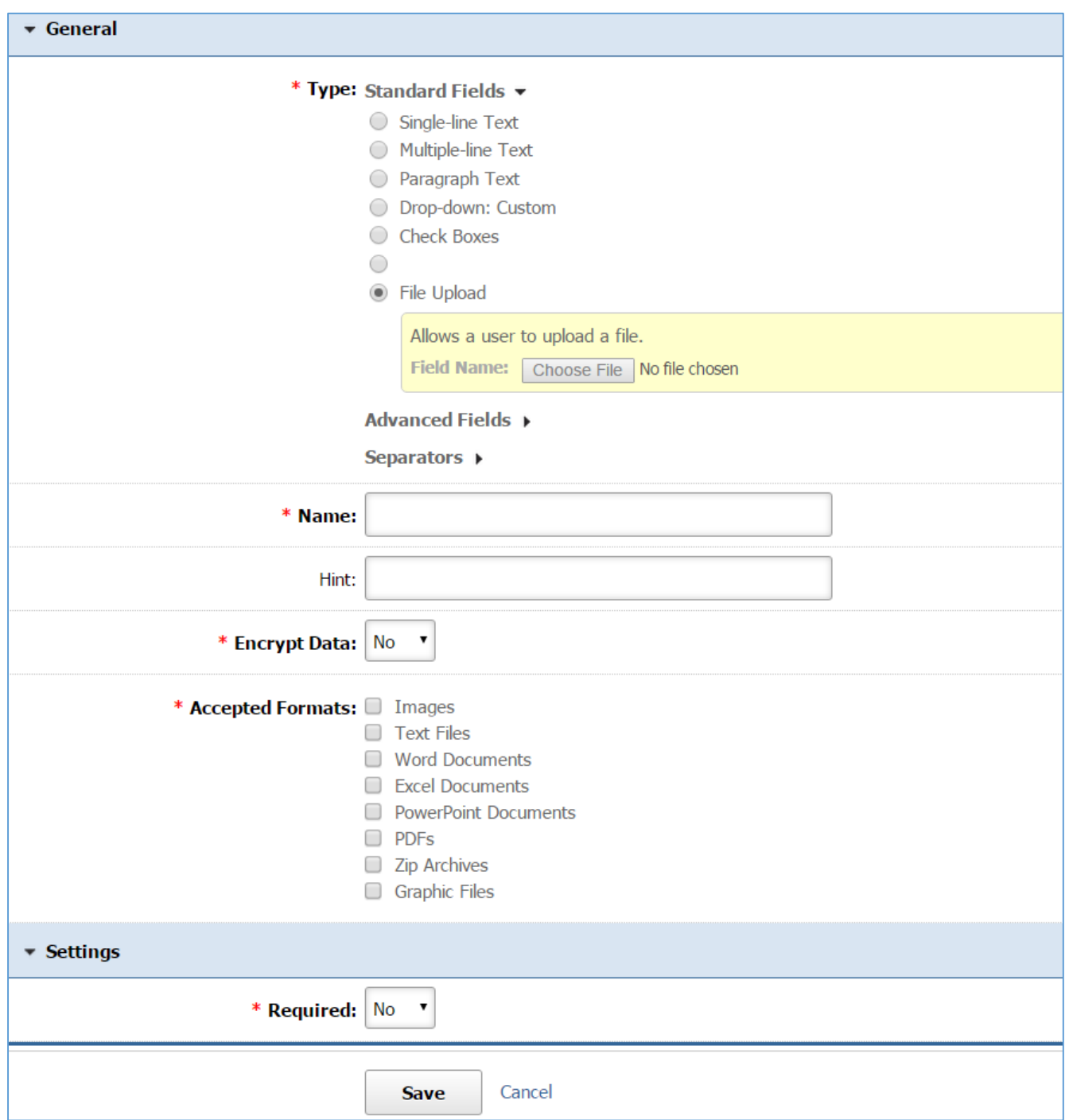

*Name:* Enter the Name of your field which will be available as the label text of the input field.

*Hint:* A short descriptive text that is available on mouse over and describes the field.

*Encrypt Data:* In case of sensitive data, i.e. Credit Card Number, select *'Yes'*.

*Accepted Formats*: Select all the accepted image format that a user is able to upload. In case that the user select an image that does not have the accepted format, the submission of the form will fail and the user will be asked to choose a different image.

*Required:* Specify if this field is required. In case that a required field is not filled out by the user, the submission of the form will fail and the user will be asked to fill out the required field.
### Type: Date

This type allows the user to pick a date from the calendar or to type a date.

1. Fill out the fields with the desired values.

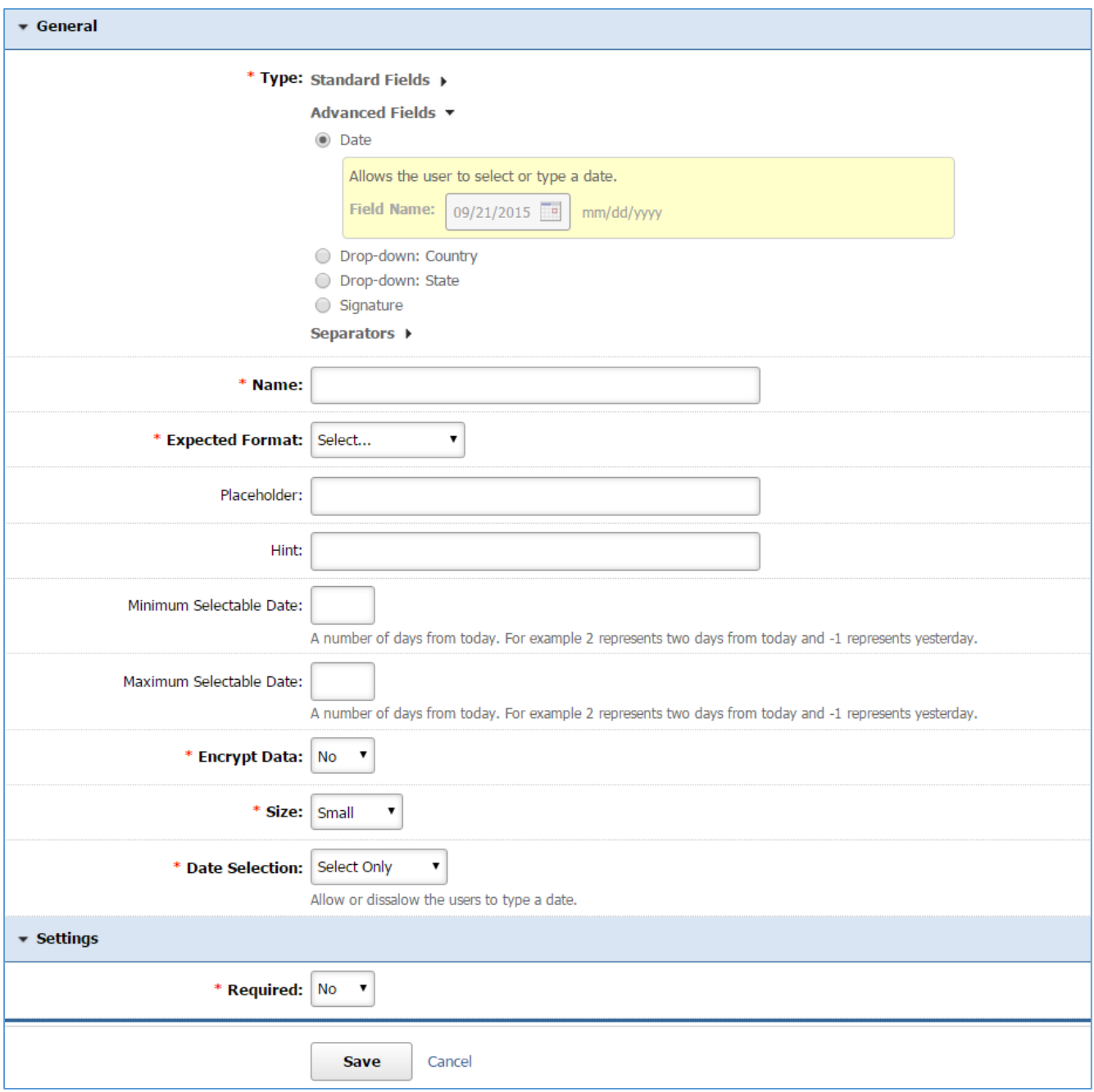

*Name:* Enter the Name of your field which will be available as the label text of the input field.

*Expected Format:* Select the expected date format (e.g. mm/dd/yyyy).

*Placeholder:* Enter a short text that describes the expected value of the input field (e.g. a sample value or a short description of the expected format). The short hint is displayed in the input field before the user enters a value.

*Hint:* A short descriptive text that is available on mouse over and describes the field.

*Minimum Selectable Date:* Specify the minimum number of days from today. If the user enters a date prior to the minimum selectable date, the submission of the form will fail and the user will be asked to choose a different date. If you do not wish to have such a constraint, leave this field empty. *Maximum Selectable Date:* Specify the maximum number of days from today. If the user enters a date later than the maximum selectable date, the submission of the form will fail and the user will be asked to choose a different date. If you do not wish to have such a constraints, leave this field empty.

*Encrypt Data:* In case of sensitive data, i.e. Credit Card Number, select *'Yes'*.

*Size:* Specify how big you wish your field to be.

*Date Selection:* Select *'Select only'* if you want to prevent the user for typing the date. Otherwise select *'Select or Type'* in order to allow the user either to select the date from the calendar or to type it.

*Required:* Specify if this field is required. In case that a required field is not filled out by the user, the submission of the form will fail and the user will be asked to fill out the required field.

Type: Drop Down: Country

This type allows a user to select one country from a list of countries.

1. Fill out the fields with the desired values.

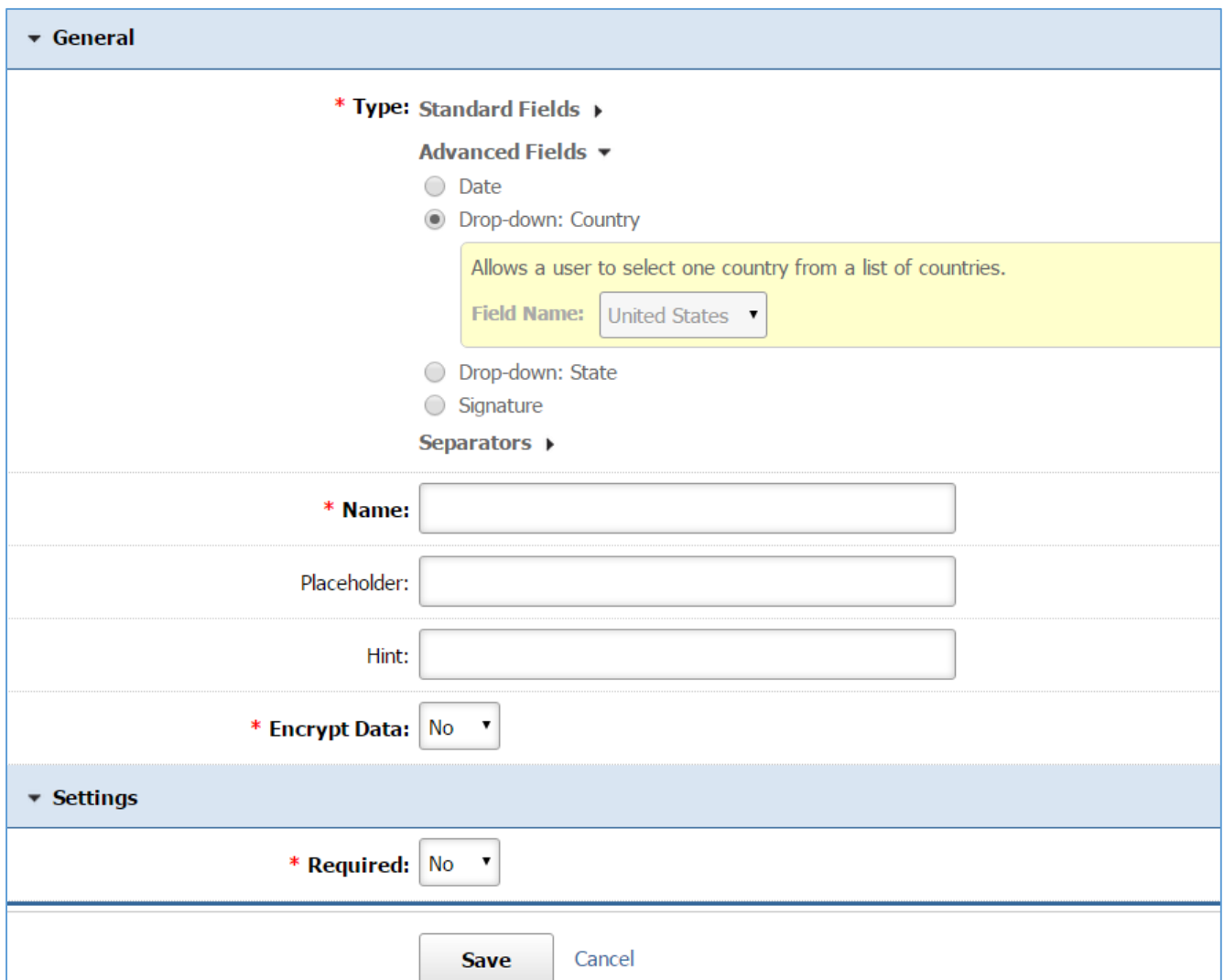

*Name:* Enter the Name of your field which will be available as the label text of the input field.

*Placeholder:* Enter a short text that describes the expected value of the input field (e.g. a sample value or a short description of the expected format). The short hint is displayed in the input field before the user enters a value.

*Hint:* A short descriptive text that is available on mouse over and describes the field.

*Encrypt Data:* In case of sensitive data, i.e. Credit Card Number, select *'Yes'*.

*Required:* Specify if this field is required. In case that a required field is not filled out by the user, the submission of the form will fail and the user will be asked to fill out the required field.

#### Type: State

This type allows a user to select one state from a list of states.

1. Fill out the fields with the desired values.

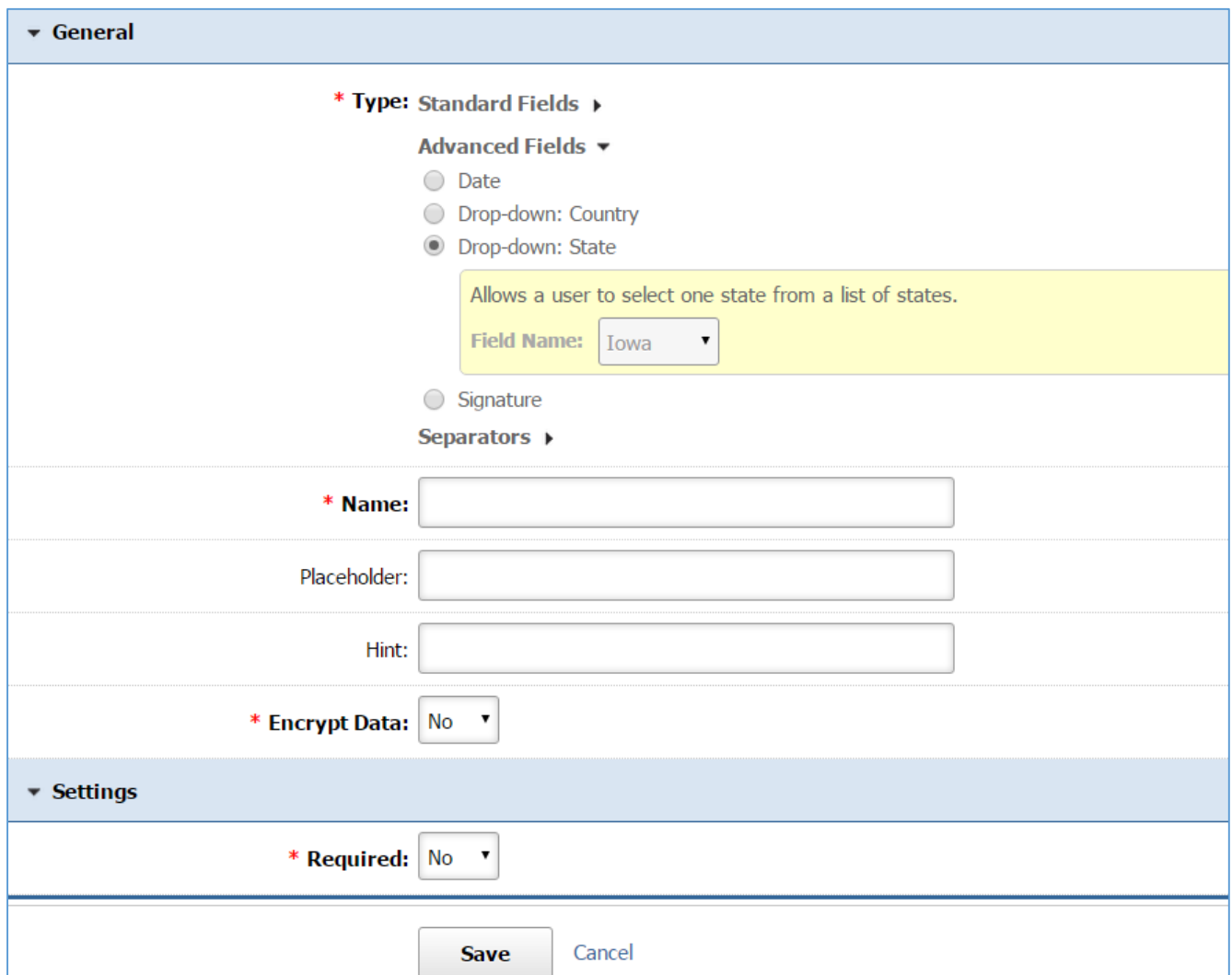

*Name:* Enter the Name of your field which will be available as the label text of the input field. *Placeholder:* Enter a short text that describes the expected value of the input field (e.g. a sample

value or a short description of the expected format). The short hint is displayed in the input field before the user enters a value.

*Hint:* A short descriptive text that is available on mouse over and describes the field.

*Encrypt Data:* In case of sensitive data, i.e. Credit Card Number, select *'Yes'*.

*Required:* Specify if this field is required. In case that a required field is not filled out by the user, the submission of the form will fail and the user will be asked to fill out the required field.

Type: Signature

This type requires the user to type the name or draw the signature before submitting the form.

1. Fill out the fields with the desired values.

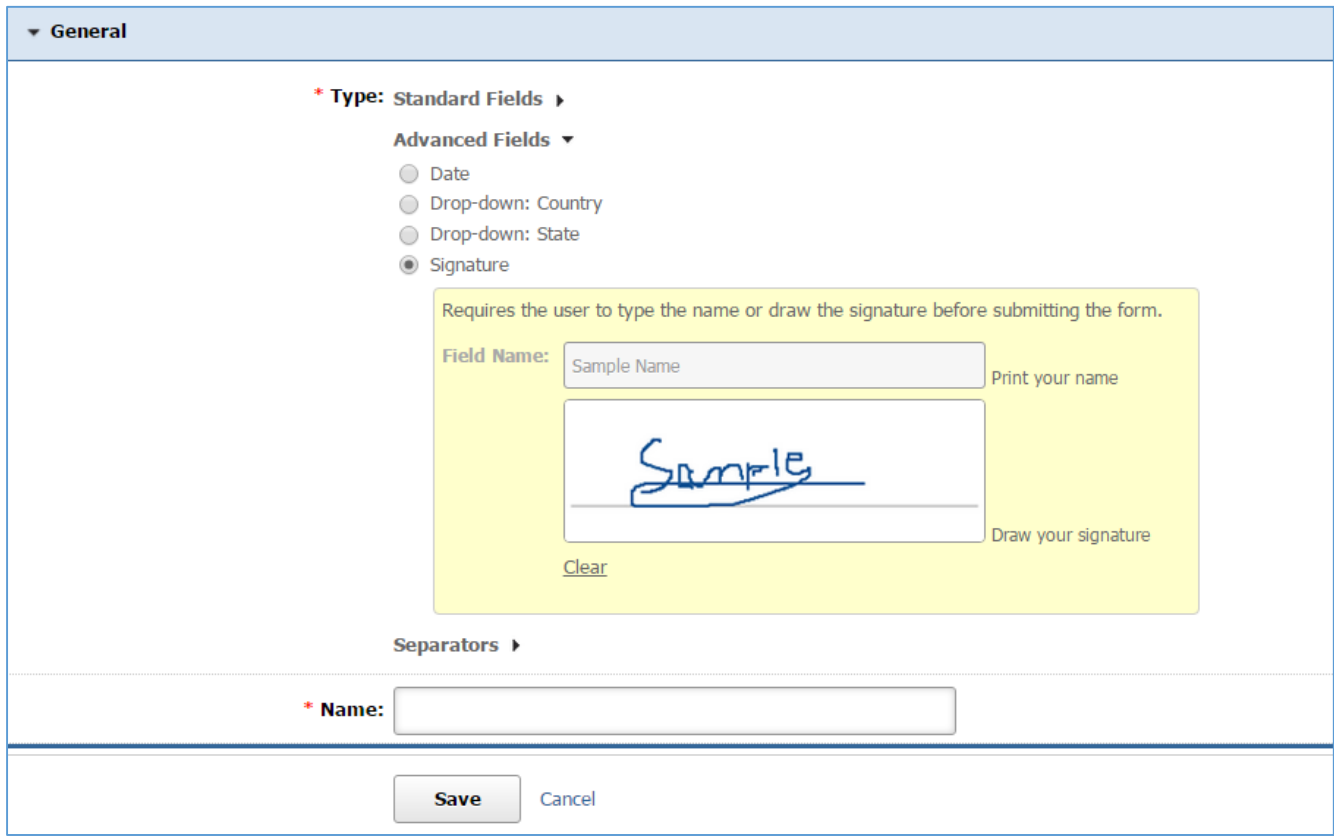

*Name:* Enter the Name of your field which will be available as the label text of the input field.

Type: Break Separator

This type inserts a separator between two fields.

1. Fill out the fields with the desired values.

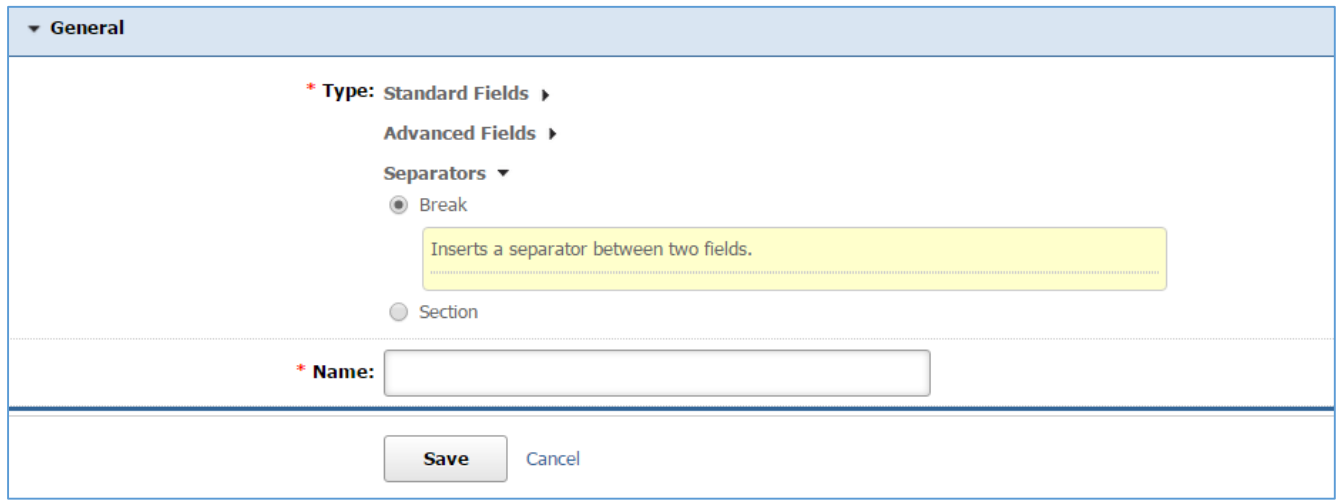

*Name:* Enter the Name of your field which will be available as the label text of the input field.

Type: Section Separator

This type inserts a section heading between two fields.

1. Fill out the fields with the desired values.

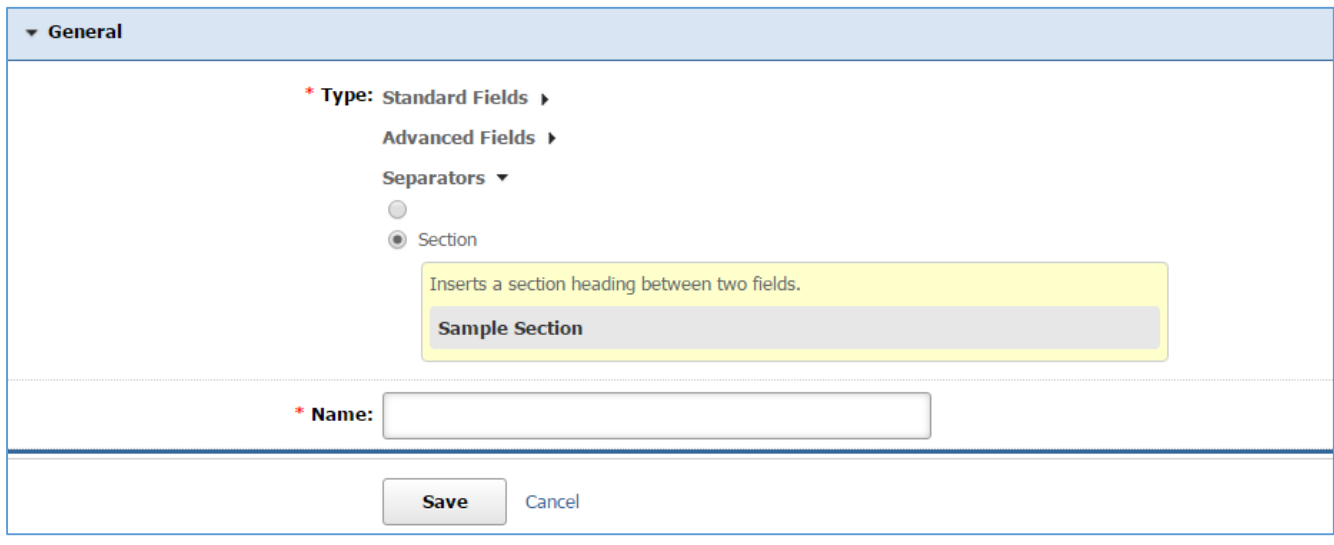

*Name:* Enter the Name of your field which will be available as the label text of the input field.

## *Editing a Field*

- 1. Select the *Fields* tab located into your submission form (if you are not in the submission form, edit your submission form and then go to the Fields tab).
- 2. Select the *Pencil* icon located to the right of the field.

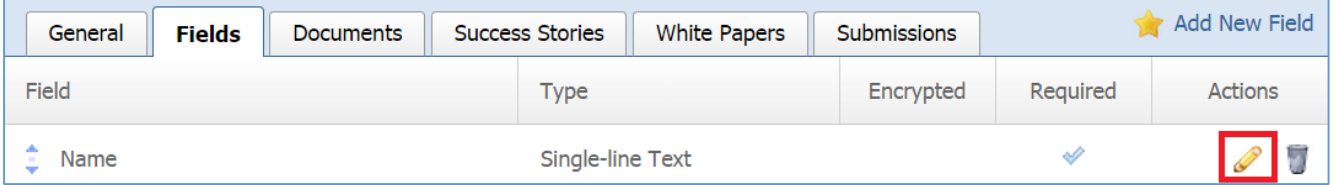

- 3. Make the desired changes to the field.
- 4. Click *Save* at the bottom of the page.

## *Removing a Field*

- 1. Select the *Fields* tab located into your submission form (if you are not in the submission form, edit your submission form and then go to the Fields tab).
- 2. Select the *Trash* icon located to the right of the field.

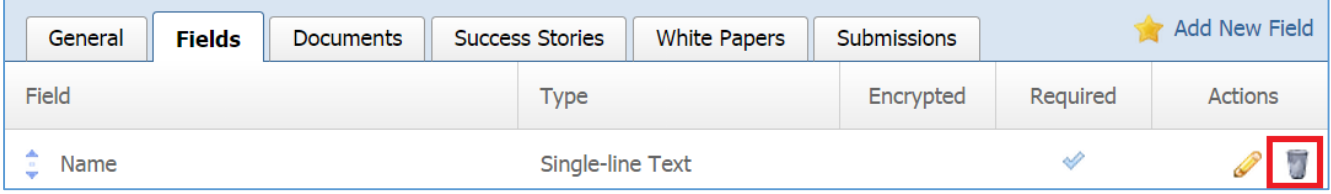

3. You will be asked to confirm that you wish to remove the field option. Click '*OK'*.

## *Managing Field Options*

Field Options apply only to *Drop Down: Custom* and to *Radio Button* types if fields.

*Adding a New Field Option* 

1. Select the *Fields* tab located into your submission form (if you are not in the submission form, edit your submission form and then go to the Fields tab).

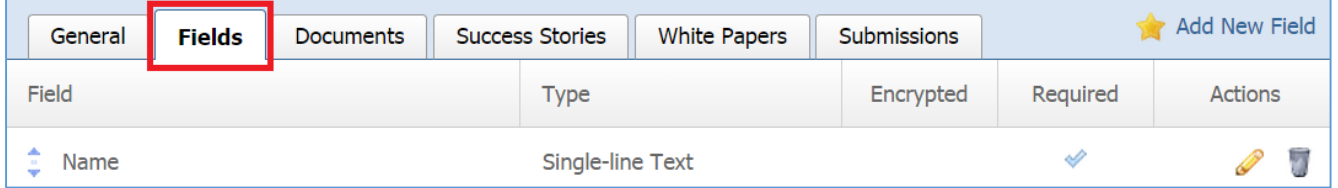

2. Select the *Pencil* icon located to the right of the field you wish to manage its field options.

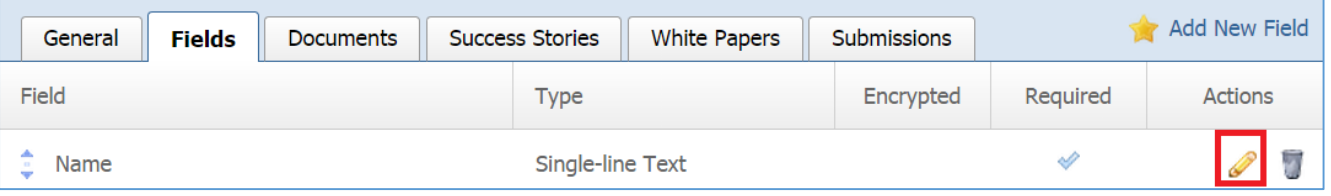

## 3. Select the *Field Options* tab located into the field.

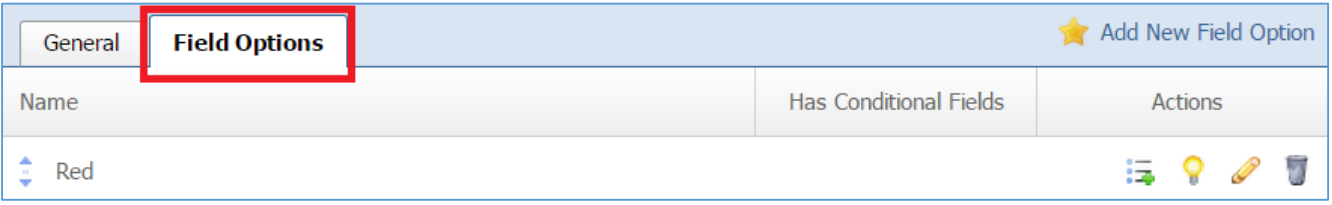

## 4. Select *Add New Field Option* located next to the yellow star on the upper right of the page.

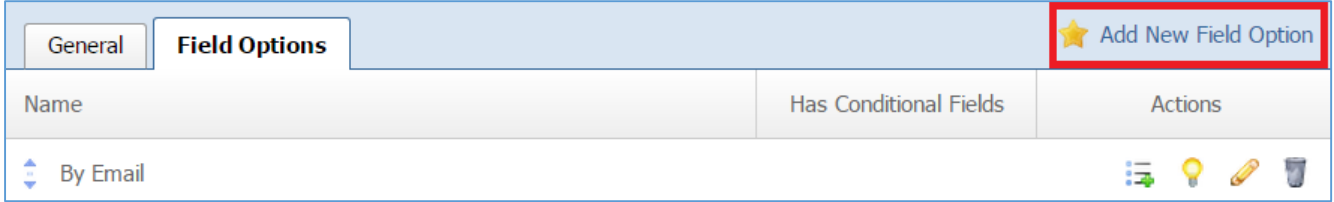

## 5. Fill out the fields from your field option.

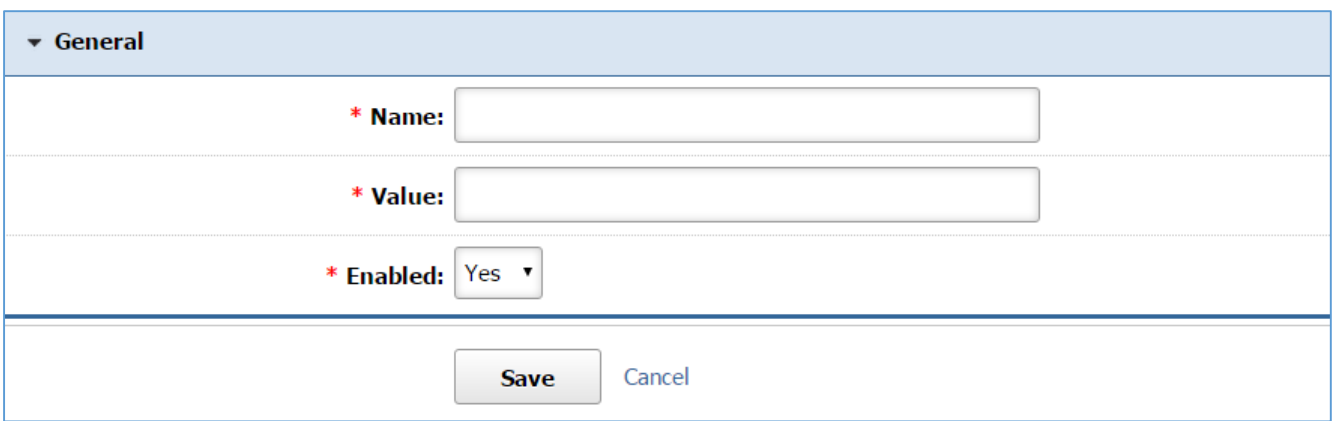

*Name:* This is what it will be displayed to the user as an option.

*Value:* The value is that it will be stored to the database if the option will be selected by the user. *Enabled:* Select *'Yes'* to enable this option in order to be available to the user. Otherwise select *'No'*.

## *Editing a Field Option*

1. Select the *Fields* tab located into your submission form (if you are not in the submission form, edit your submission form and then go to the Fields tab).

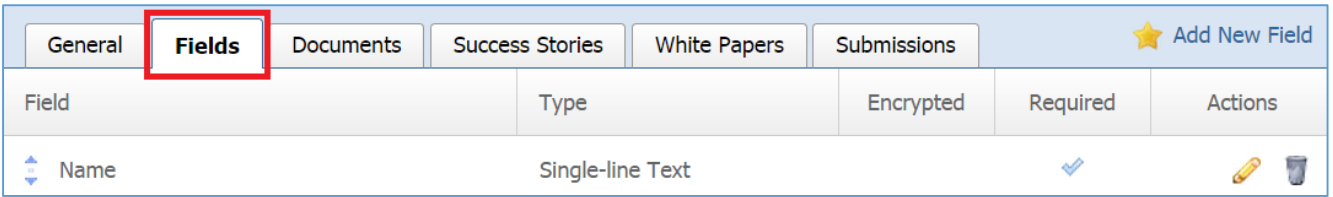

2. Select the *Pencil* icon located to the right of the field you wish to manage its field options.

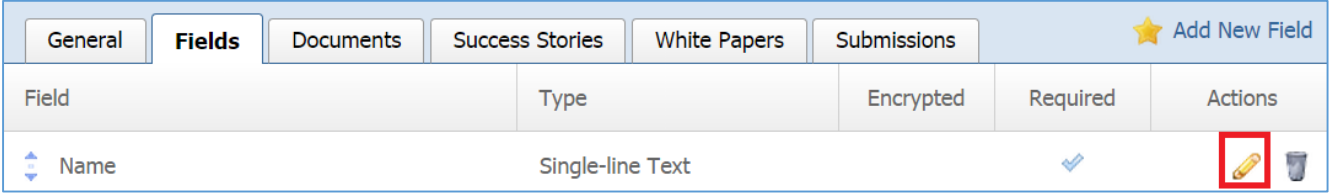

## 3. Select the *Field Options* tab located into the field.

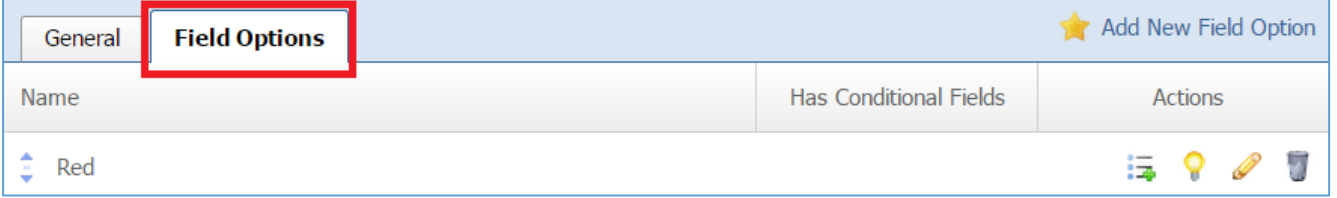

## 4. Select the *Pencil* icon located to the right of the field option you wish to edit.

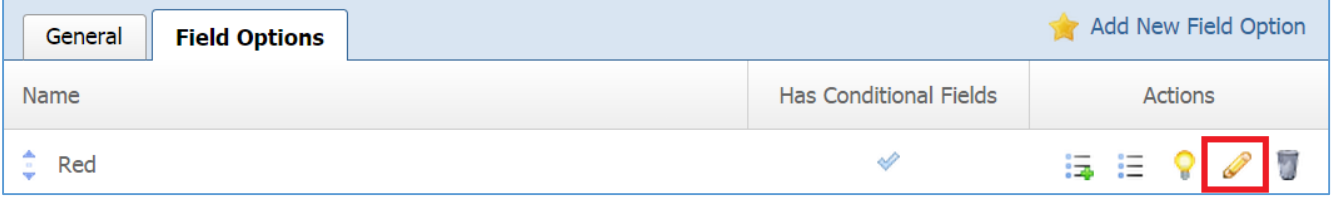

- 5. Make the desired changes to the field option.
- 6. Click *Save* at the bottom of the page.

## *Removing a Field Option*

1. Select the *Fields* tab located into your submission form (if you are not in the submission form, edit your submission form and then go to the Fields tab).

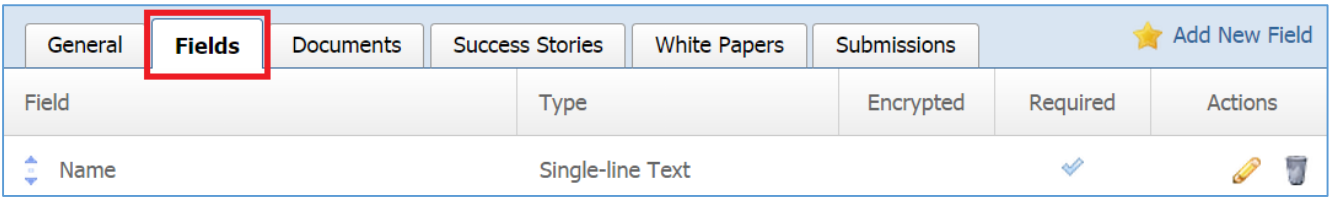

2. Select the *Pencil* icon located to the right of the field you wish to manage its field options.

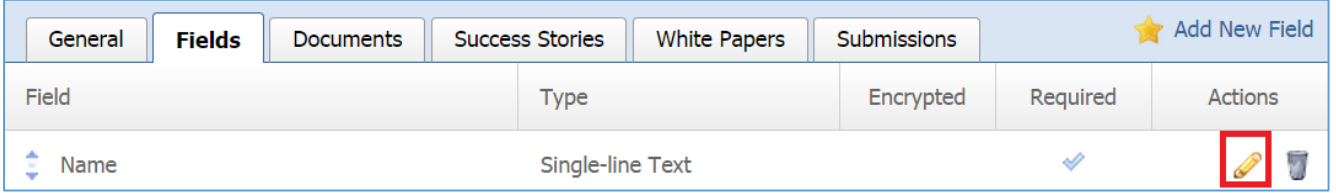

## 3. Select the *Field Options* tab located into the field.

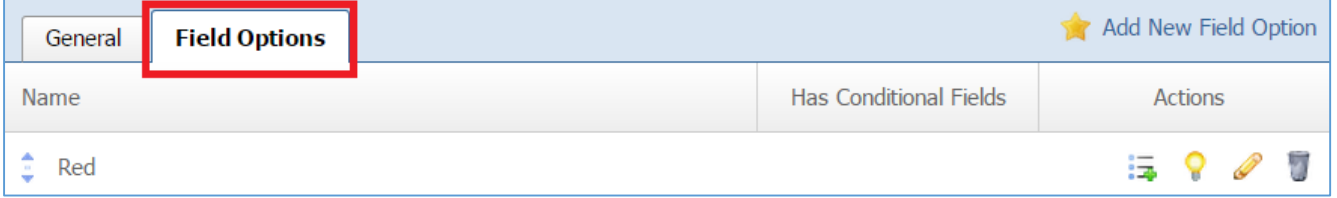

## 4. Select the *Trash* icon located to the right of the field option you wish to remove.

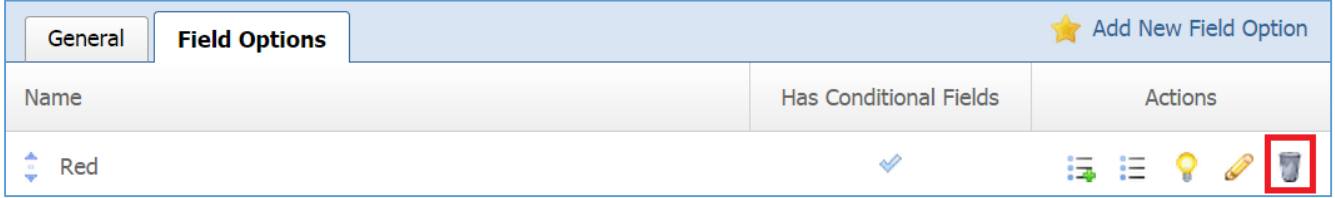

5. You will be asked to confirm that you wish to remove the field option. Click *OK*.

## *Managing Conditional Fields*

Conditional Fields apply only to *Drop Down: Custom* and to *Radio Button* types of fields and each conditional field is associated with a Field Option.

Adding a New Conditional Field

1. Select the *Fields* tab located into your submission form (if you are not in the submission form, edit your submission form and then go to the Fields tab).

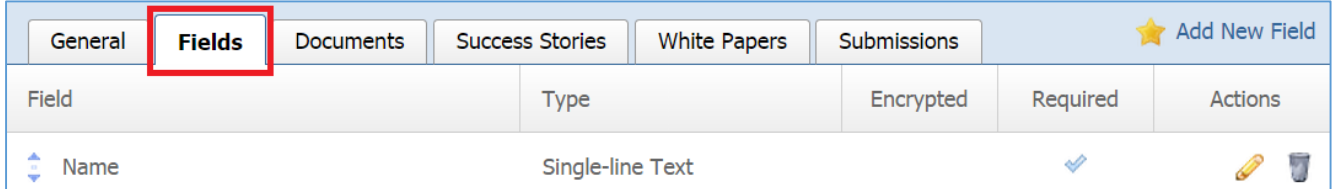

2. Select the *Pencil* icon located to the right of the field you wish to manage its field options.

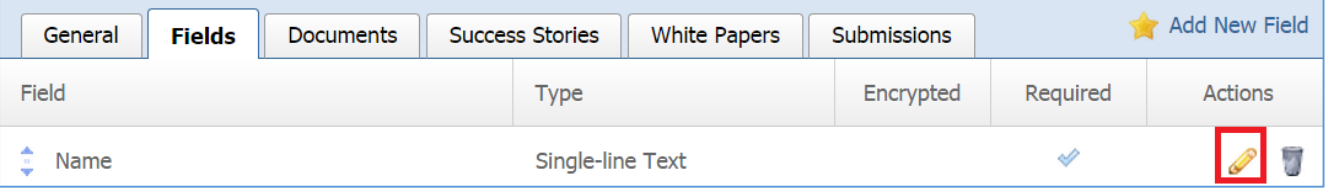

3. Select the *Field Options* tab located into the field.

Select the *Steps* [tab located into your submission form \(if you are not in the submission form, edit your](#page-34-0)  [submission form and then go to the Steps tab\).](#page-34-0) 

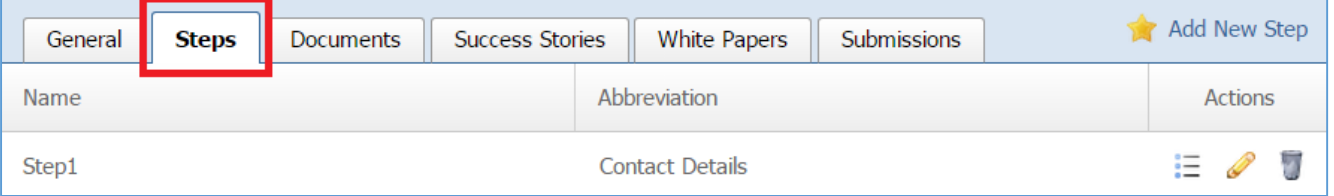

4. Select the *List* [icon located to the right of your step to manage the fields of this step.](#page-34-0)

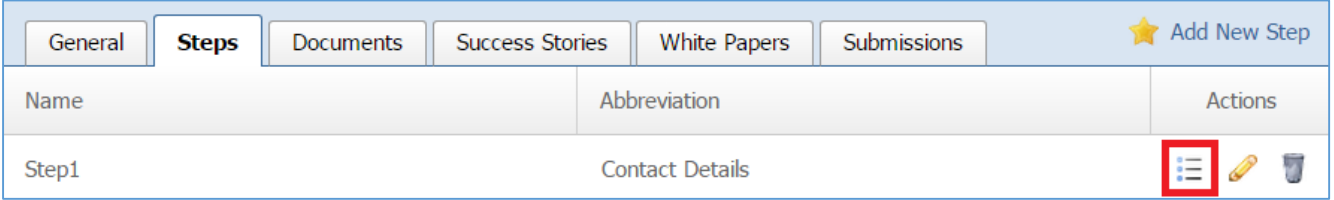

5. Select the *Fields* [tab located into the step.](#page-34-0)

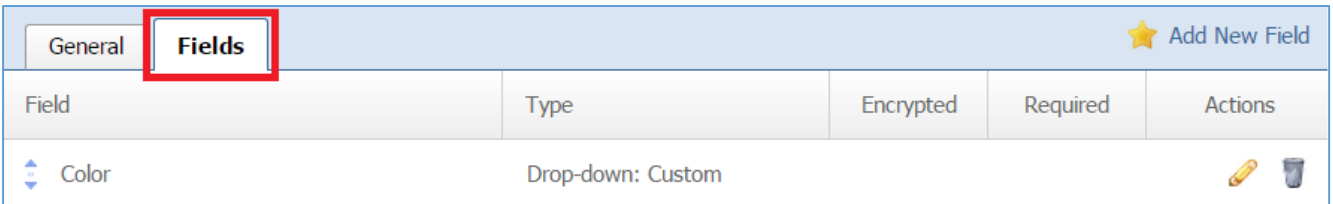

## 6. Select the *Pencil* [icon located to the right of the field you wish to manage its field options.](#page-34-0)

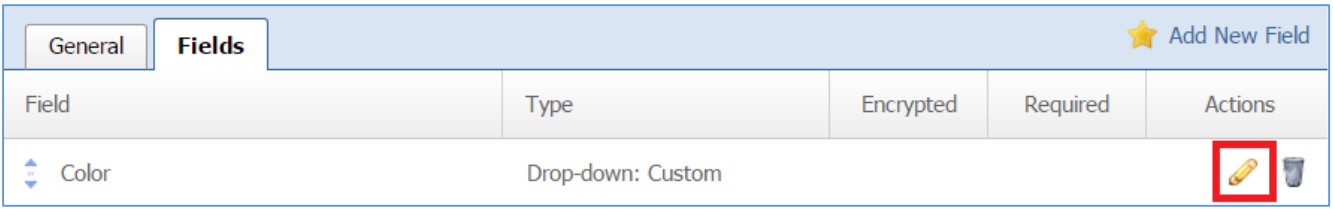

## 7. Select the *Field Options* [tab located into the field.](#page-34-0)

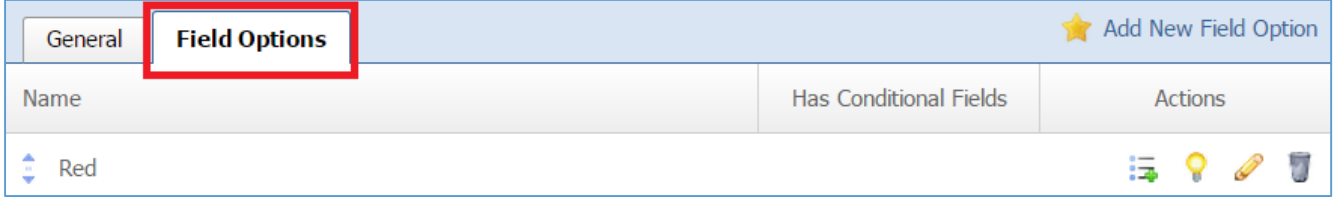

- 8. When a field option has conditional fields, a **Tick** icon is displayed at the right of the field option, under the *Has Conditional Fields* column, and a list icon is available*.*
- 9. Select the *List* icon located to the right of the field option.

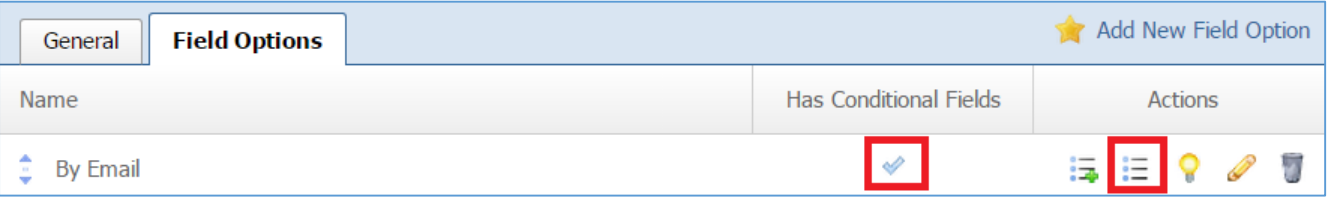

10. All the conditional fields of the selected field option are available under the *Conditional Fields* tab.

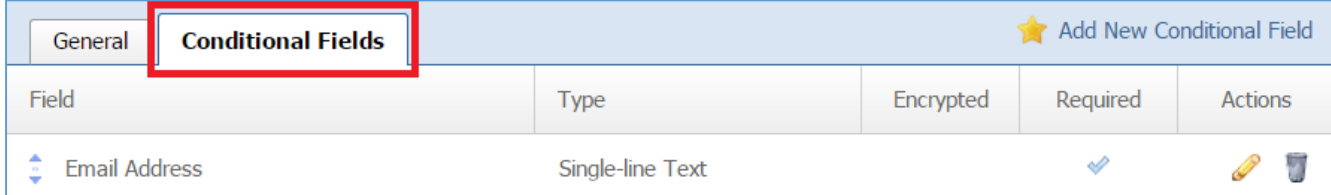

# 11. Select *Add New Conditional Field* located next to the yellow star on the upper right of the page.

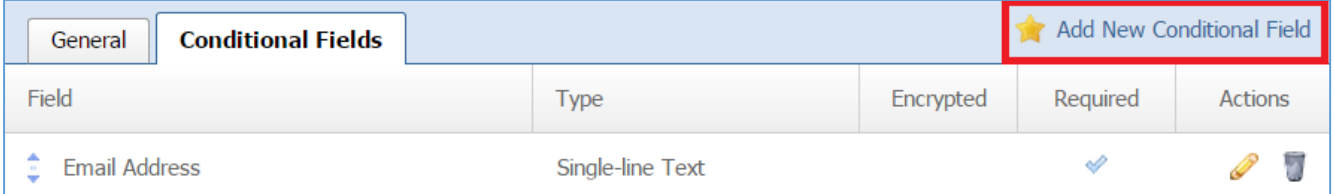

- 12. Fill out the fields for the conditional field. For detail instruction about the field types you can go to **[Managing Fields](#page-6-0)** section.
- 13. Click *Save* at the bottom of the page.

Editing a Conditional Field

1. Select the Steps [tab located into your submission form \(if you are not in the submission form, edit](#page-40-0) [your submission form and then go to the Steps tab\).](#page-40-0)

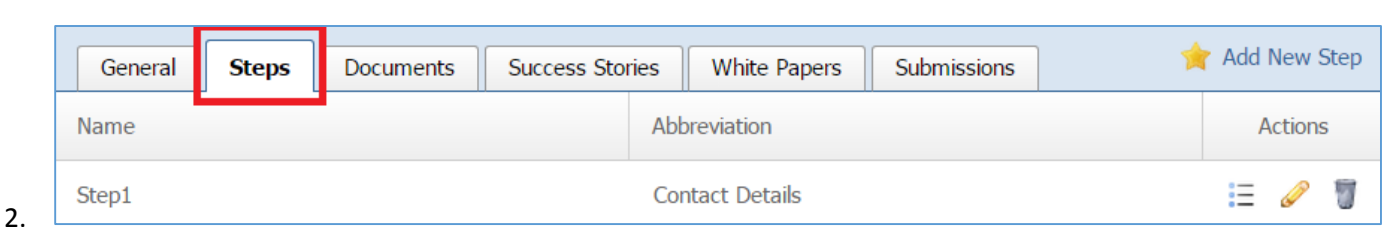

Select the *List* [icon located to the right of your step to manage the fields of this step.](#page-40-0) 

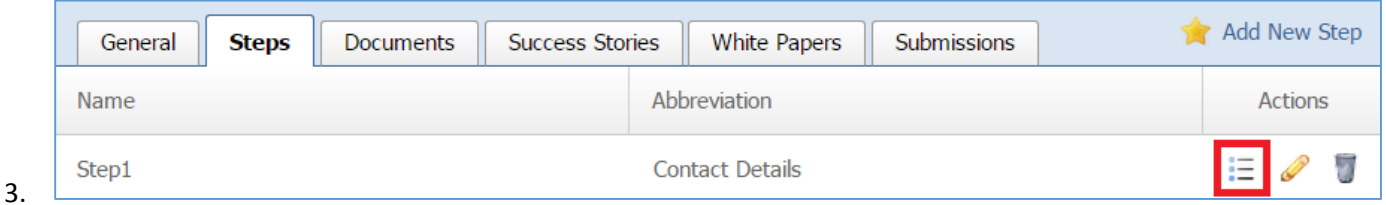

4. Select *the* [Fields tab located into the step.](#page-40-0)

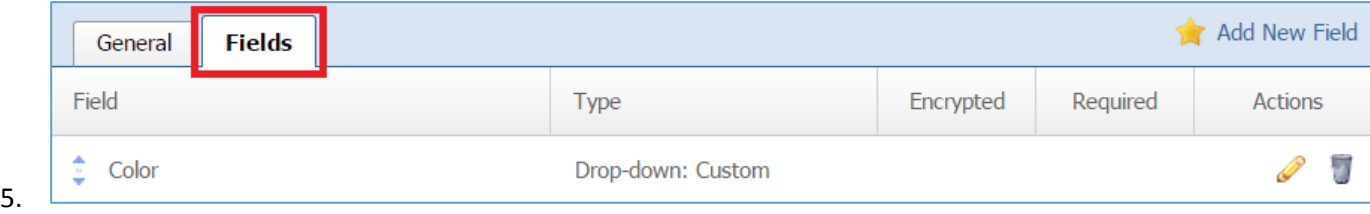

6. [Select the Pencil icon located to the right of the field you wish to manage its field options.](#page-40-0)

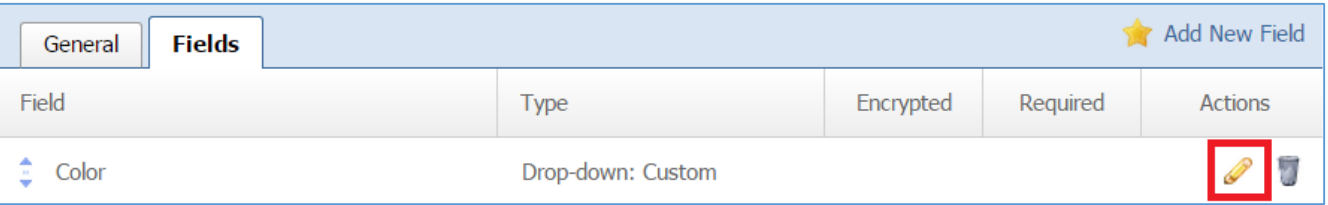

### 7. Select the *Field Options* [tab located into the field.](#page-40-0)

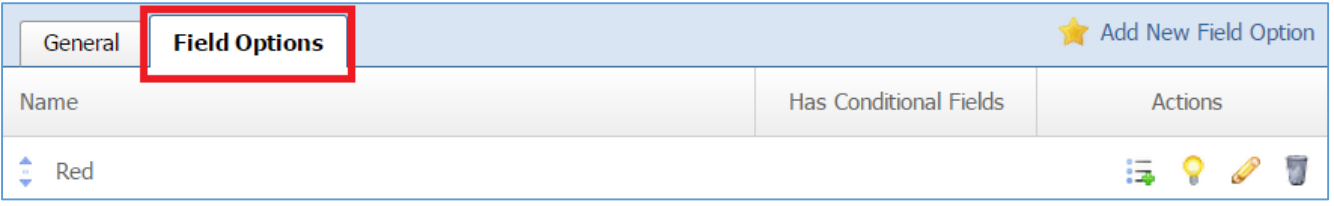

[8.](#page-40-0)

- 9. When a field option has conditional fields, a [Tick icon is displayed at the right of the field option,](#page-40-0) under the *Has Conditional Fields* [column, and a list icon is](#page-40-0) *available.*
- 10. Select the *List* [icon located to the right of the field option.](#page-40-0)

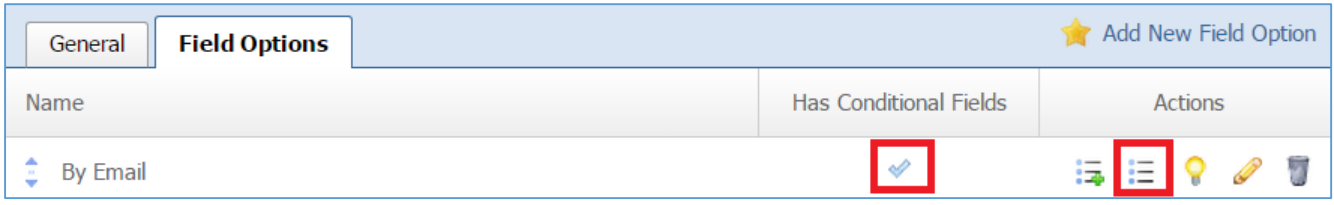

11. [All the conditional fields of the selected field option are available under the](#page-40-0) *Conditional Fields* [tab.](#page-40-0)

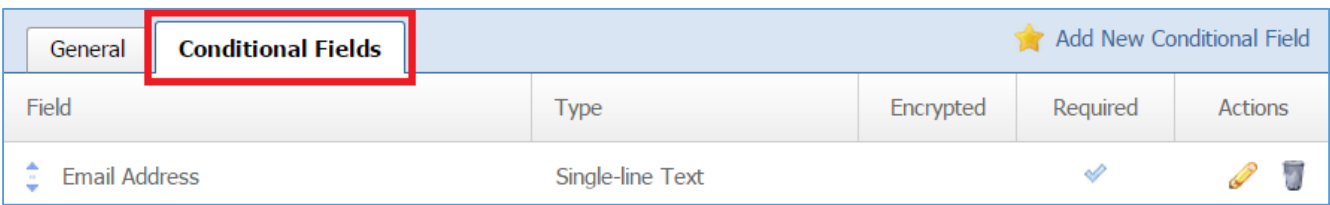

## 12. Select the *Pencil* icon located next to the conditional field you wish to edit.

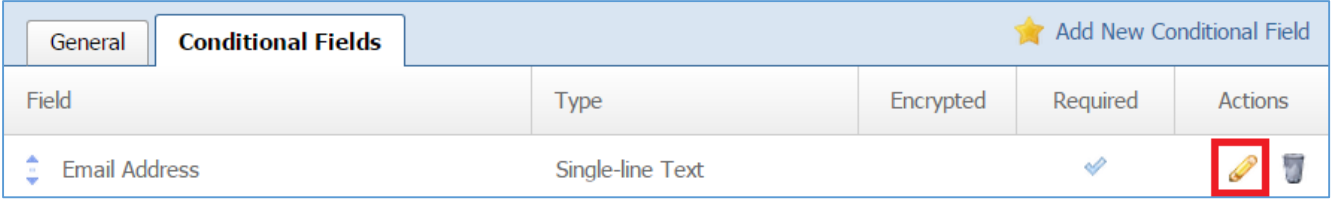

# 13. Edit the conditional field.

14. Once you have made the desired changes, click *Save* at the bottom of the page.

Removing a Conditional Field

1. Select the Steps [tab located into your submission form \(if you are not in the submission form, edit](#page-40-0) [your submission form and then go to the Steps tab\).](#page-40-0)

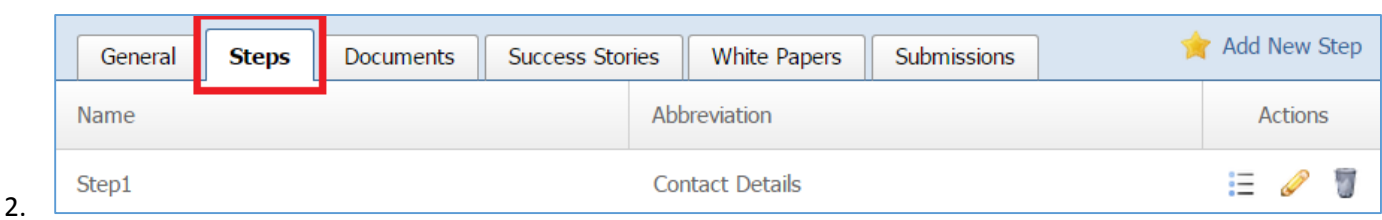

Select the *List* [icon located to the right of your step to manage the fields of this step.](#page-40-0) 

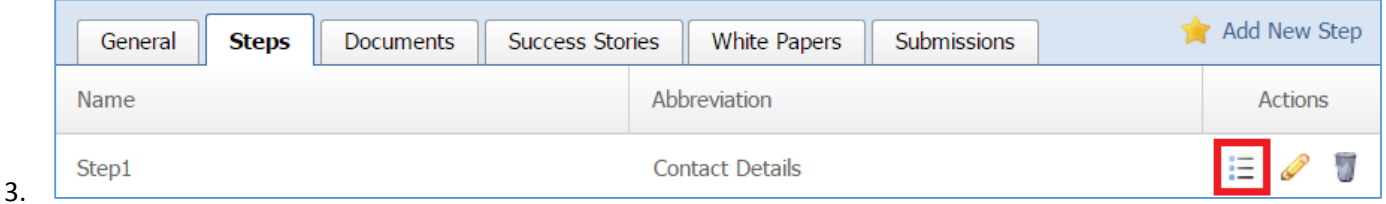

4. Select *the* [Fields tab located into the step.](#page-40-0)

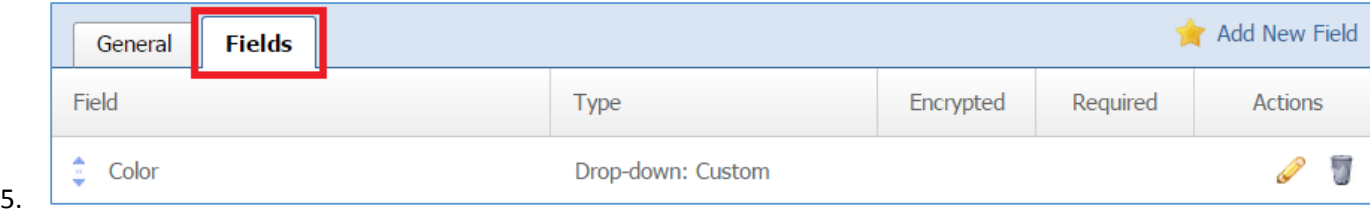

6. [Select the Pencil icon located to the right of the field you wish to manage its field options.](#page-40-0)

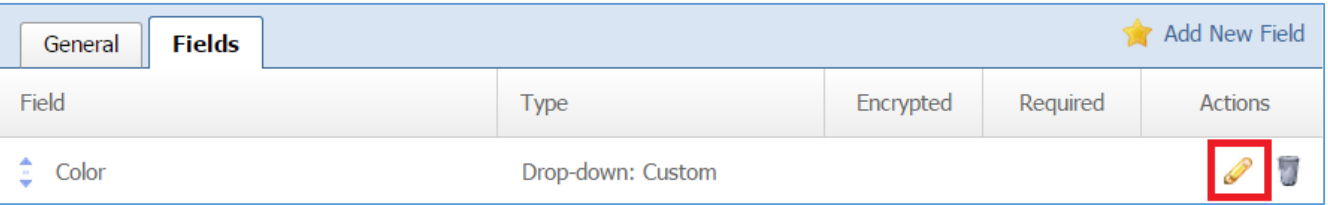

### 7. Select the *Field Options* [tab located into the field.](#page-40-0)

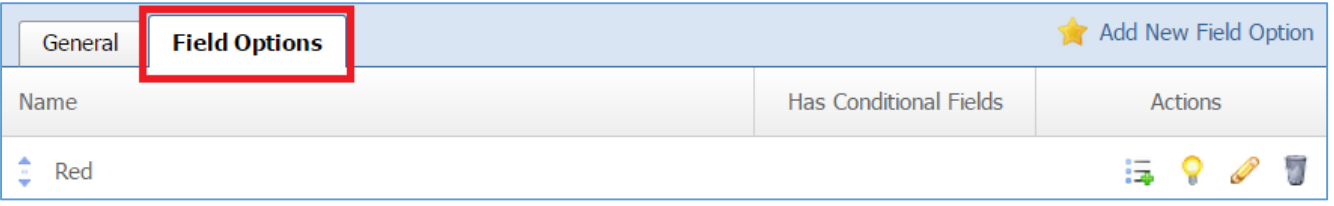

- [8.](#page-40-0)
- 9. When a field option has conditional fields, a [Tick icon is displayed at the right of the field option,](#page-40-0) under the *Has Conditional Fields* [column, and a list icon is](#page-40-0) *available.*
- 10. Select the *List* [icon located to the right of the field option.](#page-40-0)

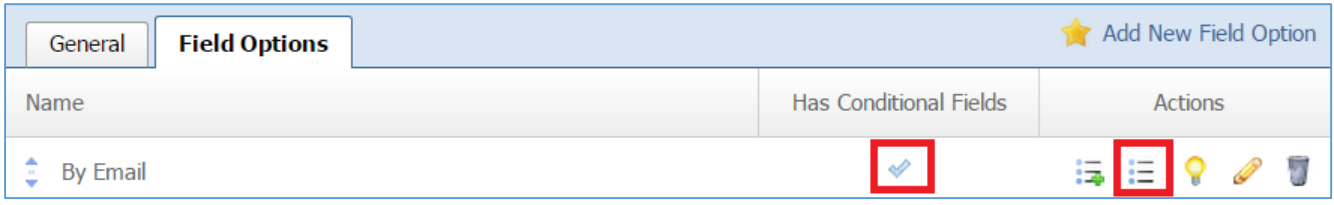

11. [All the conditional fields of the selected field option are available under the](#page-40-0) *Conditional Fields* [tab.](#page-40-0)

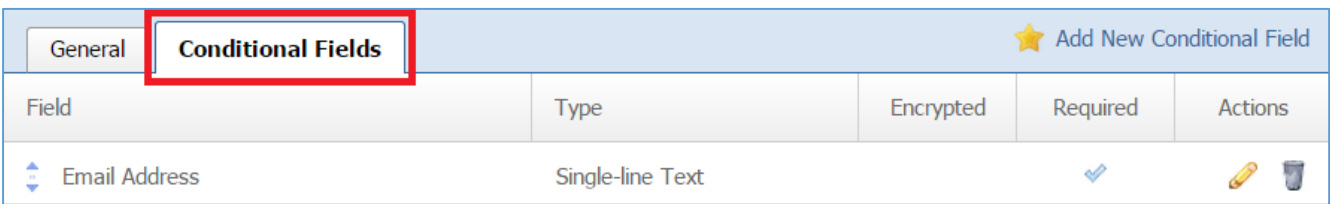

Select the *Trash* icon located to the right of the conditional field you wish to remove.

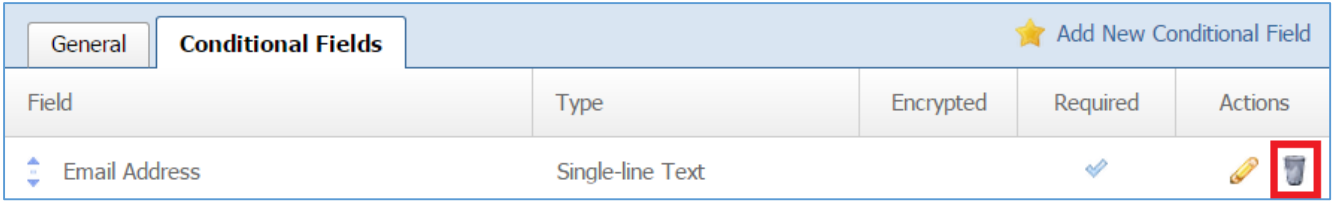

12. You will be asked to confirm that you wish to remove the conditional field. Click '*OK'.*

## Managing Documents

This feature allows you to have documents in your submission forms.

### *Adding a New Document*

1. Select the *Documents* tab located into your submission form (if you are not in the submission form, edit your submission form and then go to the Documents tab).

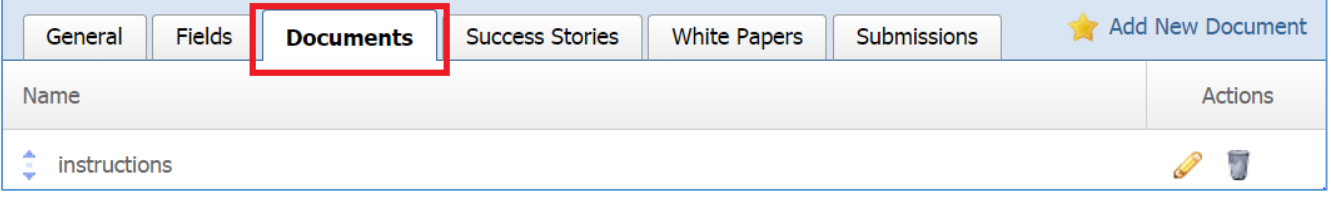

2. Select the *Add New Document* located next to the yellow star on the upper right of your page.

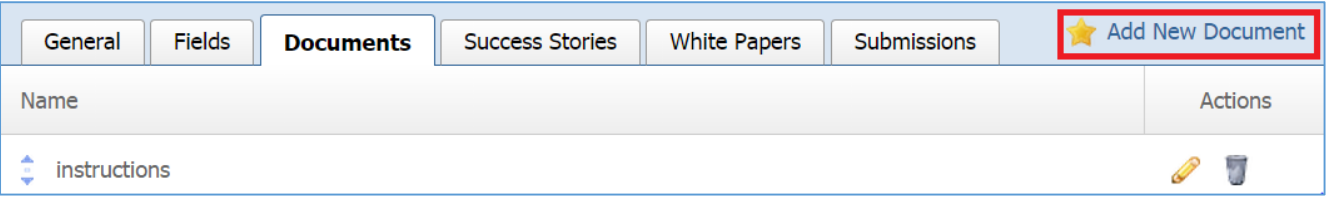

3. Fill out the fields for your new document.

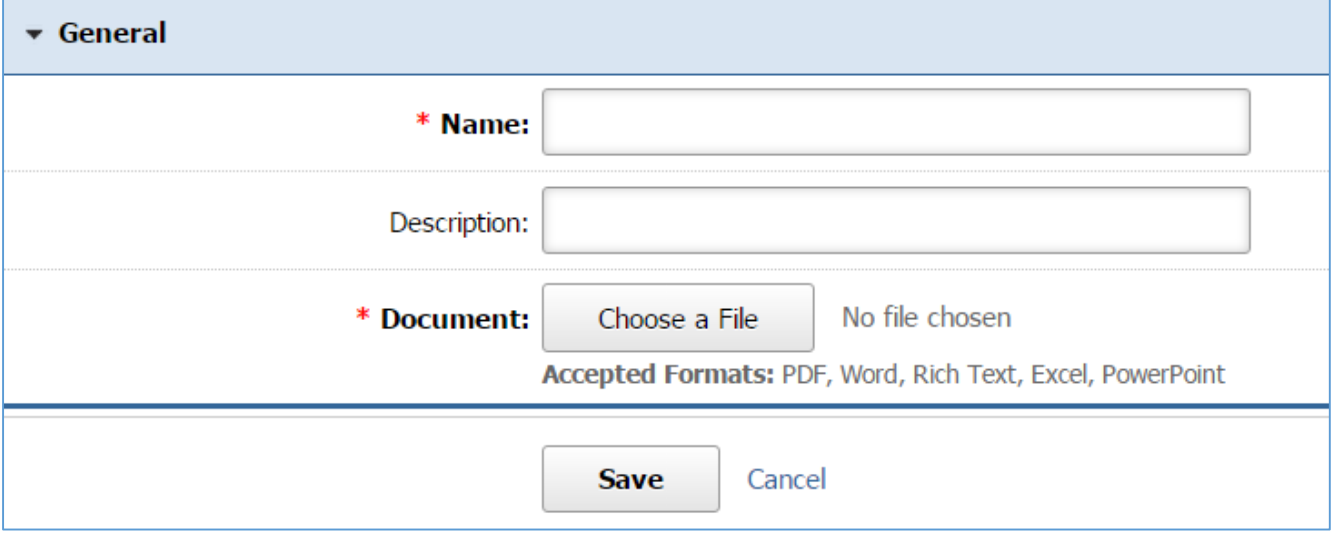

### *Editing a Document*

1. Select the *Documents* tab located into your submission form (if you are not in the submission form, edit your submission form and then go to the Documents tab).

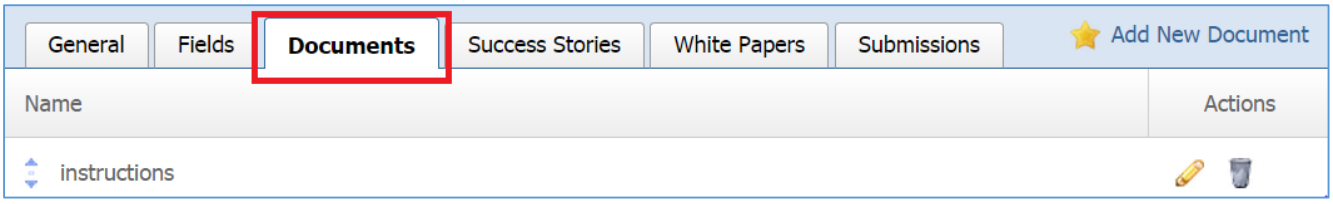

2. Select the *Pencil* icon located to the right of the document you wish to edit.

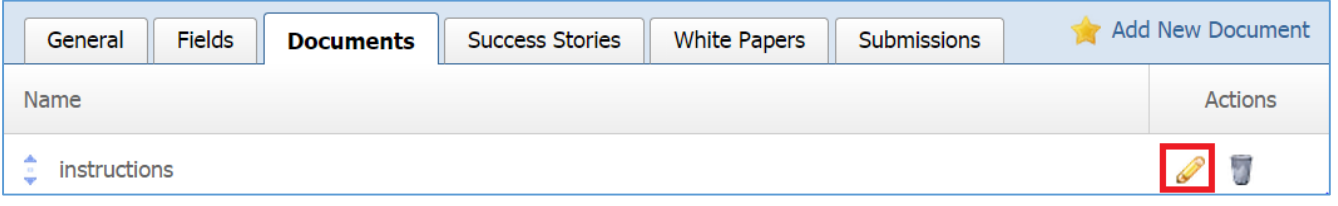

- 3. Make the desired changes.
- 4. Click *Save* at the bottom of the page.

### *Removing a Document*

1. Select the *Documents* tab located into your submission form (if you are not in the submission form, edit your submission form and then go to the Documents tab).

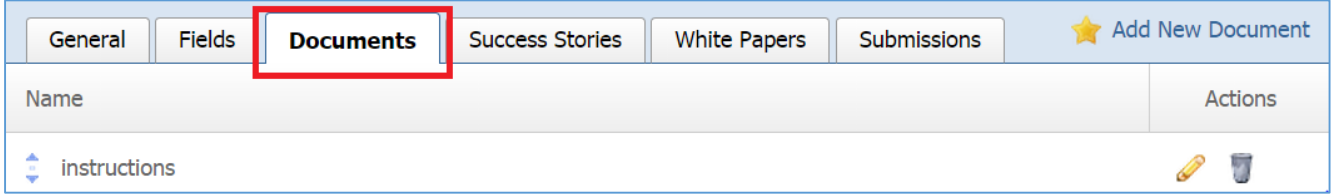

2. Select the *Trash* icon located to the right of the document you wish to remove.

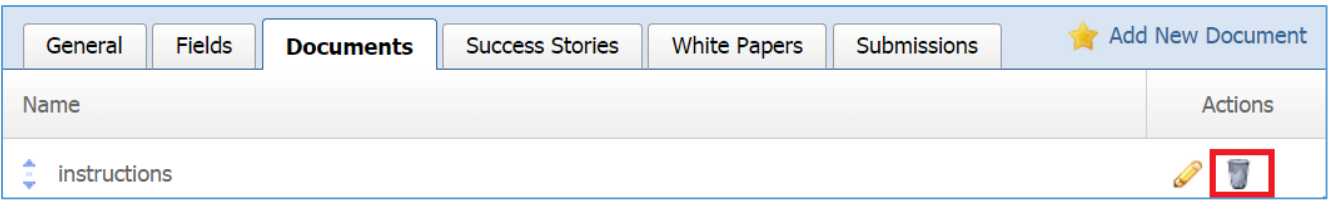

3. You will be asked to confirm that you wish to remove the resource. Click *OK*.

### **Editing a Submission Form**

1. From the main page of the Administrative website, select *Submission Forms module*, located under the *Manage Content Modules* box.

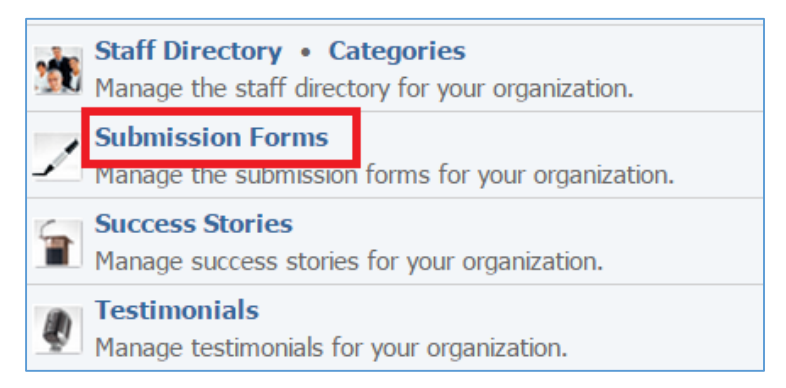

2. Select the *Pencil* icon located at the right of the submission form.

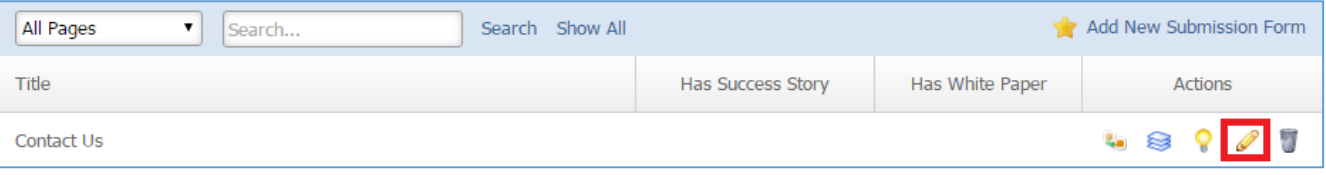

- 3. Edit the submission form.
- 4. Once you have made the desired changes, click *Save* at the bottom of the page.

### **Enabling / Disabling a Submission Form**

1. From the main page of the Administrative website, select *Submission Forms module*, located under the *Manage Content Modules* box.

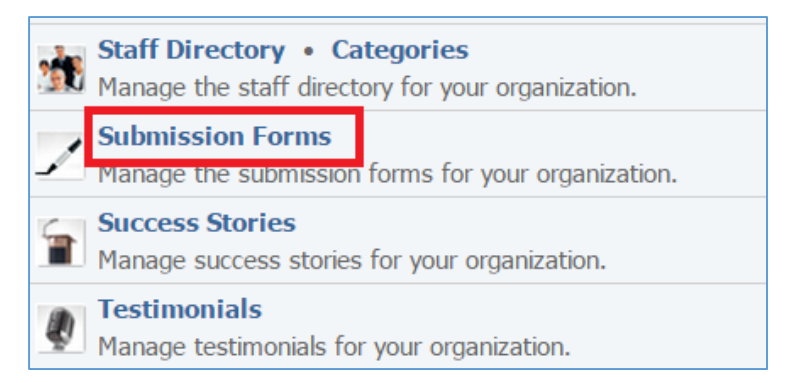

2. Select the *Lamp* icon located to the right of the submission form you wish to enable or disable.

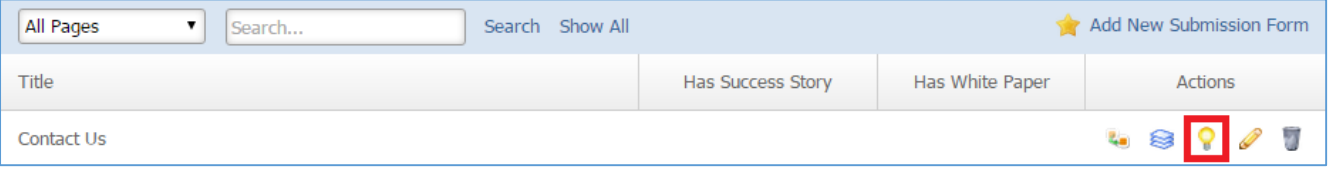

### **Removing a Submission Form**

1. From the main page of the Administrative website, select *Submission Forms module*, located under the *Manage Content Modules* box.

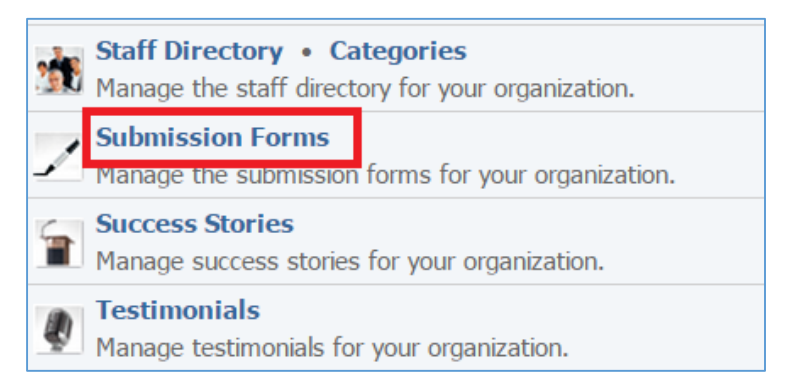

2. Select the *Trash* icon located to the right of the submission form you wish to remove.

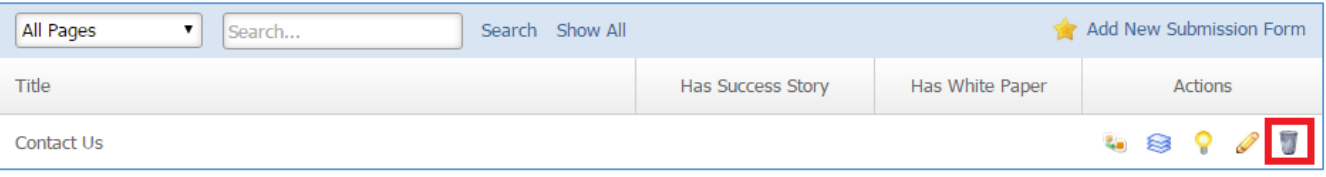

3. You will be asked to confirm that you wish to remove the submission form. Click *OK*.

### **Copying a Submission Form**

1. Select the *Duplicate* icon located to the right of the submission form you wish to copy.

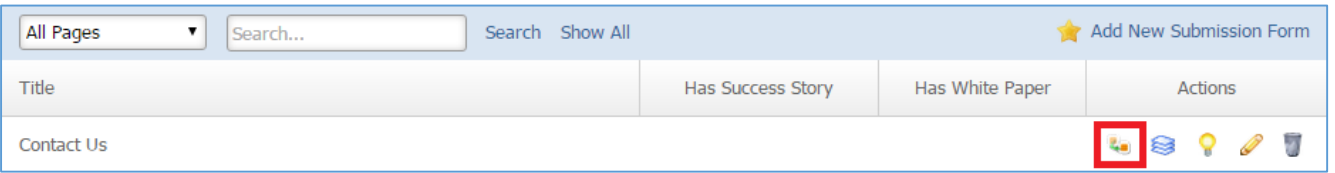

#### Notes:

- a. A new identical submission form will be created that will have the same name as the original submission form with the text *(copy)* at the end.
- b. The new form is identical to the original form but you can edit its name or/and make any changes you wish, without affecting the original submission form.
- c. The new submission form is disable so you need to select the *Lamp* icon located to the right of the submission form to enable it.

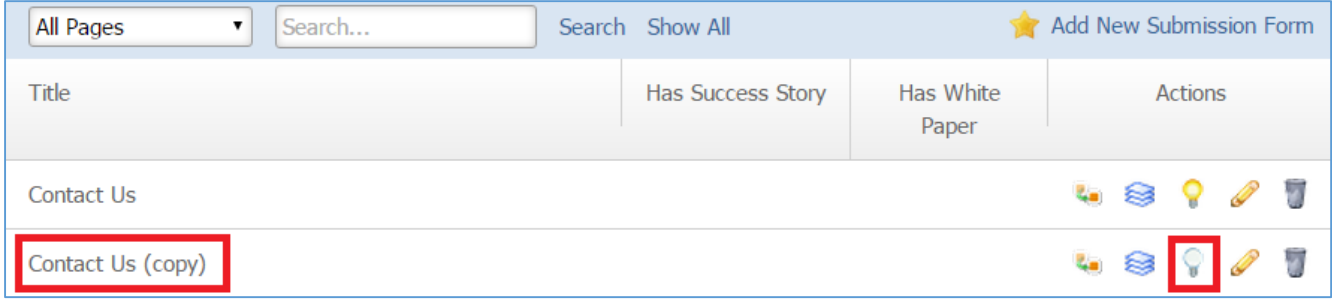

### **Viewing Submissions**

1. Select the *Papers* icon located to the right of the submission form to view all the submissions made by your website users using this submission form.

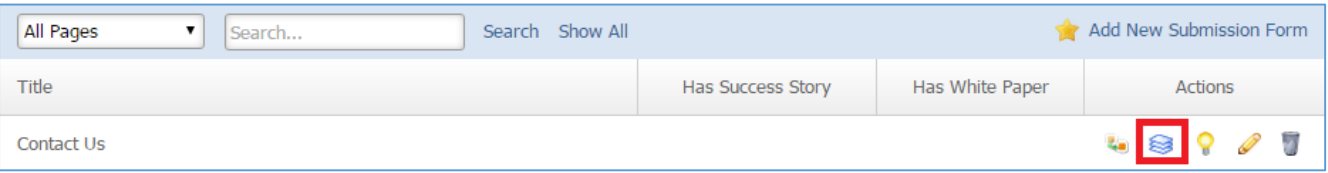